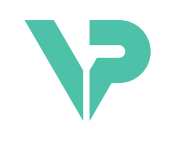

# **VISIBLE PATIENT**

# Visible Patient Planning

Version: 1.0.19

November 2023

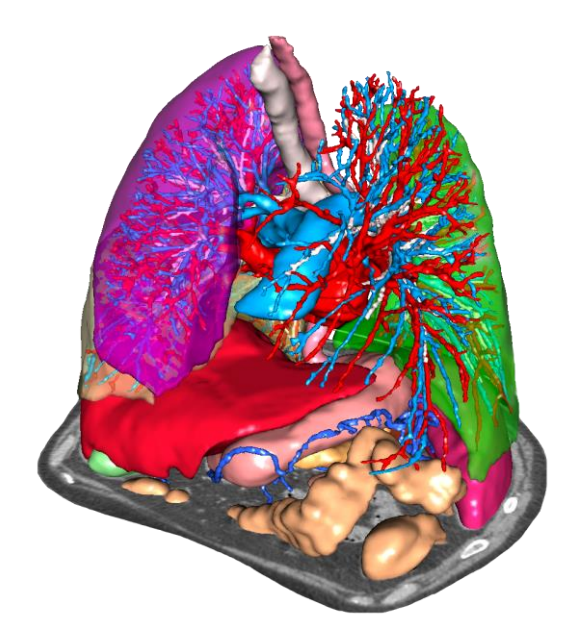

# Benutzerhandbuch

# **Einmalige Identifikationsnummer (UDI)**

\*+B373VPS0/\$\$71.0.19F\*

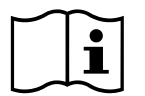

Das Benutzerhandbuch (in Englisch und den anderen verfügbaren Sprachen) kann über folgende Adresse heruntergeladen werden: <https://www.visiblepatient.com/en/go/planning-vps/1.0.19/user-manual>. Das Benutzerhandbuch in Englisch kann über das Menü ""Hilfe"" der Software aufgeschlagen werden. Ein Papierausdruck kann über contact@visiblepatient.com angefragt werden. Die Lieferung erfolgt ohne zusätzliche Kosten, nach 7 Werktagen.

# Benutzungshinweise

Die Visible Patient Suite ist ein Software-Paket zur medizinischen Bildverarbeitung, das dazu dient, qualifizierten medizinischen Fachkräften Hilfsmittel zum Lesen, Auswerten, Follow-up und zur Planung der Behandlung von erwachsenen oder pädiatrischen Patienten zu bieten. Die Suite Visible Patient verarbeitet medizinisches, DICOM-kompatibles Bildmaterial, das mit einer Vielzahl von Bilderzeugungsvorrichtungen erstellt wurde, darunter CT et MRT.

Dieses Produkt ist nicht dafür gedacht, mit oder für eine primäre diagnostische Interpretation von mammografischem Bildmaterial benutzt zu werden.

Die Software bietet mehrere Kategorien von Tools. Sie umfassen Bilderzeugungstools für allgemeines Bildmaterial, einschließlich 2D-Visualisierung, Volumendarstellung sowie 3D-Volumenvisualisierung, orthogonale multiplanare Bildrekonstruktion (PMR), Bildfusion, Oberflächenrendering, Vermessungen, Berichte, Speicherung, allgemeine Bildverwaltungsund Management-Tools usw.

Ein Bildverarbeitungssystem sowie eine personalisierte Benutzeroberfläche für die Segmentierung der anatomischen Strukturen, die auf den Bildern zu sehen sind (Knochen, Organe, vaskuläre/respiratorische Strukturen usw.), sind ebenfalls vorhanden, inklusive interaktiven Segmentierungstools, Bildverarbeitungsfiltern usw.

Außerdem gehören zum Paket auch Tools zur Erkennung und Kennzeichnung von Organsegmenten (Leber, Lungen und Nieren), inklusive der Definition der Route durch die vaskulären und respiratorischen Territorien, die Annäherung an die vaskulären/respiratorischen Territorien mit Hilfe von tubulären Strukturen und interaktiver Kennzeichnung.

Die Software wurde für die Benutzung durch qualifizierte Fachkräfte (inklusive Ärzte, Chirurgen und Techniker) erstellt und dient dazu, dem Kliniker zu helfen, der alleinverantwortlich für die endgültige Entscheidung betreffend die Patientenverwaltung ist.

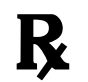

# **Benutzung nur auf medizinische Verordnung.**

**Hinweis 1:** Jeder schwerwiegende Zwischenfall im Zusammenhang mit dem Produkt sollte Visible Patient und der örtlichen zuständigen Behörde gemeldet werden.

# Genehmigungen

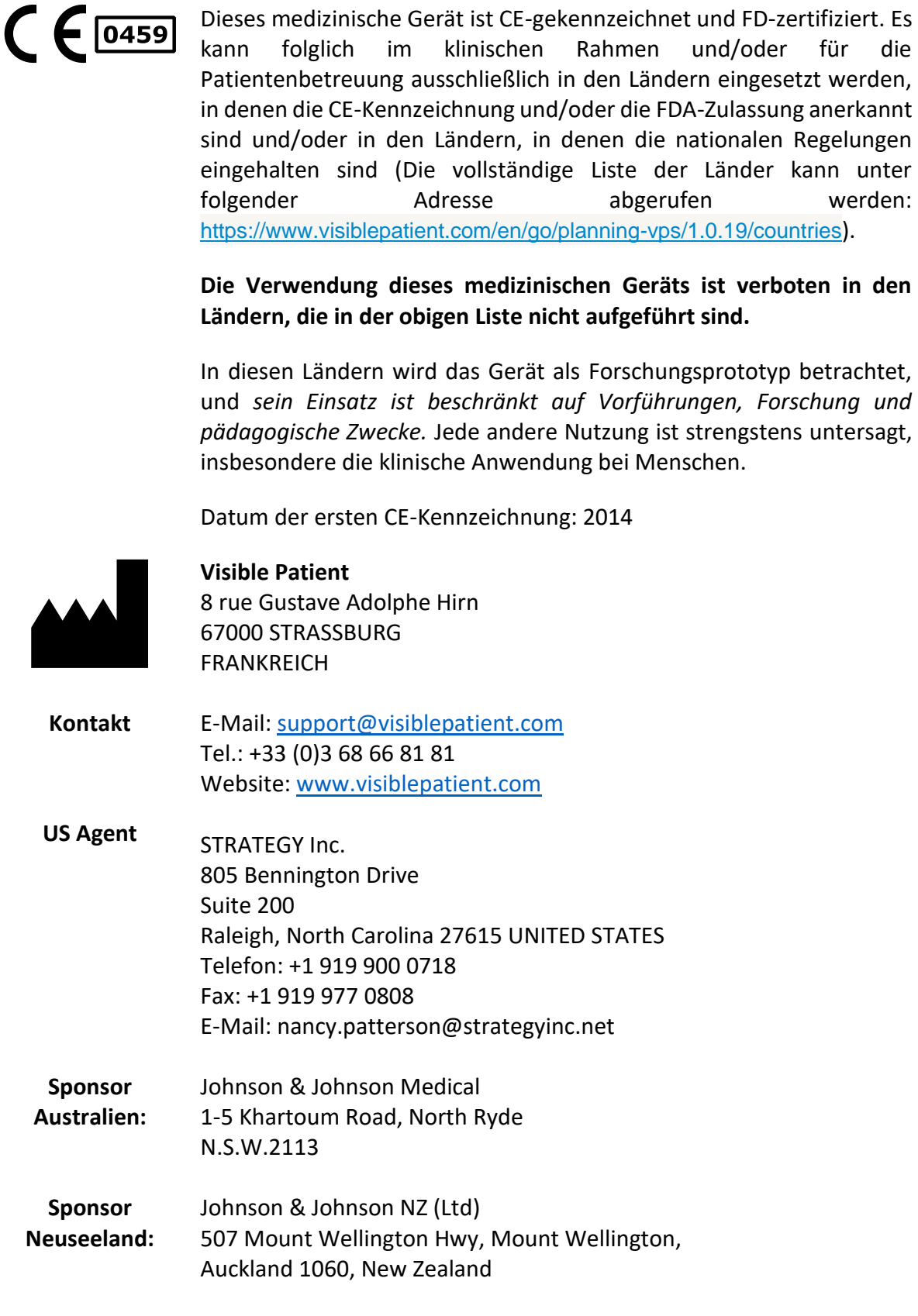

**Schweizer Bevollmächtigter** Industriestrasse 47 Swiss AR Services GmbH CH-3600 Zug

# Inhaltsverzeichnis

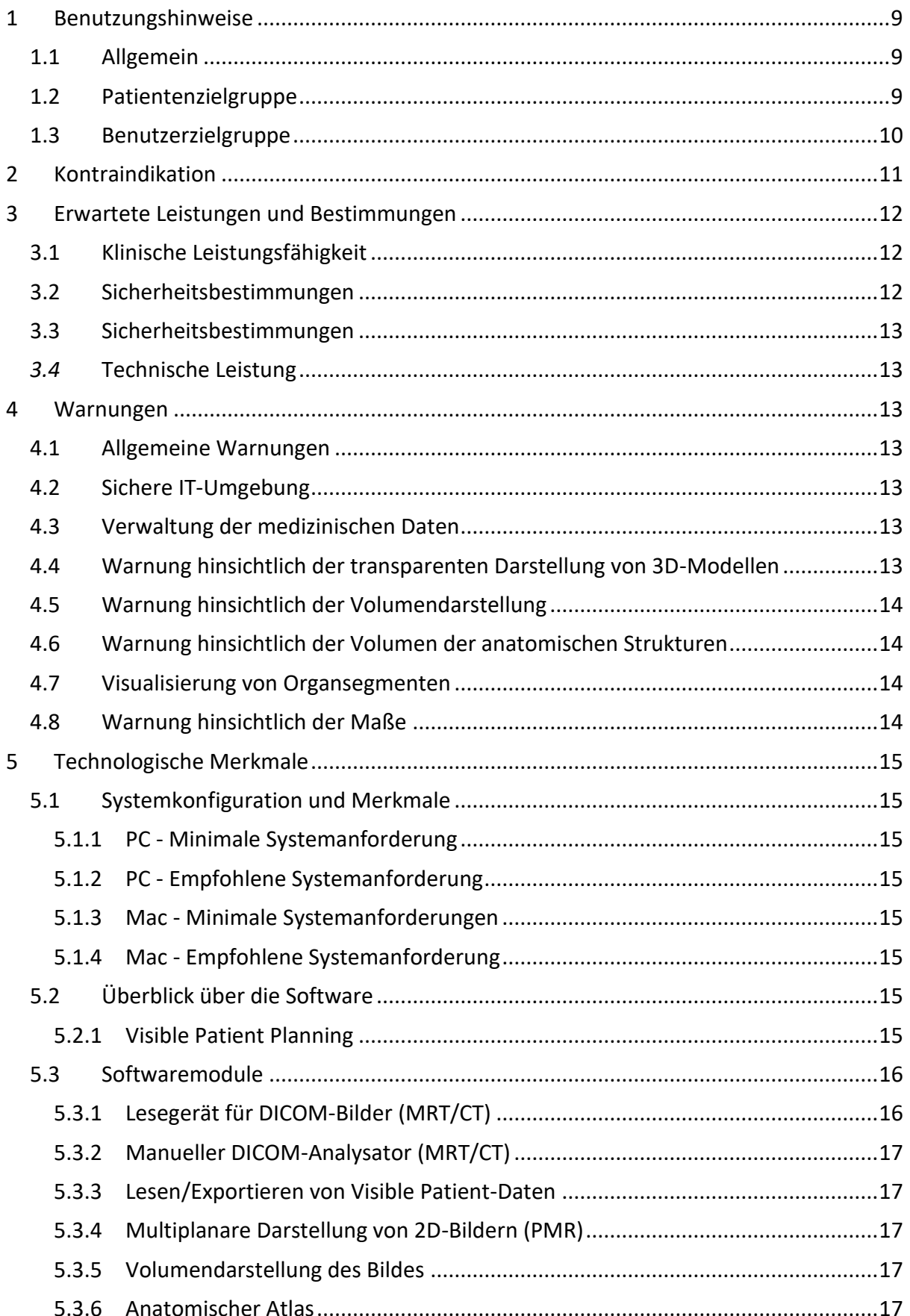

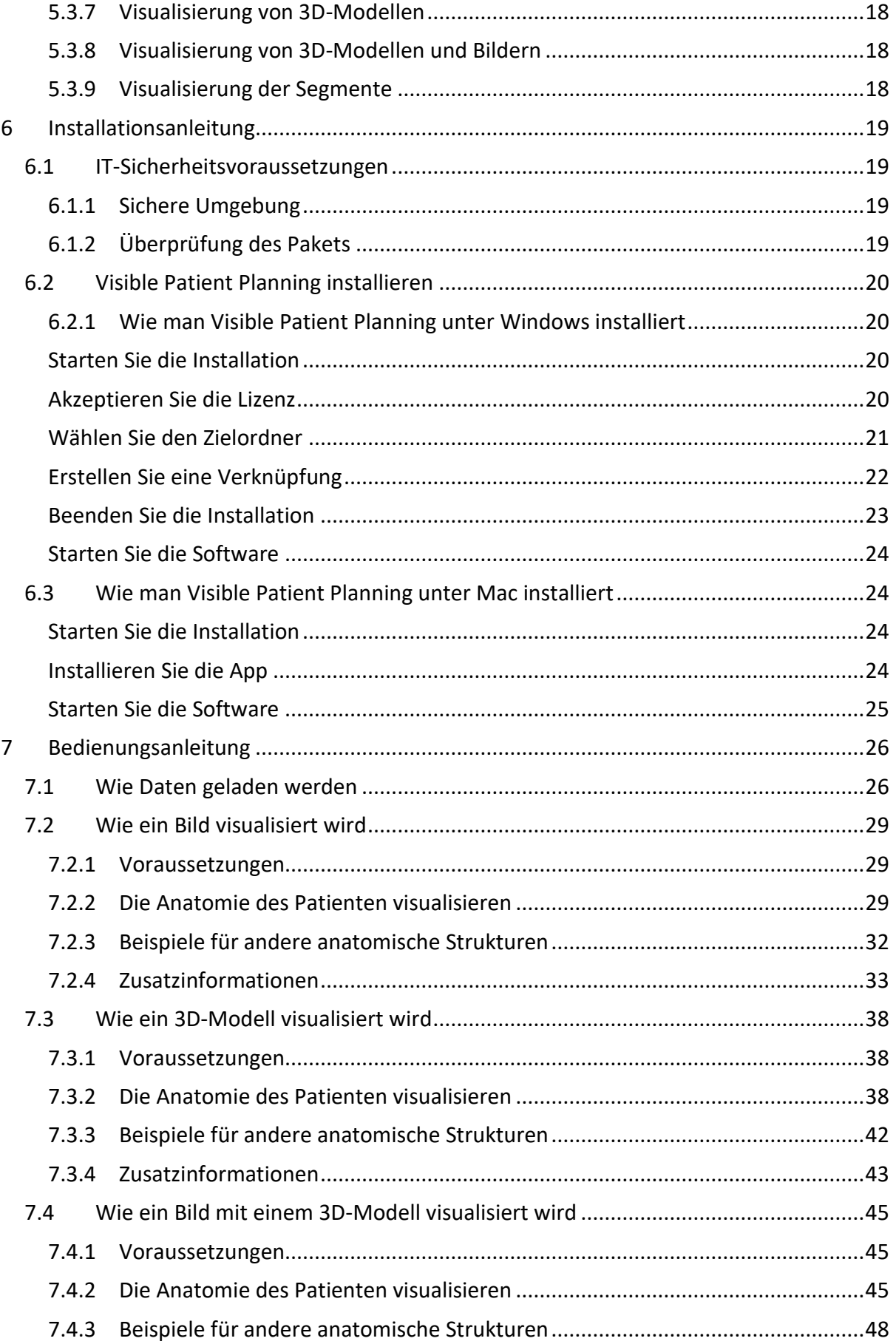

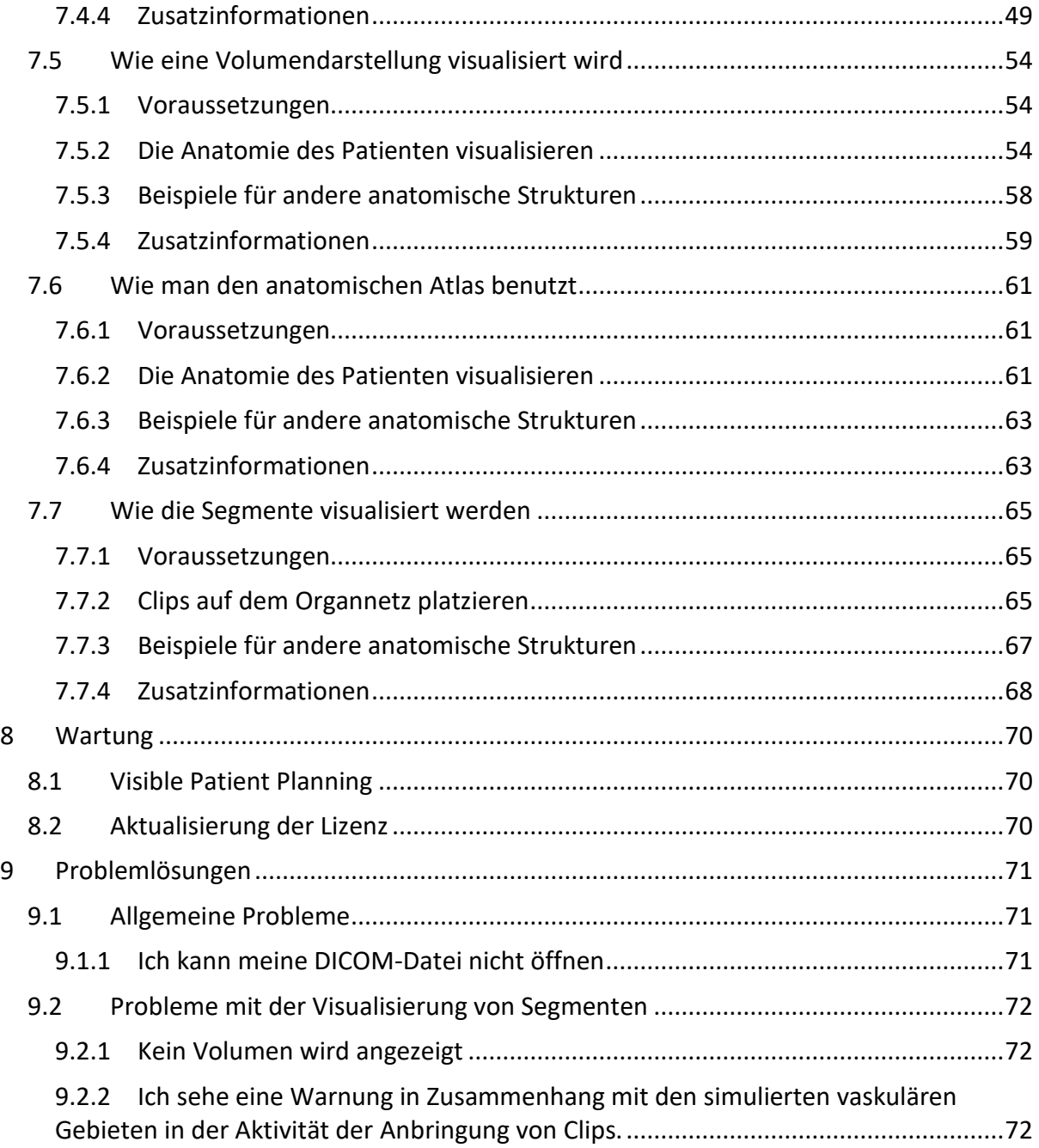

# <span id="page-8-0"></span>1 Benutzungshinweise

# <span id="page-8-1"></span>1.1 Allgemein

Die Visible Patient Suite ist ein Software-Paket zur medizinischen Bildverarbeitung, das dazu dient, qualifizierten medizinischen Fachkräften Hilfsmittel zum Lesen, Auswerten, Follow-up und zur Planung der Behandlung von erwachsenen oder pädiatrischen Patienten zu bieten. Die Suite Visible Patient verarbeitet medizinisches, DICOM-kompatibles Bildmaterial, das mit einer Vielzahl von Bilderzeugungsvorrichtungen erstellt wurde, darunter CT et MRT.

Dieses Produkt ist nicht dafür gedacht, mit oder für eine primäre diagnostische Interpretation von mammografischem Bildmaterial benutzt zu werden.

Die Software bietet mehrere Kategorien von Tools. Sie umfassen Bilderzeugungstools für allgemeines Bildmaterial, einschließlich 2D-Visualisierung, Volumendarstellung sowie 3D-Volumenvisualisierung, orthogonale multiplanare Bildrekonstruktion (PMR), Bildfusion, Oberflächenrendering, Vermessungen, Berichte, Speicherung, allgemeine Bildverwaltungsund Management-Tools usw.

Ein Bildverarbeitungssystem sowie eine personalisierte Benutzeroberfläche für die Segmentierung der anatomischen Strukturen, die auf den Bildern zu sehen sind (Knochen, Organe, vaskuläre/respiratorische Strukturen usw.), sind ebenfalls vorhanden, inklusive interaktiven Segmentierungstools, Bildverarbeitungsfiltern usw.

Außerdem gehören zum Paket auch Tools zur Erkennung und Kennzeichnung von Organsegmenten (Leber, Lungen und Nieren), inklusive der Definition der Route durch die vaskulären und respiratorischen Territorien, die Annäherung an die vaskulären/respiratorischen Territorien mit Hilfe von tubulären Strukturen und interaktiver Kennzeichnung.

Die Software wurde für die Benutzung durch qualifizierte Fachkräfte (inklusive Ärzte, Chirurgen und Techniker) erstellt und dient dazu, dem Kliniker zu helfen, der alleinverantwortlich für die endgültige Entscheidung betreffend die Patientenverwaltung ist.

# <span id="page-8-2"></span>1.2 Patientenzielgruppe

Die von der Suite Visible Patient angestrebte Patientengruppe umfasst alle Patienten, deren Arzt ein spezifisches 3D-Modell der anatomischen oder pathologischen Strukturen benötigt, mit dem Ziel, die Definition des Behandlungsverlaufs zu optimieren.

Die Suite Visible Patient kann bei Patienten jeden Alters angewendet werden.

☒ Neugeborenes (von der Geburt bis zu 28 Tagen)

☒ Säugling (von 29 Tagen bis zu 2 Jahren)

☒ Kind (von 2 bis zu 12 Jahren)

☒ Jugendlicher (von 12 bis zu 18 Jahren)

 $\boxtimes$  Junger Erwachsener (von 18 bis zu 21 Jahren)

☒ Erwachsener (älter als 21 Jahre)

Der Patient ist nicht der Benutzer der Suite Visible Patient.

### <span id="page-9-0"></span>1.3 Benutzerzielgruppe

Für die Software Visible Patient Planning benötigt der Benutzer Kenntnisse aus den Bereichen:

- Menschliche Anatomie und Pathologien
- Medizinische und technische Fachsprache

Die Software soll den Arzt unterstützen, der alleinverantwortlich für die endgültige Entscheidung betreffend die Patientenverwaltung ist.

# <span id="page-10-0"></span>2 Kontraindikation

Dieses Produkt ist nicht dafür gedacht, mit oder für eine primäre diagnostische Interpretation von mammografischem Bildmaterial (MG) benutzt zu werden.

# <span id="page-11-0"></span>3 Erwartete Leistungen und Bestimmungen

# <span id="page-11-1"></span>3.1 Klinische Leistungsfähigkeit

Die Suite Visible Patient ermöglicht dem medizinischen Team, die chirurgische Planung sicherer zu gestalten und gleichzeitig weniger abhängig vom Arzt.

# <span id="page-11-2"></span>3.2 Sicherheitsbestimmungen

VP Planning v1.0.19 ist eine autonome Software. Es wurden keinerlei klinische Risiken festgestellt, weder für den Patienten noch für den Benutzer. Daher sind bei der Anwendung von VP Planning Version 1.0.19 keine unerwünschten Nebenwirkungen zu erwarten.

Es wurden jedoch indirekte Nebenwirkungen festgestellt, die auftreten können:

- 1. Geringfügige Verletzungen des Patienten durch längere operative Eingriffe oder unnötige Einschnitte als Folge von Patientenmodellierung von schlechter Qualität
	- Die transparenten 3D-Modelle können Anzeigeprobleme bewirken und zu einer Auswertung der Patientenmodellierung von schlechter Qualität führen (siehe die minimalen Systemkonfigurationen zur Vermeidung solcher Fehler).
	- Die volumetrische Bildwiedergabe kann Anzeigeprobleme bewirken und zu einer Auswertung der Patientenmodellierung von schlechter Qualität führen (siehe die minimalen Systemkonfigurationen zur Vermeidung solcher Fehler).
	- Die berechneten vaskulären Territorien repräsentieren möglicherweise nicht die tatsächliche Anatomie, was zu einer Auswertung der Patientenmodellierung von schlechter Qualität führen kann.
	- Ein Hacker kann eine Schwachstelle in der Software oder ihrer Umgebung finden und ausnutzen, um die Software oder die medizinischen Daten zu verändern, mit dem Ziel, die medizinischen Informationen zu beeinflussen.
- 2. Geringfügige Verletzungen des Patienten durch einen längeren operativen Eingriff oder unnötige Einschnitte können entstehen, wenn der falsche Patient (= ein anderer Patient) analysiert wurde.
	- Wenn ein falscher Patient ausgewählt wird, um eine Aktion durchzuführen, kann dies zu einer falschen Analyse des Patienten führen (bei der Anzeige der Patienteninformationen aufpassen).
	- Wenn mehrere Patientenakten in der Software geöffnet sind, wird eventuell der falsche Patient analysiert, was zu einer falschen Analyse beim Patienten führen kann (bei der Anzeige der Patienteninformationen aufpassen).
	- Wenn die Resultate exportiert werden, können die Ergebnisse eines anderen Patienten ausgewählt werden, was zu einer falschen Analyse beim Patienten führen kann (bei der Anzeige der Patienteninformationen aufpassen).
	- Ein Softwareproblem, das bei der Verwaltung der Patienteninformationen auftritt, kann zu einer falschen Analyse beim Patienten führen.

• Ein Hacker kann eine Schwachstelle in der Software oder ihrer Umgebung finden und ausnutzen, um die Software oder die medizinischen Daten zu verändern, mit dem Ziel, die medizinischen Informationen zu beeinflussen.

# <span id="page-12-0"></span>3.3 Sicherheitsbestimmungen

Die geschützten Gesundheitsinformationen werden bei der Verwendung des medizinischen Gerätes nicht offengelegt. Das Gerät ist nicht dafür gedacht, private Daten zu übertragen oder zu speichern.

Das Dokument informiert die Benutzer über die Sicherheitsvorkehrungen, die hinsichtlich der Sicherheit der IT-Umgebung und der Übertragung personenbezogener Daten vorgenommen werden müssen (siehe Warnungen).

# <span id="page-12-1"></span>*3.4* Technische Leistung

Die Suite Visible Patient ermöglicht dem medizinischen Team:

- DICOM-Bilder zu analysieren (unterstützte Modalitäten: CT, MRT)
- Ein besseres Verständnis der Lage anatomischer Strukturen zu erhalten
- Die Segmente anatomischer Strukturen einzuschätzen und zu modellieren
- Die für die Resektionsplanung eines Organs relevanten Volumen zu berechnen.

# <span id="page-12-2"></span>4 Warnungen

# <span id="page-12-3"></span>4.1 Allgemeine Warnungen

Diese Software wurde für die Benutzung durch qualifizierte medizinische Fachkräfte erstellt und dient dazu, dem Kliniker zu helfen, der alleinverantwortlich für die endgültige Entscheidung betreffend die Patientenverwaltung ist.

# <span id="page-12-4"></span>4.2 Sichere IT-Umgebung

Das Gerät muss in einer sicheren Umgebung installiert werden, unter Einhaltung der Sicherheitsbestimmungen. Diese Bestimmungen können von Land zu Land unterschiedlich sein. Im Abschnitt IT-Sicherheitsvoraussetzungen befinden sich die allgemeinen Sicherheitsempfehlungen, die zur Gewährleistung der Sicherheit der Umgebung zu befolgen sind.

# <span id="page-12-5"></span>4.3 Verwaltung der medizinischen Daten

Das Gerät erstellt oder benutzt medizinische Daten, die von medizinischen Fachkräften gespeichert oder unter ihnen ausgetauscht werden können, um die Verwendungsfälle des Geräts zu erfüllen. Die Verwaltung der medizinischen Daten (Übertragung, Speicherung usw.) muss in Einklang mit den Bestimmungen über den Schutz personenbezogener Gesundheitsdaten stehen. Im Abschnitt IT-Sicherheitsvoraussetzungen befinden sich die allgemeinen Sicherheitsempfehlungen, die zur Gewährleistung der Sicherheit der Umgebung zu befolgen sind.

# <span id="page-12-6"></span>4.4 Warnung hinsichtlich der transparenten Darstellung von 3D-Modellen

Mehrere Aktivitäten bieten die Möglichkeit, bei der Visualisierung des 3D-Modells Transparenz zu verwenden. Die Qualität der Wiedergabe hängt von der Hardware ab (vor allem der Grafikkarte).

Wenn bei einem Computer, der die Hardware-Anforderungen nicht erfüllt, die Transparenz des 3D-Modells aktiviert wird, können Ungenauigkeiten in der Ansicht auftreten.

Die folgenden Aktivitäten sind betroffen:

- Visualisierung des 3D-Modells
- Visualisierung PMR 3D
- Aktivität der Anbringung von Clips
- Aktivität des Volumendarstellung

# <span id="page-13-0"></span>4.5 Warnung hinsichtlich der Volumendarstellung

Die Qualität und die Zuverlässigkeit des Renderings hängen von der Hardware ab (vor allem der Grafikkarte). Bei einem Computer, der die Hardware-Anforderungen nicht erfüllt, können bei Verschmelzung von Volumendarstellung und Rendering des 3D-Modells Ungenauigkeiten in der Ansicht auftreten.

### <span id="page-13-1"></span>4.6 Warnung hinsichtlich der Volumen der anatomischen Strukturen

In der Suite Visible Patient kann auf das Volumen der anatomischen Strukturen über den Organmanager und die Aktivität der Anbringung von Clips zugegriffen werden. Diese Volumen wurden auf der Basis von Bildern berechnet. Folglich hängt die Präzision dieser Volumen von der Qualität des ursprünglichen Bildes ab (Größe der Voxel des Bildes).

Weitere Informationen finden Sie unter *[Abschätzung der vaskulären und respiratorischen](#page-64-2)  [Territorien](#page-64-2)*.

# <span id="page-13-2"></span>4.7 Visualisierung von Organsegmenten

Die Aktivität der Visualisierung von Organsegmenten (Aktivität der Anbringung von Clips) beruht auf der Rekonstruktion von Territorien, und die Segmente werden von einem Bild abgeleitet. Folglich entsprechen die Organsegmente einer Annäherung an die Realität.

# <span id="page-13-3"></span>4.8 Warnung hinsichtlich der Maße

Die Handhabung des Messwerkzeugs erfordert extreme Präzision. Bei der Messung eines Abstands auf einem 3D-Bild müssen sowohl der Kontrast als auch die Vergrößerungsstufe genau geregelt werden, sonst könnten die Messungen ungenau sein. Bei der Messung eines Abstands auf einem 3D-Modell muss die Vergrößerungsstufe genau geregelt werden.

# <span id="page-14-0"></span>5 Technologische Merkmale

# <span id="page-14-1"></span>5.1 Systemkonfiguration und Merkmale

Die Suite Visible Patient ist für den Betrieb auf einer unabhängigen Standardplattform, über das installierte Betriebssystem (Windows oder Mac), ausgelegt. Die Hardware dieser Plattform besteht aus einem handelsüblichen PC-Computer Außerdem kann die Software, die in der Suite enthalten ist (siehe detaillierte Erklärungen weiter unten), auf verschiedenen Computern installiert werden, die untereinander nicht über ein Netzwerk verbunden sein müssen.

# <span id="page-14-2"></span>5.1.1 PC - Minimale Systemanforderung

- **Betriebssystem:** Windows 7 x64
- **Prozessor:** Intel Core i3
- **Video:** Dedizierte grafische Karte (seit 2012)
- **Arbeitsspeicher:** 4 GB RAM
- **Speicherung:** 10 GB Festplattenspeicher
- **Internet:** Hochgeschwindigkeits-Internetverbindung
- **Auflösung:** 1024x768 oder mehr

### <span id="page-14-3"></span>5.1.2 PC - Empfohlene Systemanforderung

- **Betriebssystem:** Windows 7 x64
- **Prozessor :** Intel Core i7 2.5 GHz
- **Video:** Nvidia GeForce GTX 760 oder besser
- **Arbeitsspeicher:** 16 GB RAM
- **Speicherung**: 30 GB Festplattenspeicher
- **Internet:** Hochgeschwindigkeits-Internetverbindung
- **Auflösung:** 1920x1080 minimale Bildschirmauflösung

#### <span id="page-14-4"></span>5.1.3 Mac - Minimale Systemanforderungen

- **Betriebssystem:** Mac OS 10.12
- **Video:** dedizierte grafische Karte

#### <span id="page-14-5"></span>5.1.4 Mac - Empfohlene Systemanforderung

- **Betriebssystem:** Mac OS 10.12
- **Video:** dedizierte grafische Karte

# <span id="page-14-6"></span>5.2 Überblick über die Software

#### <span id="page-14-7"></span>5.2.1 Visible Patient Planning

Visible Patient Planning umfasst Module für Datenmanagement und -analyse. Diese Software enthält eine Untergruppe der Module der Software Visible Patient Lab. Sie bietet die Lösung einer flexiblen Anzeige, um medizinischen Fachkräften (inklusive Ärzten, Chirurgen und Technikern) bei der Einschätzung der Anatomie und der Pathologie des Patienten zu helfen, mit dem Ziel, die Therapie oder Operation zu planen. Diese Software bietet ein Tool zum Laden von Bildern und 3D-Modellen, die mit Visible Patient Lab erstellt wurden. Die konfigurierbaren Ansichtsoptionen oder Standardprotokolle ermöglichen eine Anzeige dieser Bilder und Modelle, die den Präferenzen der Ärzte entspricht. Visible Patient Planning bietet dem Kliniker ein breites Spektrum an Tools zur Visualisierung und Analyse von Bildern und Modellen.

# <span id="page-15-0"></span>5.3 Softwaremodule

Die Module der Suite Visible Patient können nach Kategorien gruppiert werden :

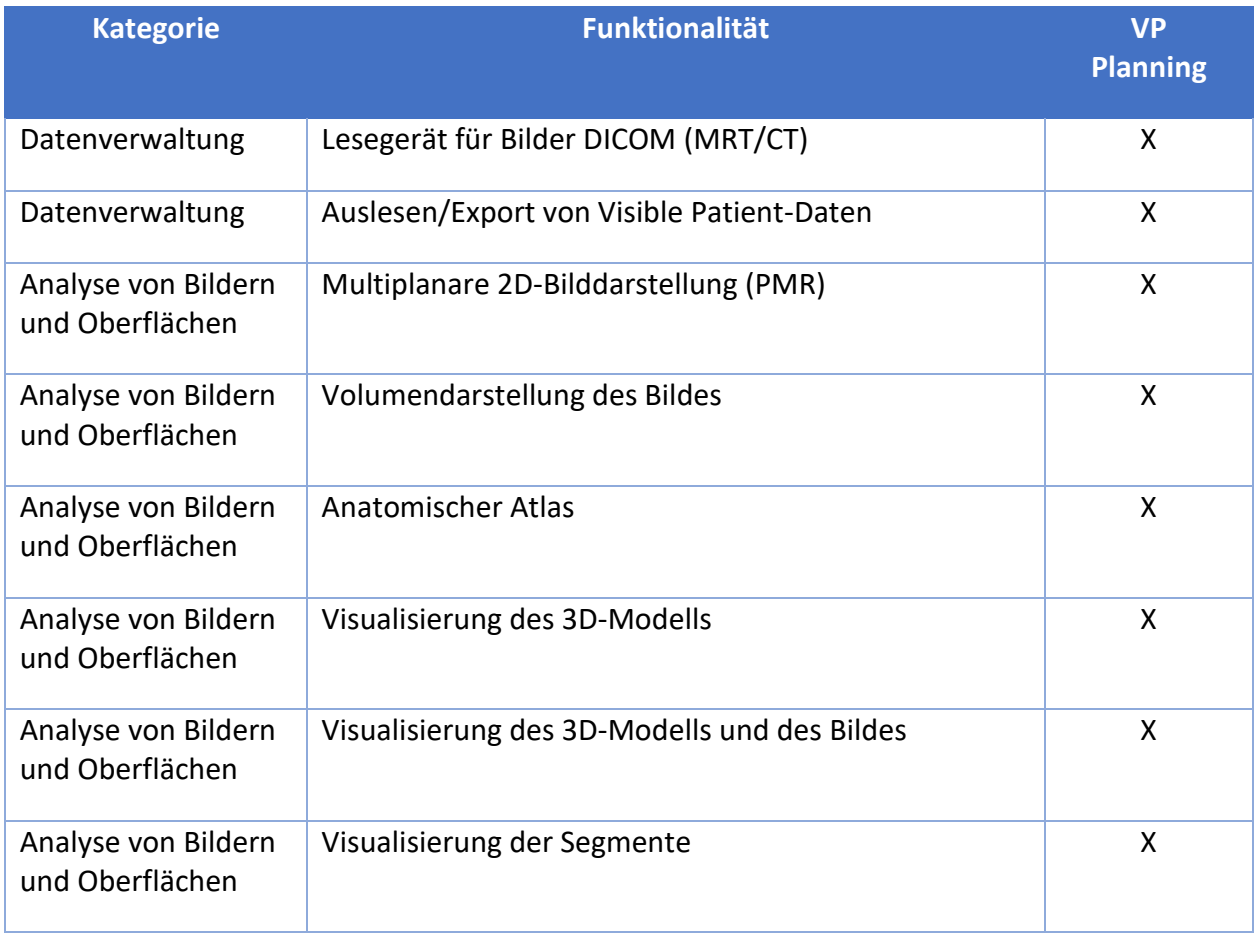

In der obigen Tabelle sind die einzelnen Softwaremodule wie folgt gruppiert: Datenverwaltung, Bild- und Oberflächenanalyse sowie Oberflächenbehandlung. Außerdem wird jedes einzelne Modul der Software im Folgenden näher beschrieben.

# <span id="page-15-1"></span>5.3.1 Lesegerät für DICOM-Bilder (MRT/CT)

Dieses Modul ermöglicht es der Software, die DICOM-Dateien zu lesen und unterstützt MRT- und CT-Modalitäten. Die Auswertung des 3D-Datenvolumens (Fusion der 2D-DICOM-Sektionen) erfolgt in diesem Modul automatisch.

Ein DICOM-Datensatz enthält zahlreiche 2D-DICOM-Sektionen, die unterschiedliche Datenmengen darstellen können. Für die Erstellung eines jeden 3D-Datenvolumens müssen die Sektionen gefiltert, getrennt und neu organisiert werden. Das DICOM-Lesegerät nutzt die 3D-Position / - Orientierung jeder einzelnen Sektion sowie die Zeit für die Erfassung der Sektionen, um sie zu trennen und neu zu organisieren und eine automatische Volumenrekonstruktion der 3D-Daten zu erstellen.

Das DICOM-Lesegerät wird zum Lesen einer DICOM-Datei, zum Importieren von 2D-DICOM-Sektionen und zum automatischen Auswerten der Daten eingesetzt, um alle 3D-Datenvolumen zu rekonstruieren (3D-Bild).

# <span id="page-16-0"></span>5.3.2 Manueller DICOM-Analysator (MRT/CT)

Mit diesem erweiterten Modul kann qualifiziertes medizinisches Fachpersonal DICOM-Dateien manuell filtern, um das 3D-Datenvolumen zu erstellen, wenn das Standard-Lesegerät ausfällt.

Ein DICOM-Datensatz enthält zahlreiche 2D-DICOM-Sektionen, die unterschiedliche Datenmengen darstellen können. Für die Erstellung eines jeden 3D-Datenvolumens müssen die Sektionen gefiltert, getrennt und neu organisiert werden. Dieser manuelle DICOM-Analysator bietet verschiedene konfigurierbare Filter, die mit DICOM-Etiketten arbeiten. Die qualifizierten medizinischen Fachkräfte kombinieren diese Filter, um aus DICOM-Bildern 3D-Datenvolumen zu erstellen.

# <span id="page-16-1"></span>5.3.3 Lesen/Exportieren von Visible Patient-Daten

Mit diesem Modul können die Benutzer die von Visible Patient Lab erstellten Daten speichern und laden. Diese Daten beinhalten Bilder, das 3D-Modell des Patienten usw. Dieses Modul verwaltet auch die Rückwärtskompatibilität der Daten. Die Daten werden in einem proprietären Format auf dem Dateisystem gespeichert, um (1) die Integrität der Dateien zu überprüfen, damit die Übertragung auf einen anderen Computer abgesichert ist, und (2) die Version der Dateien zu überprüfen, um die Entwicklung und die Kompatibilität der Software zu verwalten.

Das Lesegerät Visible Patient wird zum Lesen einer Suite Visible Patient-Datei eingesetzt. Alle mit Visible Patient Lab erstellten Daten werden in folgender Datei gespeichert: 3D-Bilder, 3D-Modelles, anatomische Atlasse und Segmentierungen.

# <span id="page-16-2"></span>5.3.4 Multiplanare Darstellung von 2D-Bildern (PMR)

PMR entspricht der am weitesten verbreiteten Visualisierungstechnik, die in den professionellen medizinischen Bildgebungs-Workstations entwickelt und eingesetzt wird. Die 2D-PMR-Visualisierungsaktivität ermöglicht es, ein Bild in verschiedenen Ausrichtungen (axial, frontal und sagittal) zu betrachten. Dazu gehören auch die Fensterung des Bildes, der Sektionswechsel im aktiven Bild, die Verschiebung, die Vergrößerung/Verkleinerung, die Voxelinformationen (Koordinaten und Dichte), die Fokussierung auf einen Teil des Bildes, die Abstandsmessung, das Bildschirmfoto usw. Die Bildränder werden je nach der gewählten Achse durch ein farbiges Quadrat (rot, blau oder grün) dargestellt.

# <span id="page-16-3"></span>5.3.5 Volumendarstellung des Bildes

Das Modul zur Volumendarstellung des Bildes entspricht den fortschrittlichen Visualisierungstechniken, die in professionellen medizinischen Bildgebungs-Workstations entwickelt und eingesetzt werden: eine 3D-Darstellung des Datenvolumens. Dieses Modul ermöglicht diese Visualisierung und enthält einen Transferfunktions-Editor sowie mehrere vorberechnete automatische Transferfunktionen zur Erstellung von unterschiedlichen 3D-Renderings.

# <span id="page-16-4"></span>5.3.6 Anatomischer Atlas

Mit diesem Modul können die Benutzer zwei planare Bilddarstellungen mit Transparenz verschmelzen und das Ergebnis für eine Sektion nach der anderen visualisieren. Das erste Bild entspricht den MRT/CT-Daten, das zweite dem anatomischen Atlas des Patienten (ein Farbbild, in dem jedes Organ dargestellt ist). Diese Tätigkeit ermöglicht es, die Modellierung zu überprüfen und dem Benutzer ein besseres Verständnis der Anatomie des Patienten zu vermitteln.

#### SDM-UM-VPSuite-Planning-1.0.19-md-de\_v1 Visible Patient Suite

# <span id="page-17-0"></span>5.3.7 Visualisierung von 3D-Modellen

Dieses Modul ermöglicht die Überprüfung des 3D-Modells des Patienten und seines Volumens mit Hilfe der klassischen 3D-Interaktionen, wie Rotation, Translation, Vergrößerung/Verkleinerung. Die Sichtbarkeit/Transparenz der Organe kann gesteuert werden, um die Visualisierung zu verbessern.

## <span id="page-17-1"></span>5.3.8 Visualisierung von 3D-Modellen und Bildern

Dieses Modul ermöglicht es dem Benutzer, ein PMR-3D-Bild und ein 3D-Modell zu kombinieren und in der gleichen Ansicht darzustellen. Alle Merkmale die in "PMR eines 2D-Bildes" und "Visualisierung des 3D-Modells" beschrieben sind, stehen auch hier zur Verfügung.

#### <span id="page-17-2"></span>5.3.9 Visualisierung der Segmente

Mit diesem Modul können die Segmente und ihre Volumen im Vergleich zum Volumen der Organe visualisiert werden. Wie schon in den Benutzungsanweisungen angegeben, ist dieses Modul nur für die fortgeschrittene Modellierung von Lungen/Leber/Nieren verfügbar. Die Interaktion beruht auf röhrenförmigen Strukturen zur Auswahl der vaskulären/respiratorischen Segmente.

# <span id="page-18-0"></span>6 Installationsanleitung

Die Installation der Visible Patient Suite kann mit einer ausführbaren Datei initiiert werden.

## <span id="page-18-1"></span>6.1 IT-Sicherheitsvoraussetzungen

### <span id="page-18-2"></span>6.1.1 Sichere Umgebung

Das Gerät muss in einer sicheren Umgebung installiert werden, in Übereinstimmung mit den Bestimmungen über die Cybersicherheit. Das Gerät erstellt oder benutzt medizinische Daten, die von medizinischen Fachkräften gespeichert oder unter ihnen ausgetauscht werden können, um die Verwendungsfälle des Geräts zu erfüllen. Die Verwaltung der medizinischen Daten (Übertragung, Speicherung usw.) muss in Einklang mit den Bestimmungen über den Schutz personenbezogener Gesundheitsdaten stehen.

Diese Bestimmungen können von Land zu Land unterschiedlich sein. Im Folgenden sind die allgemeinen Sicherheitsempfehlungen aufgeführt, die zu beachten sind, um die Sicherheit der Umwelt zu gewährleisten:

- Der Zugriff auf die Umgebungen (Software und Datenspeicher) sollte mit Hilfe des Authentifizierungsmechanismus des Betriebssystems auf autorisierte Benutzer beschränkt werden, um den Zugang zum Gerät zu begrenzen.
- Um die Umgebungen zu verwalten, sollte ein mehrschichtiges Berechtigungsmodell eingerichtet werden, wobei die Privilegien je nach der Rolle des Benutzers unterschieden werden (z. B.: Systemadministrator, medizinische Fachkraft).
- Die Umgebungen sollten mit Hilfe des automatischen Sperrmechanismus des Betriebssystems verriegelt werden, wenn der Benutzer nicht aktiv ist.
- Der Fernzugriff auf die Umgebungen sollte kontrolliert und nur vertrauenswürdigen Benutzern mit Hilfe von Betriebssystem-Tools, Firewall-Konfiguration und Infrastrukturregeln gestattet werden.
- Eine Antivirus-Software sollte installiert sein und die Umgebung überwachen. Das Gerät ist so konzipiert, dass es Sicherheits- und Antivirus-Prüfungen zulässt, so dass die Sicherheit und die wesentlichen Leistungen des Geräts nicht beeinträchtigt werden.
- Der Austausch medizinischer Daten zwischen Angehörigen der Gesundheitsberufe sollte über ein sicheres Netzdatenübertragungssystem erfolgen, das ein angemessenes Sicherheitsniveau für personenbezogene Gesundheitsdaten gewährleistet.

# <span id="page-18-3"></span>6.1.2 Überprüfung des Pakets

Die folgenden allgemeinen Empfehlungen sind vor der Installation des Geräts zu beachten:

- Nach dem Herunterladen muss die Integrität des Pakets überprüft werden (der Hash des Pakets ist auf der Website des Unternehmens angegeben).
- Die Echtheit des Pakets muss vor der Installation überprüft werden. Visible Patient signiert alle seine Pakete.
- Um das Gerät zu schützen, muss es von einem Systemadministrator an einem Ort installiert werden, an dem der normale Benutzer nicht schreiben kann.

### SDM-UM-VPSuite-Planning-1.0.19-md-de\_v1 Visible Patient Suite

- <span id="page-19-0"></span>6.2 Visible Patient Planning installieren
- <span id="page-19-1"></span>6.2.1 Wie man Visible Patient Planning unter Windows installiert

# <span id="page-19-2"></span>Starten Sie die Installation

Doppelklicken Sie auf die von Visible Patient bereitgestellte Installationsdatei: Zur Begrüßung wird das folgende Dialogfeld angezeigt.

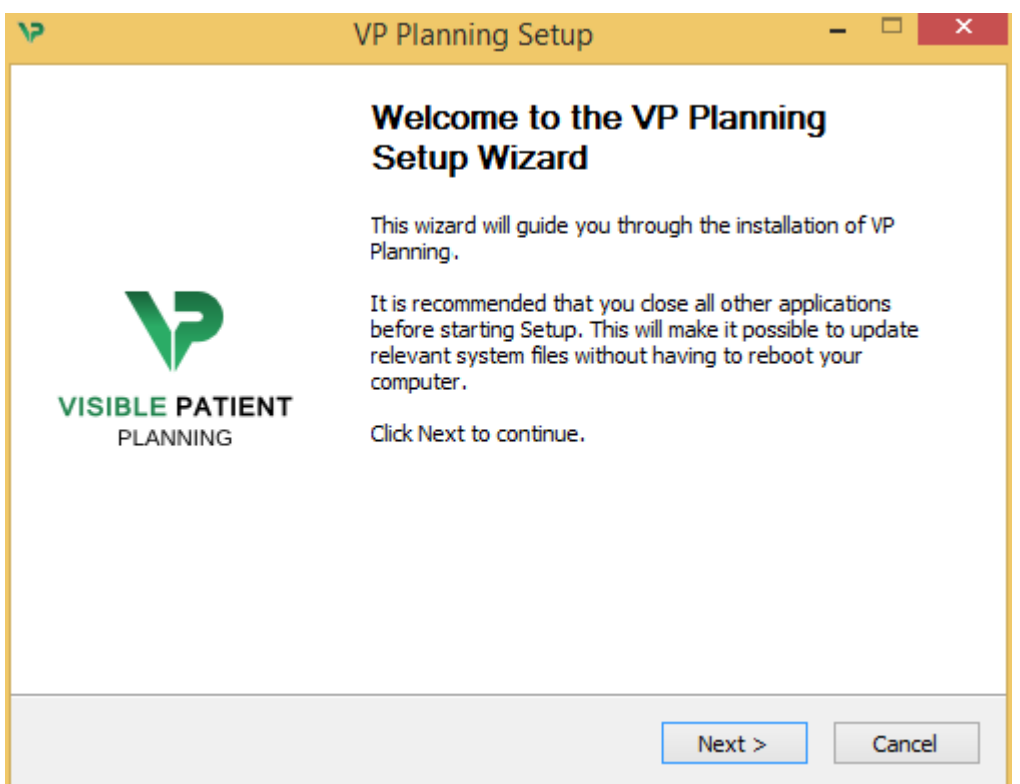

Klicken Sie auf "Next".

<span id="page-19-3"></span>Akzeptieren Sie die Lizenz

Die Lizenzvereinbarung wird angezeigt.

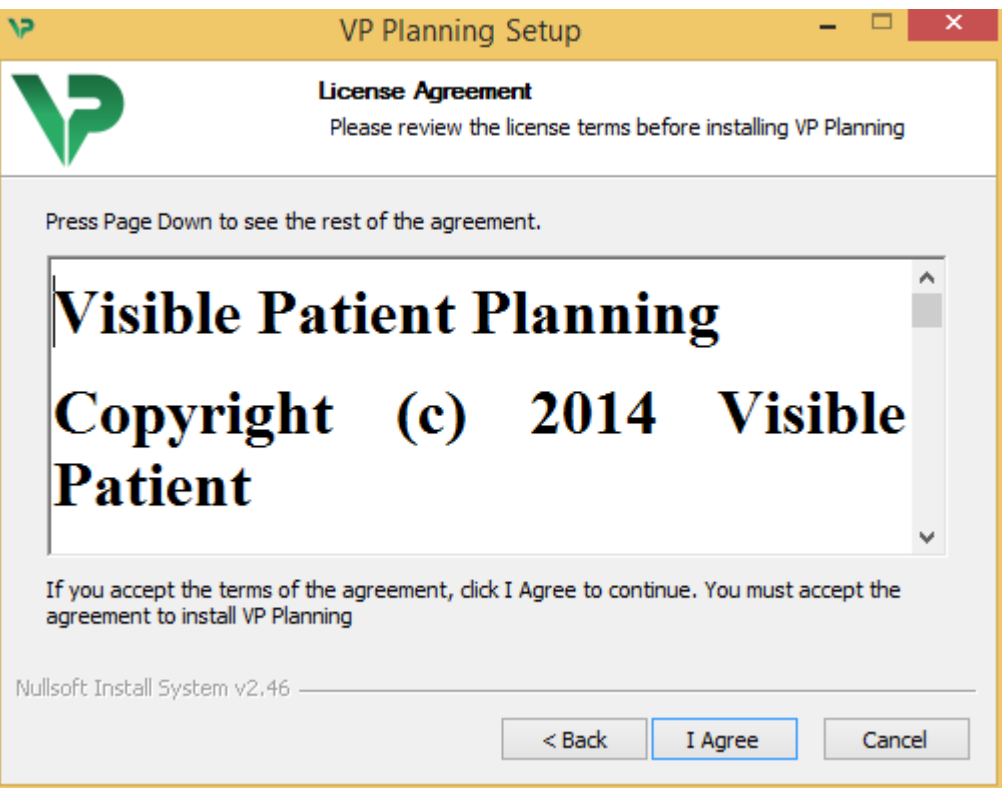

Lesen Sie die Lizenzvereinbarung und klicken Sie auf "Ich stimme zu" ("I agree"), um die Installation fortzusetzen. (Wenn Sie nicht einverstanden sind, klicken Sie auf "Abbrechen" ("Cancel"), um die Installation abzubrechen).

#### <span id="page-20-0"></span>Wählen Sie den Zielordner

Der Zielordner, in dem die Software installiert werden soll, wird angezeigt.

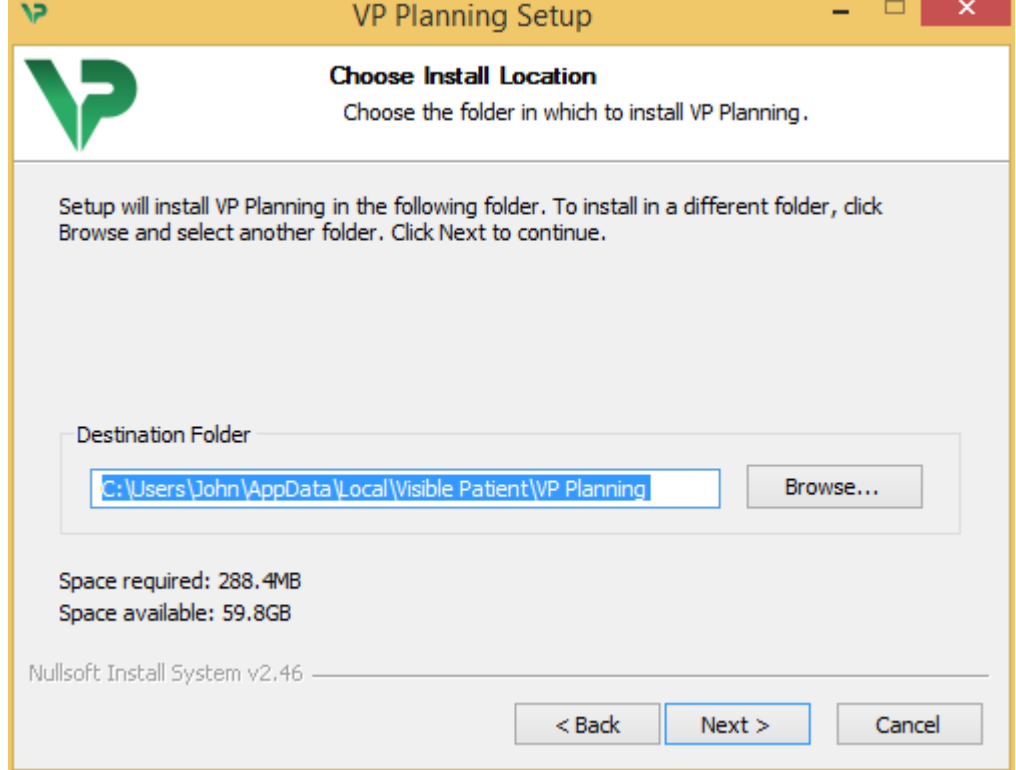

Sie können diesen Zielordner ändern, indem Sie auf "Durchsuchen" ("Browse") klicken und einen neuen Zielordner auswählen. Sie können auch einen neuen Ordner erstellen, indem Sie auf "Neuen Ordner erstellen" ("Make New Folder") klicken.

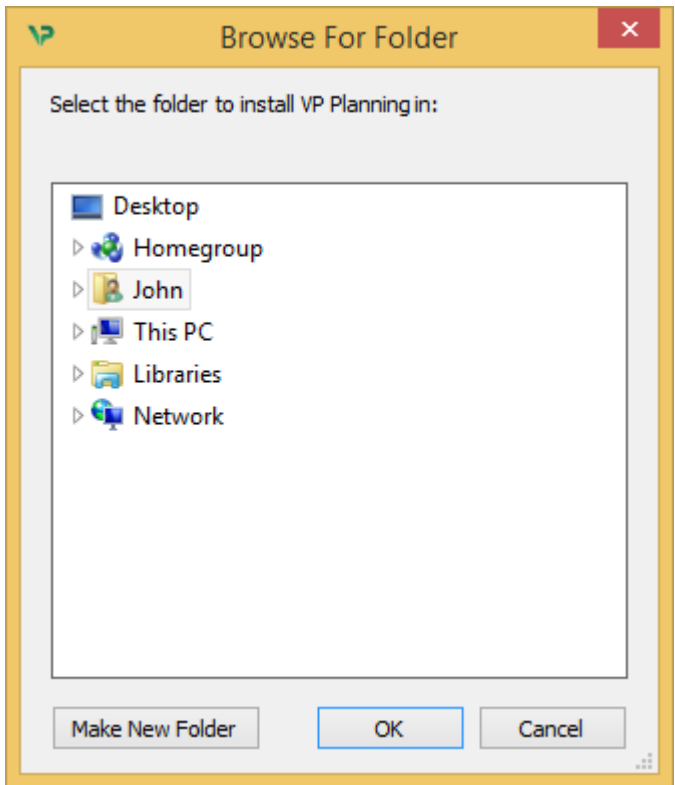

Wählen Sie Ihren Zielordner und klicken Sie auf "Ok".

# <span id="page-21-0"></span>Erstellen Sie eine Verknüpfung

Sie können dann entscheiden, ob sie eine Verknüpfung erstellen wollen, um den Zugriff auf die Software zu erleichtern. Standardmäßig wird eine Verknüpfung auf dem Desktop Ihres Computers erstellt, aber Sie können auch einen anderen Ort wählen. Sie können auch einen Namen eingeben, um einen neuen Startmenü-Ordner zu erstellen, oder aber entscheiden, keine Verknüpfung zu erstellen.

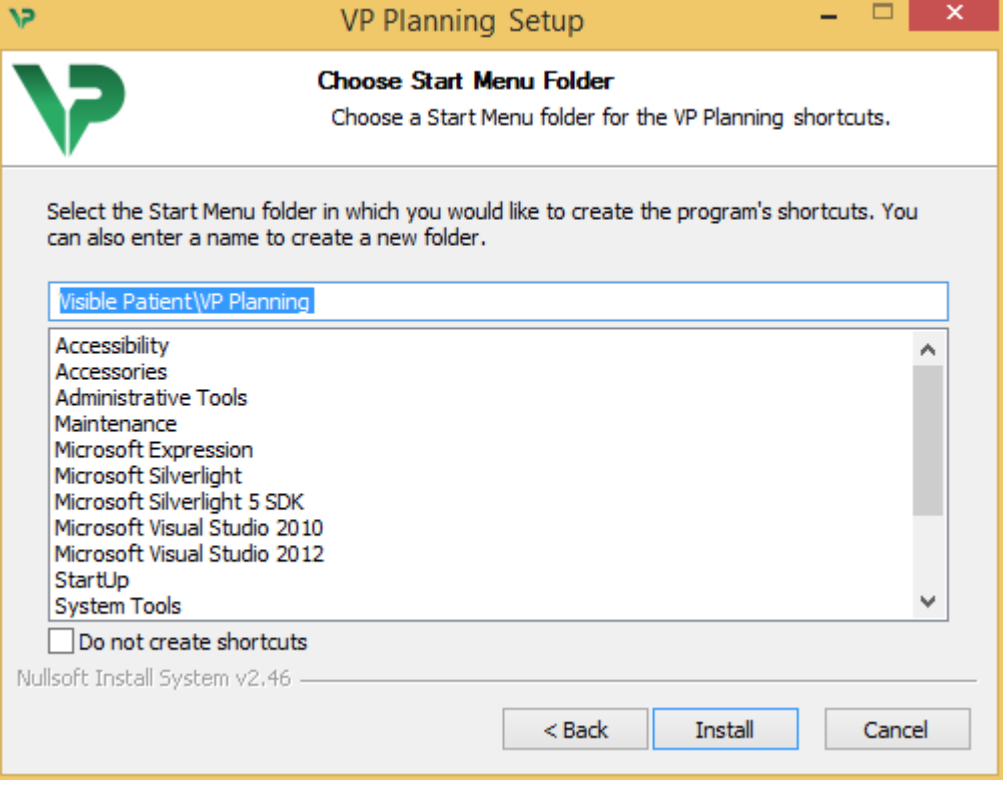

### <span id="page-22-0"></span>Beenden Sie die Installation

Um die Installation fortzusetzen, klicken Sie auf "Installieren" ("Install"). Der Installationsvorgang beginnt.

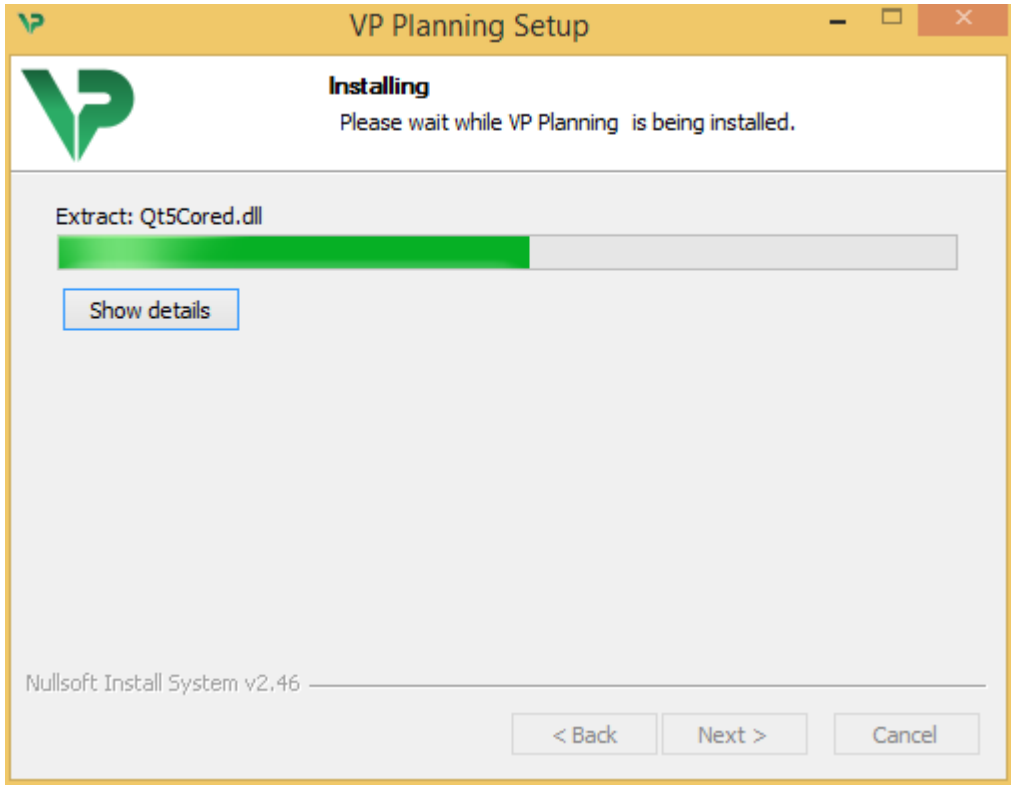

Die Installation dauert einige Sekunden. Am Ende zeigt eine Meldung an, dass die Installation abgeschlossen ist. Klicken Sie auf "Beenden" ("Finish") um das Konfigurationsfenster zu schließen.

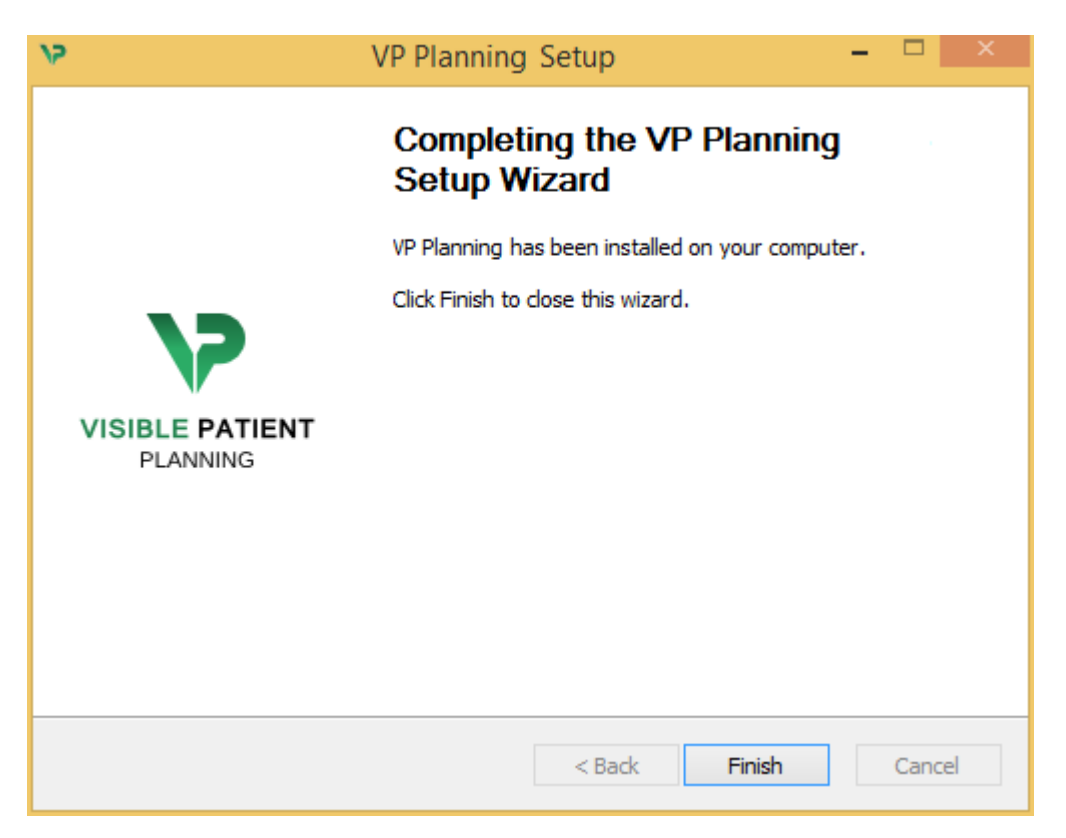

Visible Patient Planning ist nun auf Ihrem Computer im gewählten Zielordner installiert.

#### <span id="page-23-0"></span>Starten Sie die Software

Sie können Visible Patient Planning starten, indem Sie auf die Verknüpfung klicken, die während der Installation erstellt wurde (standardmäßig auf dem Desktop Ihres Computers).

Sollten Sie bei der Installation der Software auf Probleme stoßen, kontaktieren Sie bitte Visible Patient[: support@visiblepatient.com.](mailto:support@visiblepatient.com)

### <span id="page-23-1"></span>6.3 Wie man Visible Patient Planning unter Mac installiert

<span id="page-23-2"></span>Starten Sie die Installation

Doppelklicken Sie auf die von Visible Patient bereitgestellte Installationsdatei:

Es erscheint ein Fenster mit einer Lizenzvereinbarung. Klicken Sie auf "Zustimmen" ("Agree"), um die Installation fortzusetzen.

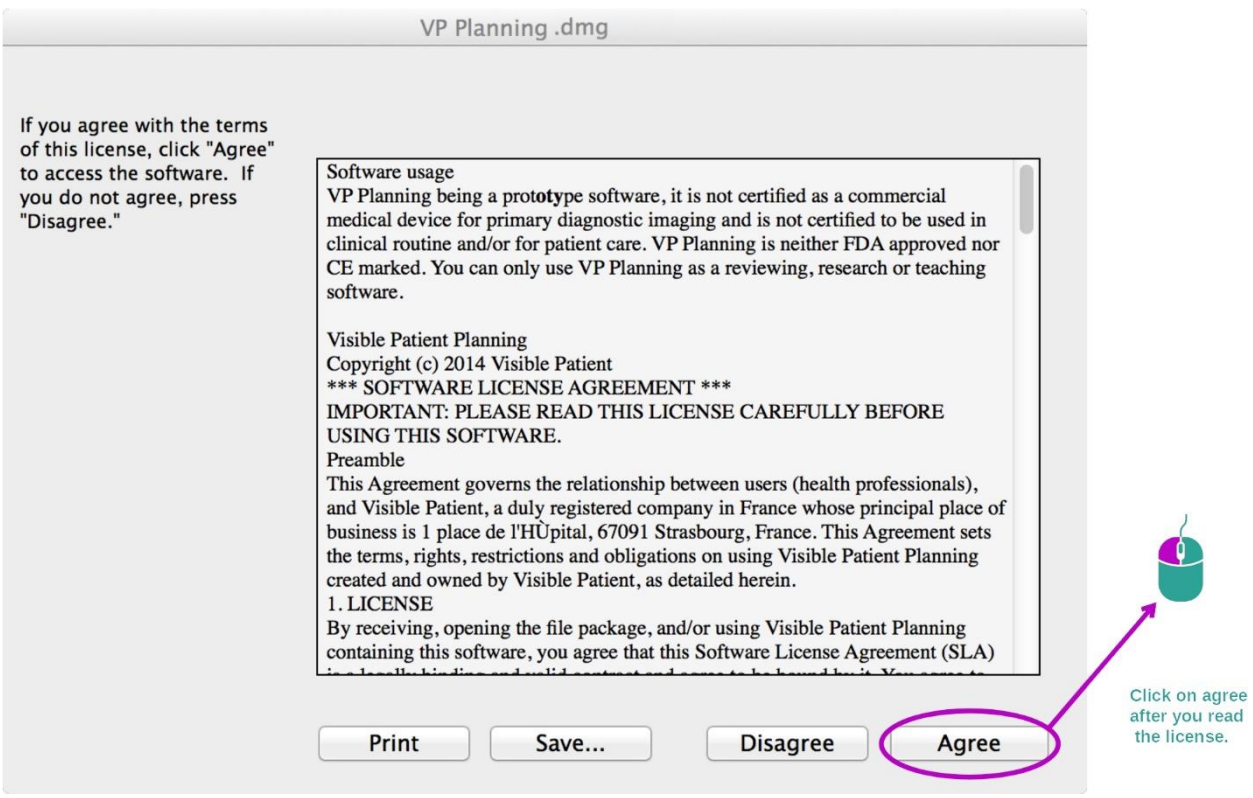

#### <span id="page-23-3"></span>Installieren Sie die App

Wählen Sie die Anwendung Visible Patient Planning aus und ziehen Sie sie auf die Anwendungsverknüpfung.

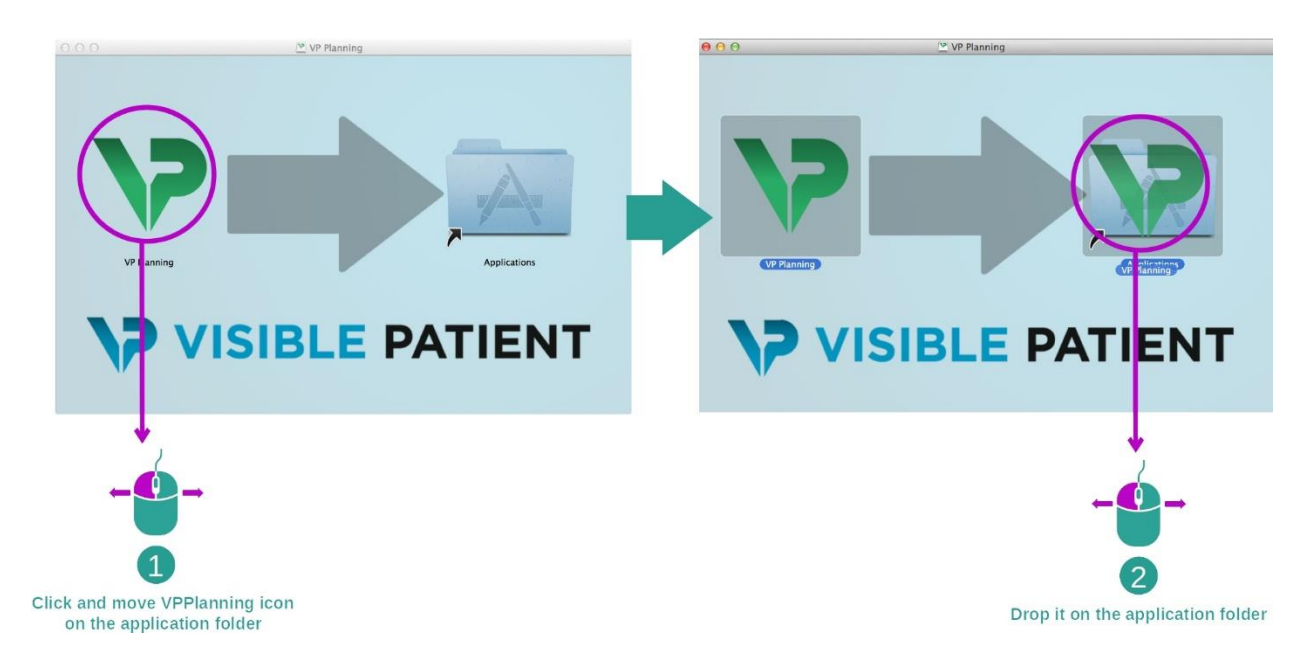

Visible Patient Planning ist nun installiert.

### <span id="page-24-0"></span>Starten Sie die Software

Visible Patient Planning kann vom Ordner der Anwendung aus mit einem Doppelklick auf das Symbol Visible Patient Planning gestartet werden.

Sollten Sie bei der Installation der Software auf Probleme stoßen, kontaktieren Sie bitte Visible Patient[: support@visiblepatient.com.](mailto:support@visiblepatient.com)

# <span id="page-25-0"></span>7 Bedienungsanleitung

# <span id="page-25-1"></span>7.1 Wie Daten geladen werden

Jede Funktion der Software wird als "Aktivität" bezeichnet. Jede Aktivität wird auf einer eigenen Registerkarte im Hauptfenster der Anwendung angezeigt. Die Aktivität Datensätze ist die Hauptaktivität und steht ständig zur Verfügung. Ausgehend von dieser Aktivität können weitere Aktivitäten gestartet werden.

Visible Patient Suite unterstützt 2 Arten von Daten:

- Das von Visible Patient erstellte VPZ
- Die DICOM-Daten, die CT oder MRT beinhalten

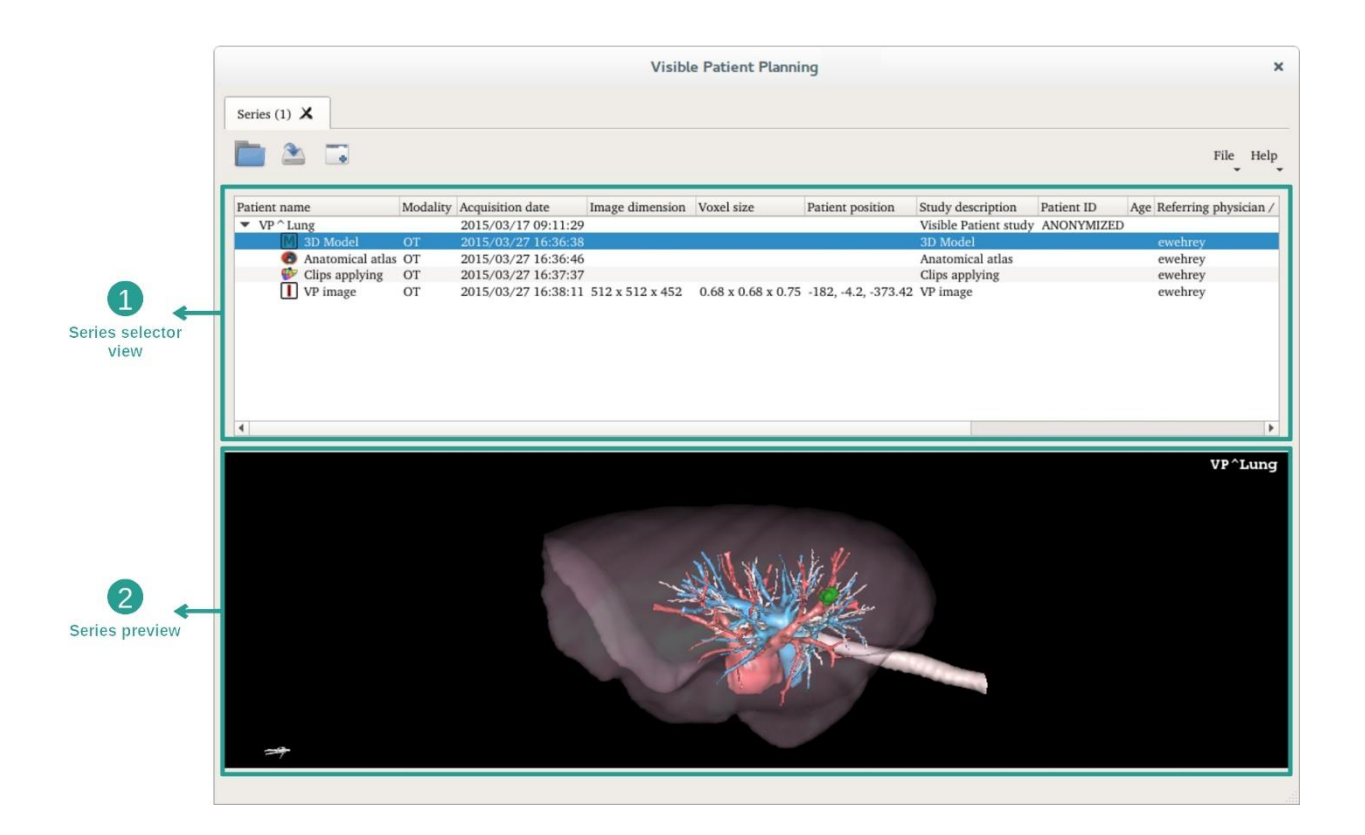

Die Daten sind in Datensätze unterteilt, die mit Hilfe der verschiedenen verfügbaren Aktivitäten visualisiert werden können. Vier Arten von Datensätzen sind verfügbar

- "Bild-Datensätze": Bild-Datensätze (medizinische Bilder)
- "Modell-Datensätze" (eine Reihe von 3D-Rekonstruktionen)
- "Datensätze anatomischer Atlas": Datensätze anatomischer Atlas
- "Clip Applying series": Datensatz Anbringung von Clips

Diese Datensätze können anschließend in folgenden Aktivitäten geöffnet werden:

- 2D-PMR-Aktivität, geöffnet mit einem Bild-Datensatz
- 3D-PMR-Aktivität, geöffnet mit einem Bild- und einem Modell-Datensatz
- Volumendarstellungs-Aktivität, geöffnet mit einem Bild-Datensatz und einem optionalen Modell-Datensatz
- 3D-Modell-Aktivität, geöffnet mit einem Bild-Datensatz
- Aktivität anatomischer Atlas, geöffnet mit einem anatomischen Atlas-Datensatz
- DICOM-Leser-Aktivität, keine Eingabedaten erforderlich

Um eine VPZ-Datei zu laden, klicken Sie auf "Open" und wählen Sie "VPZ File". Wählen Sie im Datenauswahldialog eine VPZ-Datei auf Ihrem Computer aus und klicken Sie auf "Open".

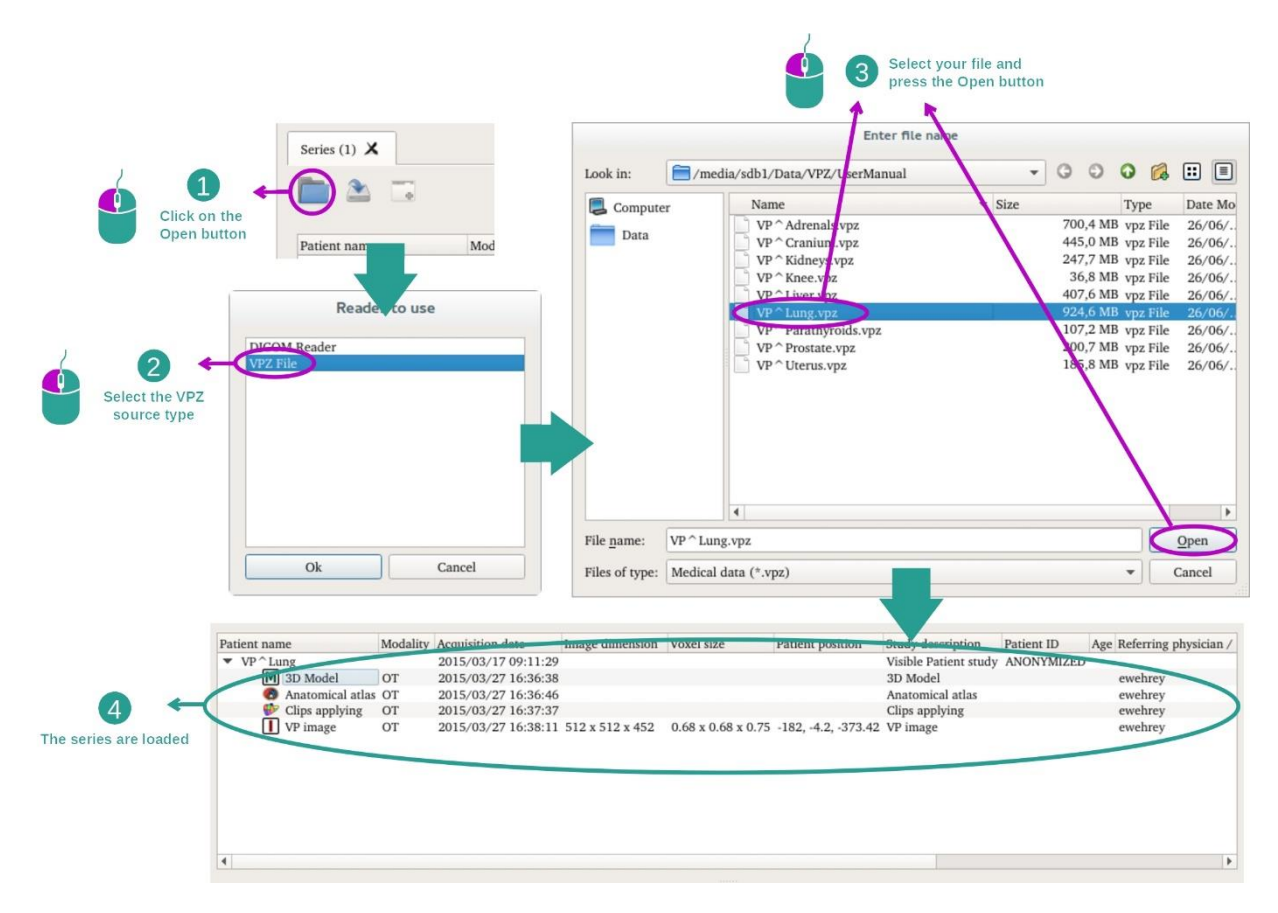

Das gleiche Prinzip gilt für das Laden von DICOM-Daten.

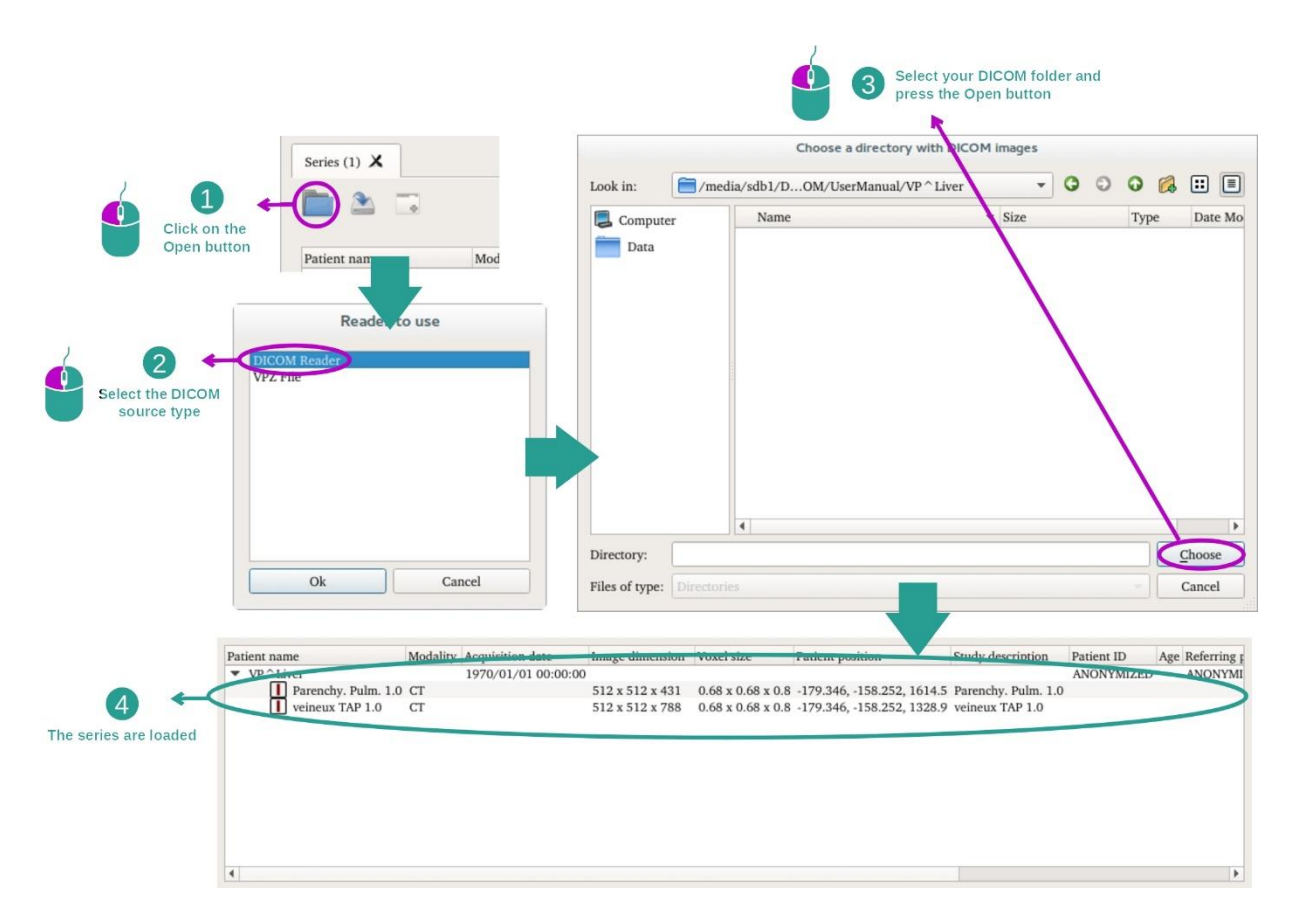

Klicken Sie "Open" und wählen Sie "DICOM Reader". Wählen Sie im Datenauswahldialog einen Ordner, der DICOM-Dateien enthält, und klicken Sie auf "Choose".

# <span id="page-28-0"></span>7.2 Wie ein Bild visualisiert wird

Die 2D-PMR-Aktivität ist der Visualisierung medizinischer Bilder, insbesondere anatomischer Strukturen, gewidmet. Dies lässt sich in vier einfachen Schritten bewerkstelligen. Diese Tätigkeit wird anhand der Visualisierung eines Lebertumors vorgestellt.

Sie umfasst Funktionen wie die Messung anatomischer Strukturen und das Bildschirmfoto.

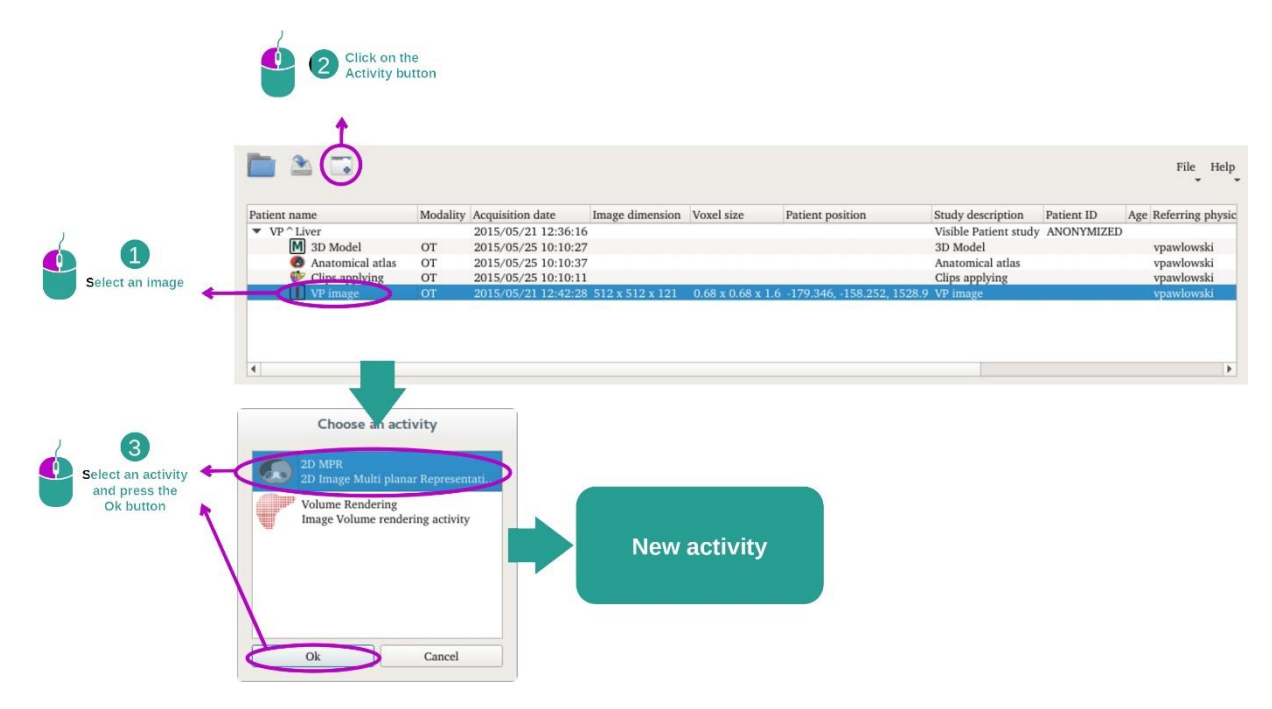

### <span id="page-28-1"></span>7.2.1 Voraussetzungen

Um die 2D-PMR-Aktivität zu starten, wählen Sie eine Bild-Datensatz in der Aktivität Datensätze (*[Wie Daten geladen werden](#page-25-1)*) und klicken Sie auf "Launch activity". Wählen Sie "2D MPR" und klicken Sie auf "OK".

# <span id="page-28-2"></span>7.2.2 Die Anatomie des Patienten visualisieren

Beginnen wir mit einer kurzen Beschreibung der Struktur der Aktivität.

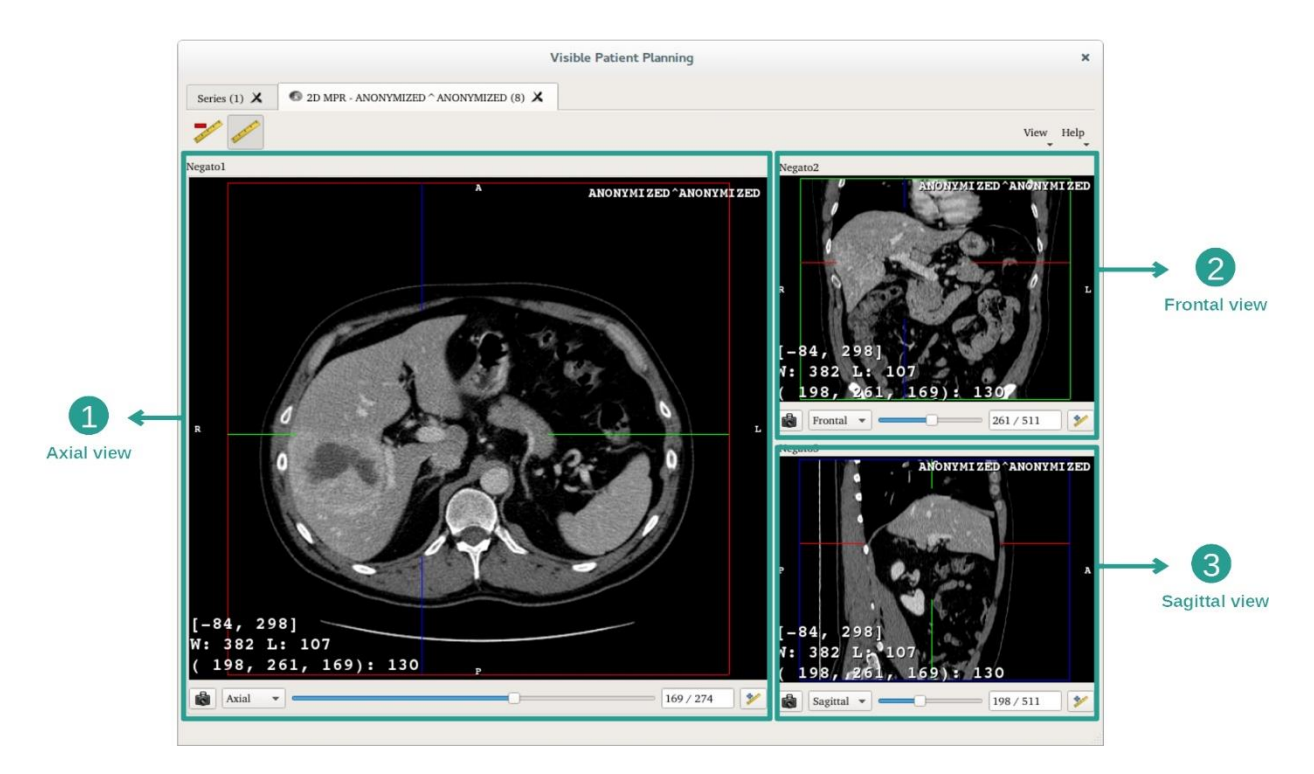

Diese Aktivität besteht aus drei Ansichten: einer Hauptansicht (linke Ansicht), die eine axiale Ansicht des Bildes darstellt, und zwei sekundären Ansichten, die die Sagittal- und die Frontalansicht darstellen.

Um ein Beispiel aufzuzeigen, basieren die folgenden Schritte auf der Analyse des Lebertumors eines Patienten.

Schritt 1: Durch die Sektionen navigieren, um einen Teil der Anatomie zu lokalisieren

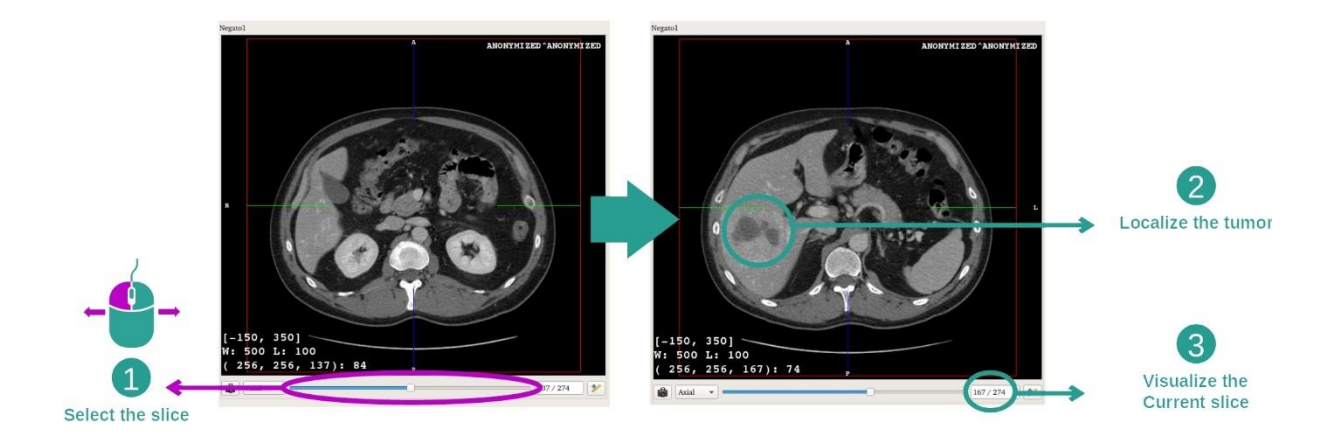

In der axialen Ansicht, bewegen Sie den Schieberegler, um durch die Bildsektionen zu navigieren und den Tumor in der Leber zu lokalisieren. Um die Schiebeleiste zu verwenden, klicken Sie darauf und bewegen Sie die Maus

# Schritt 2: Einstellen der Fensteranordnung

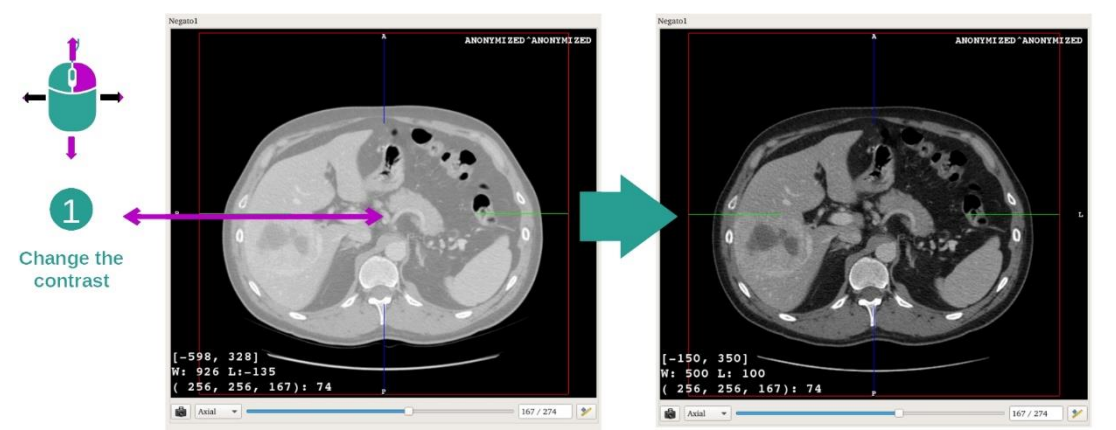

Sobald der Tumor lokalisiert ist, kann die Fensterung verändert werden, indem Sie die rechte Maustaste gedrückt halten und den Cursor über das Bild bewegen.

Schritt 3: Einen anatomischen Teil anvisieren

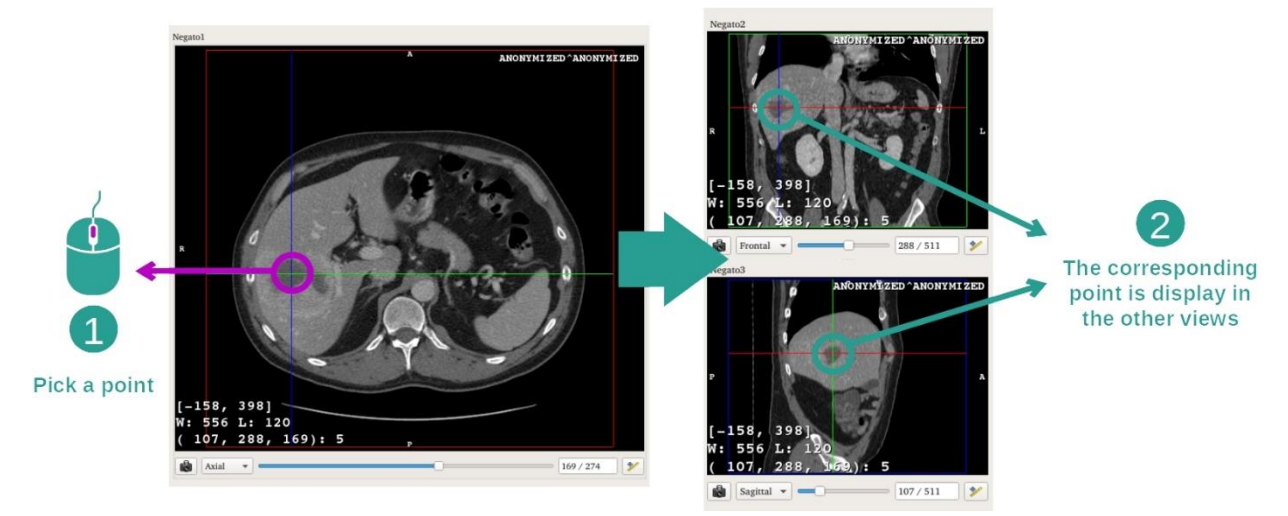

Verwenden Sie die mittleren Maustasten, um den Lebertumor zu fokussieren. Alle drei Fenster konzentrieren sich auf den angeklickten Punkt.

Schritt 4: Die anatomische Region im Detail beschreiben

2

The contrast

is updated

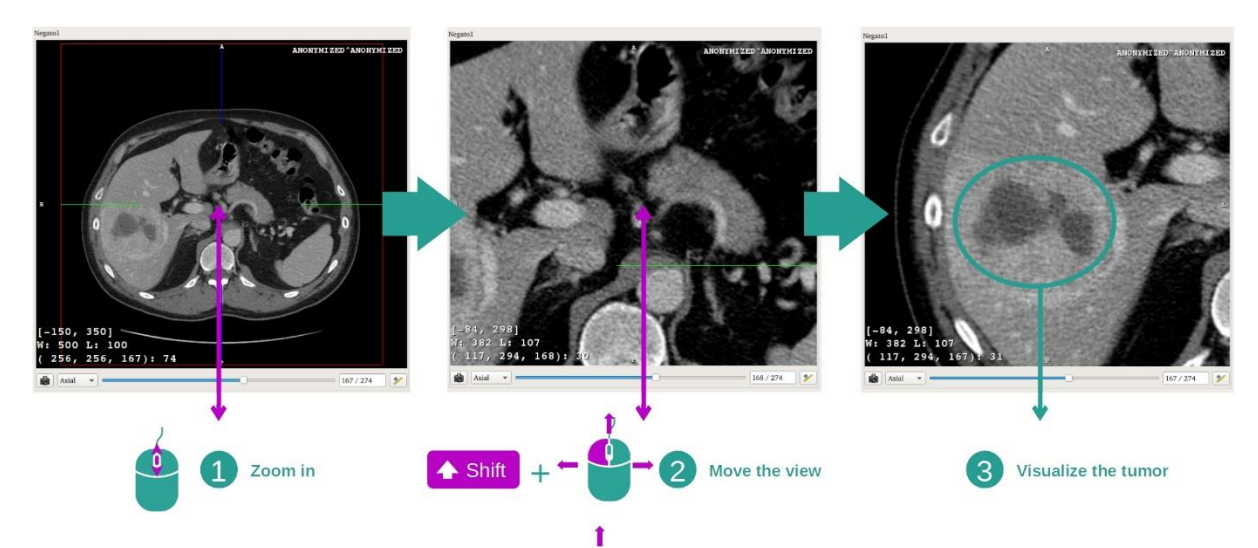

Schließlich können Sie die Visualisierung des Tumors verbessern, indem Sie das Mausrad zum Vergrößern oder Verkleinern und die Kombination "Groß"-Taste + linker Mausklick zum Verschieben des Bildes verwenden.

# <span id="page-31-0"></span>7.2.3 Beispiele für andere anatomische Strukturen

Das oben detaillierte Szenario kann bei Anwendung der 2D-PMR-Aktivität auch auf andere anatomische Strukturen angewendet werden. Nachstehend finden Sie einige Beispiele für Strukturen, die visualisiert werden können. Diese Liste ist nicht erschöpfend.

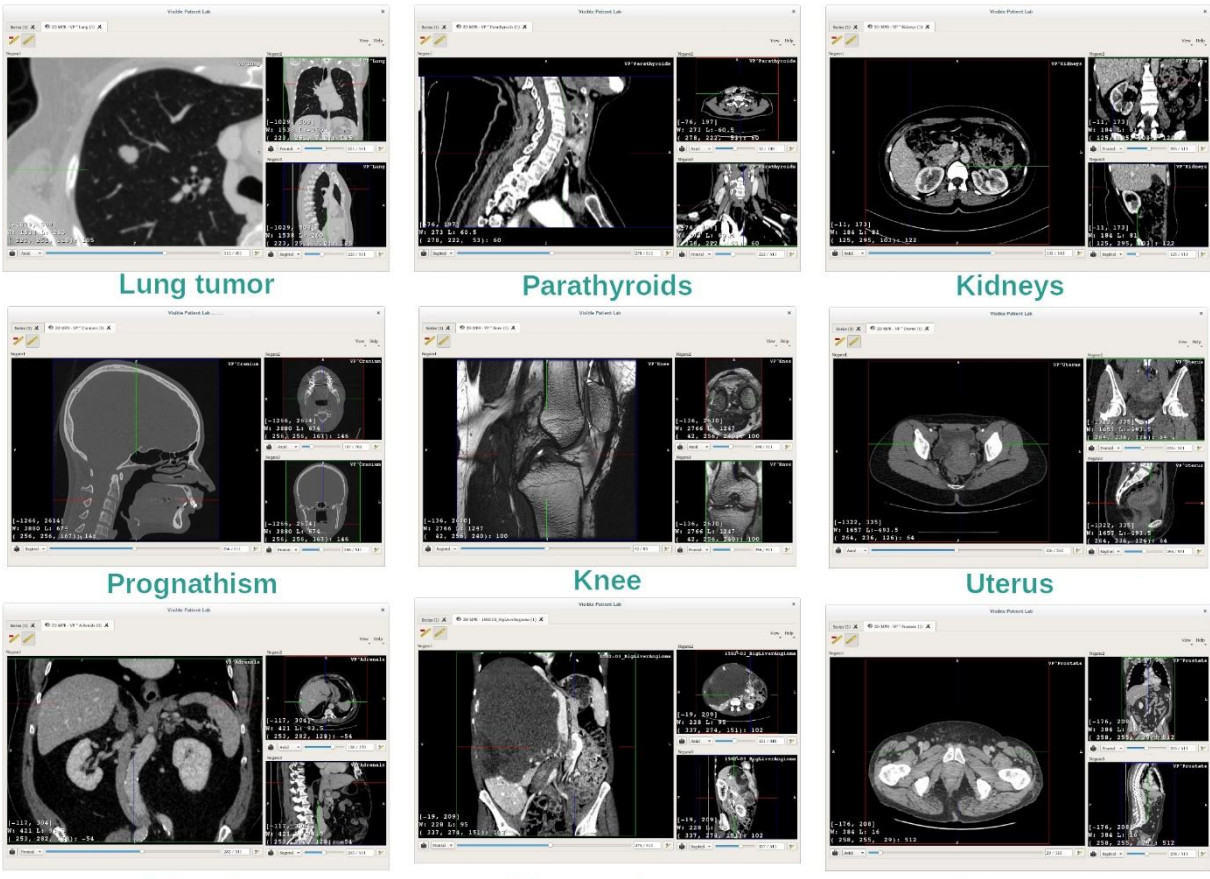

**Adrenals** 

Liver angioma

**Prostate** 

# <span id="page-32-0"></span>7.2.4 Zusatzinformationen

#### Zusatzinformationen über die Bilder

In der 2D-PMR-Ansicht finden Sie zahlreiche Zusatzinformationen über das Bild.

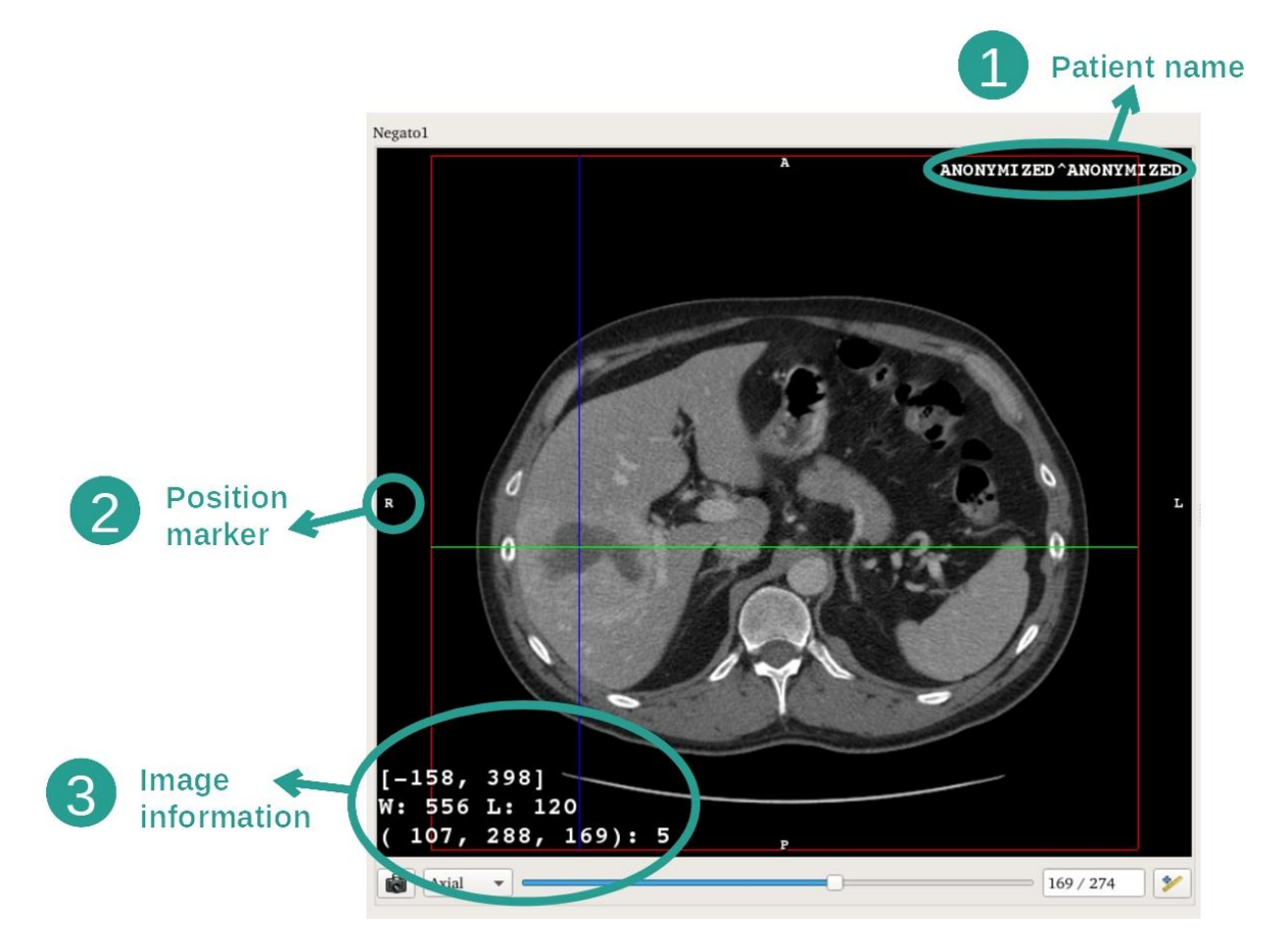

- 1. Name des Patienten
- 2. Positionsmarkierung (diese Information wird auch am oberen, rechten, unteren und linken Rand der Ansicht angezeigt)
	- i. O: Oberes / U: Unteres
	- ii. V: Vorderes / H: Hinteres
	- iii. R: Rechts ("Right") / L: Links ("Left")
- 3. Informationen über das Bild (weitergehende Informationen, Kenntnisse in medizinischer Bildanalyse erforderlich)
	- i. In der ersten Zeile, die Amplitude der Kanten des aktuellen Bildes
		- ii. Dann die Breite des aktuellen Bildfensters
		- iii. Die dritte Zeile zeigt die Koordinaten und der Wert des zuletzt ausgewählten Voxels (durch einen Klick auf das Bild mit der mittleren Maustaste).

## Eine Messung durchführen

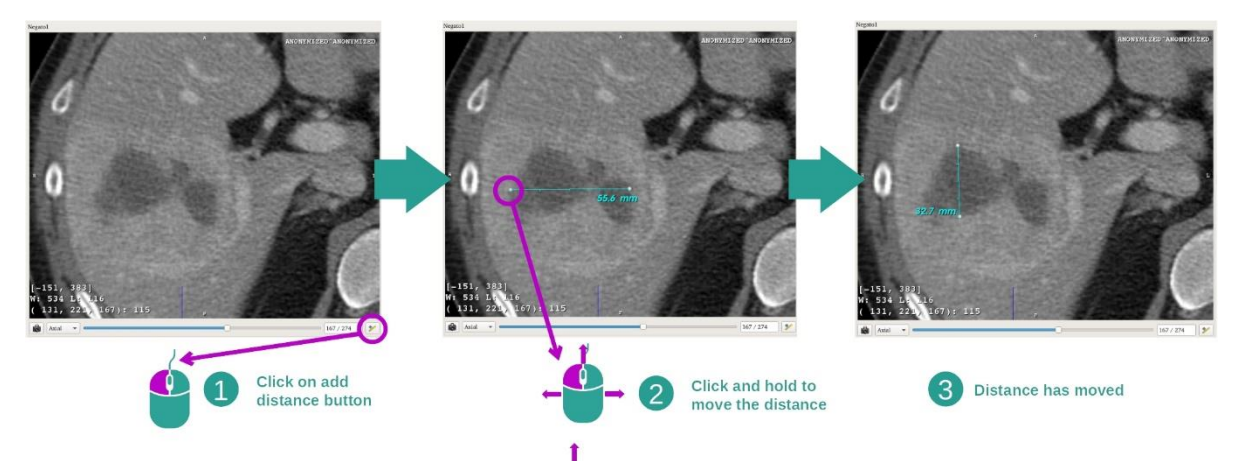

Die anatomischen Strukturen können mit Hilfe von Tools für die Entfernungsmessung bestimmt werden. Klicken Sie dazu zunächst auf "Add distance", dann verschieben Sie den Abstand mit den Markierungen, die die Enden der Messung abgrenzen.

Sie können den angezeigten Abstand ausblenden:

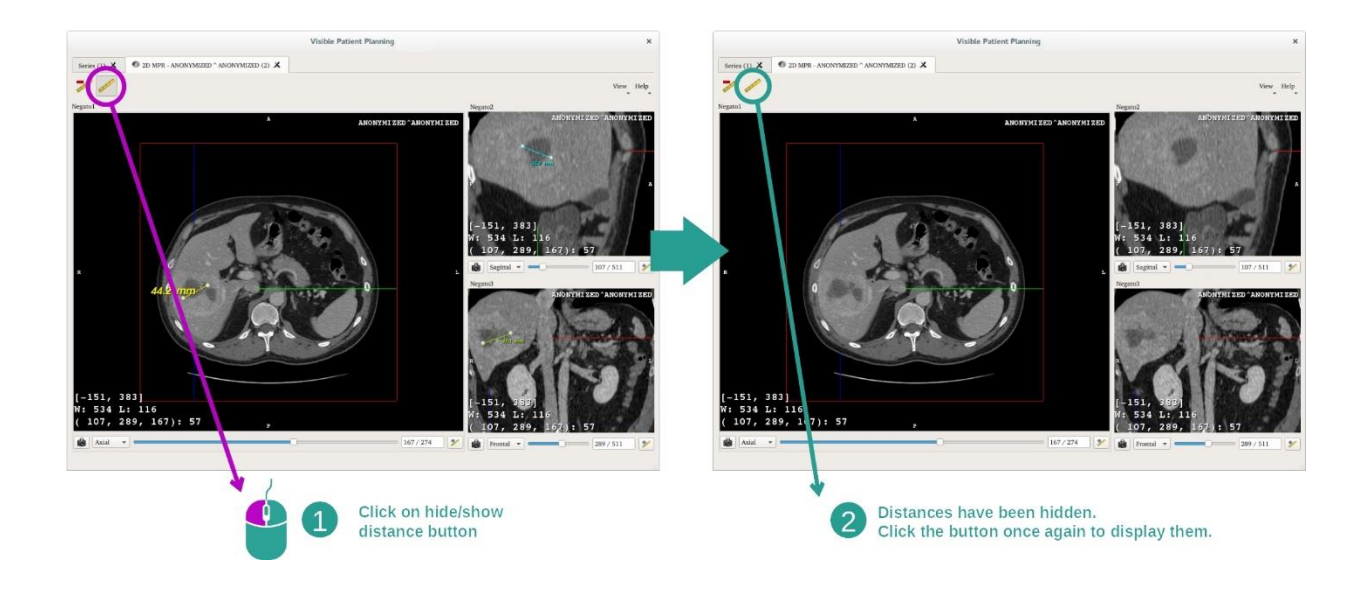

Und auch einen Abstand entfernen:

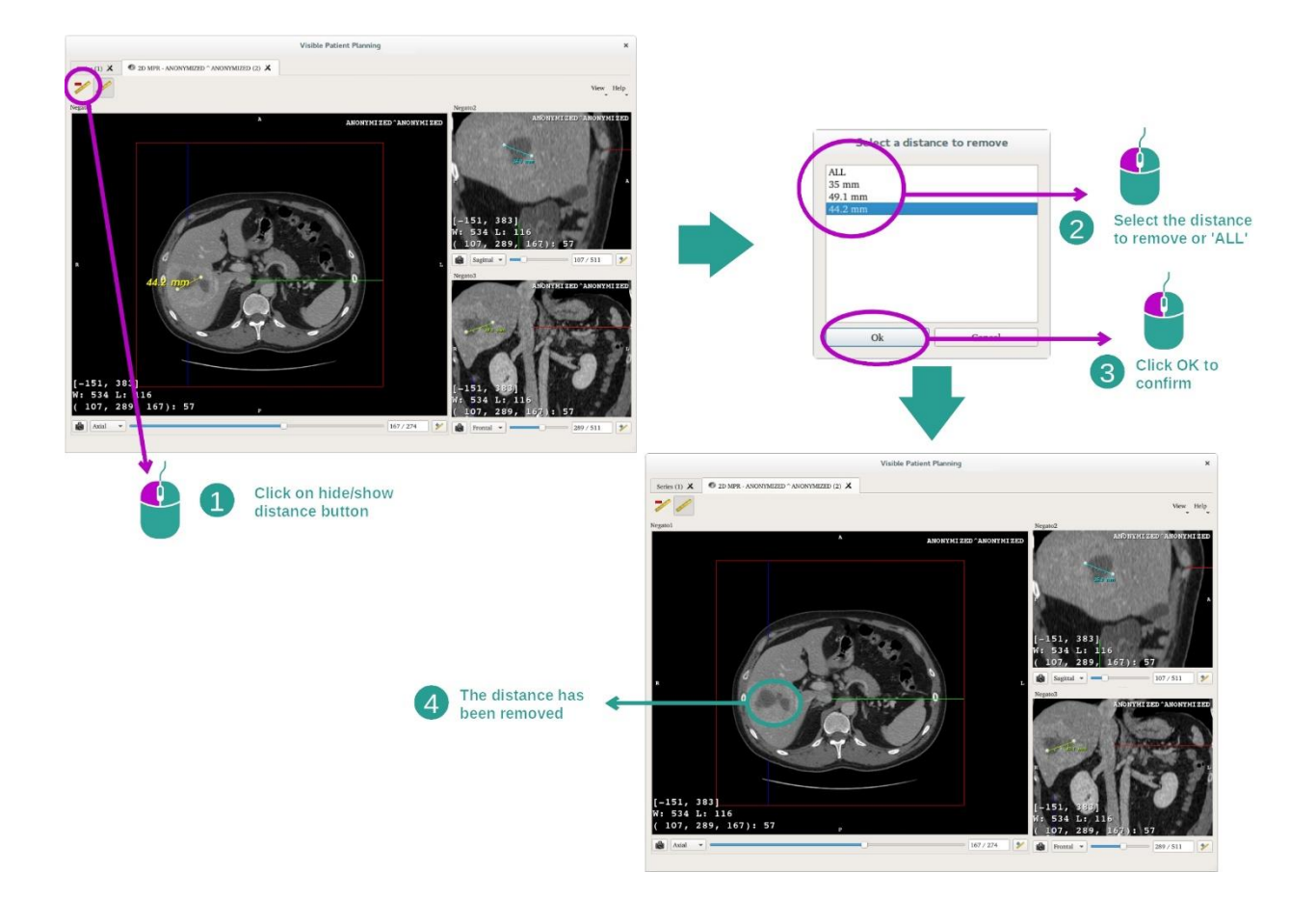

# Die Ausrichtung des Bildes in der zentralen Ansicht ändern

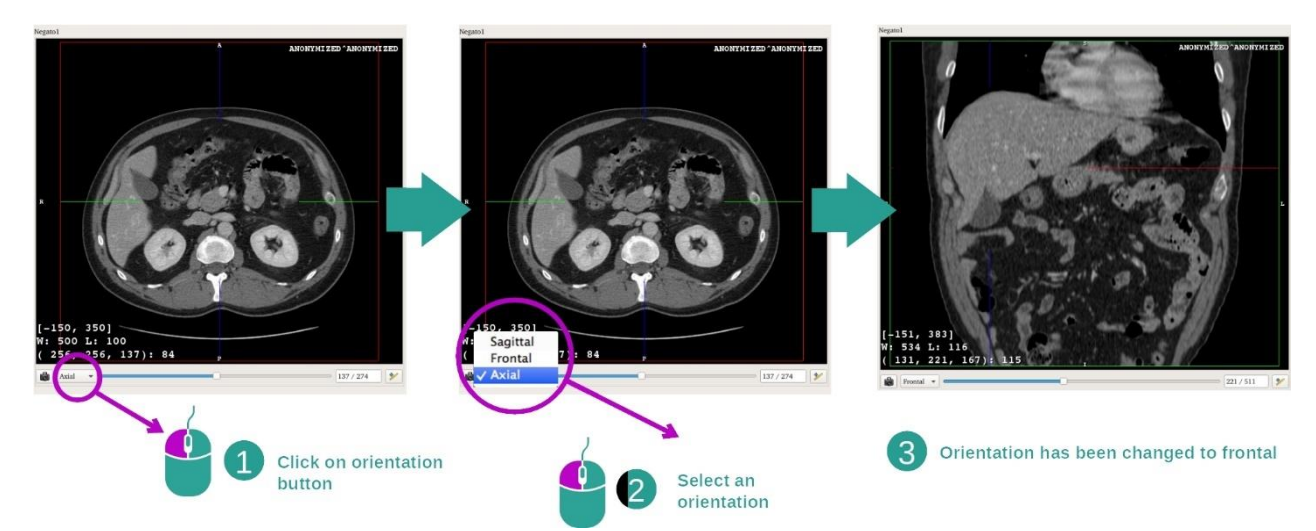

Die Ausrichtung der zentralen Ansicht kann geändert werden, indem die gewünschte Ausrichtung im entsprechenden Menü ausgewählt wird. Nach der Änderung der Ausrichtung der Hauptansicht passen die anderen Ansichten ihre Ausrichtung an, damit alle Achsen gleichzeitig angezeigt werden können.

#### Ein Bildschirmfoto speichern

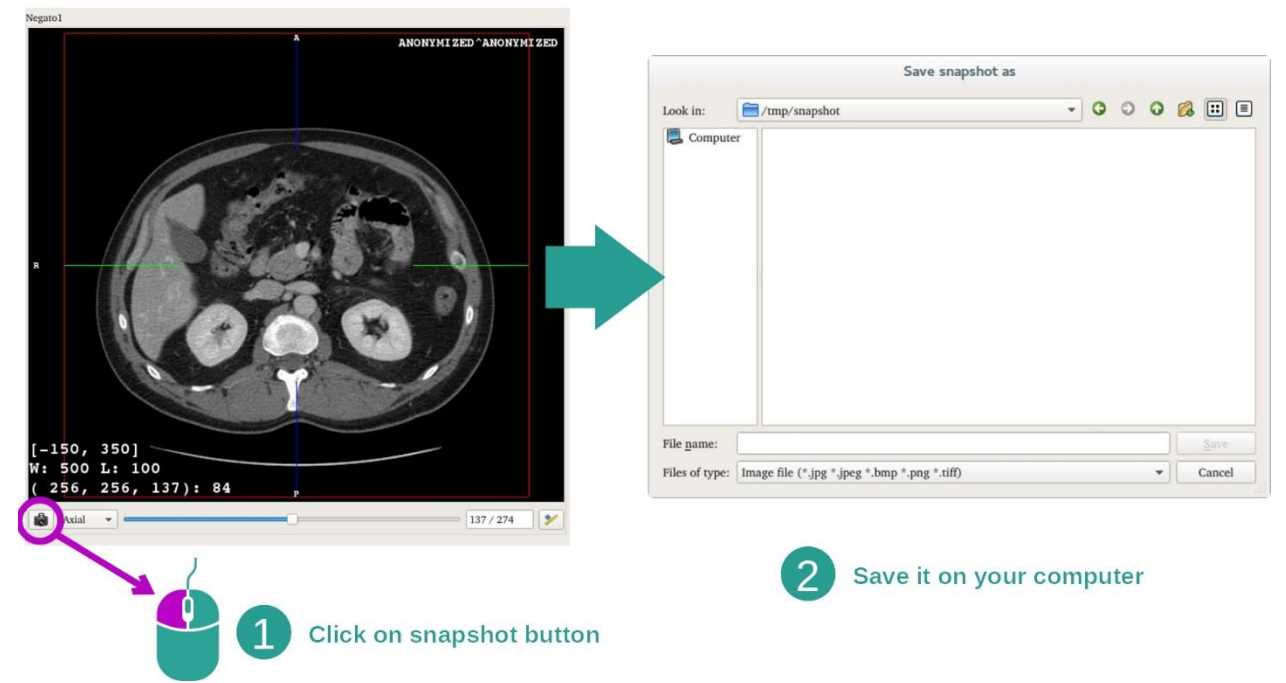

Um die aktuelle Ansicht in Form eines Bildes zu speichern, verwenden Sie die Taste Bildschirmfoto.

Abrufen des physikalischen Wertes eines Voxels

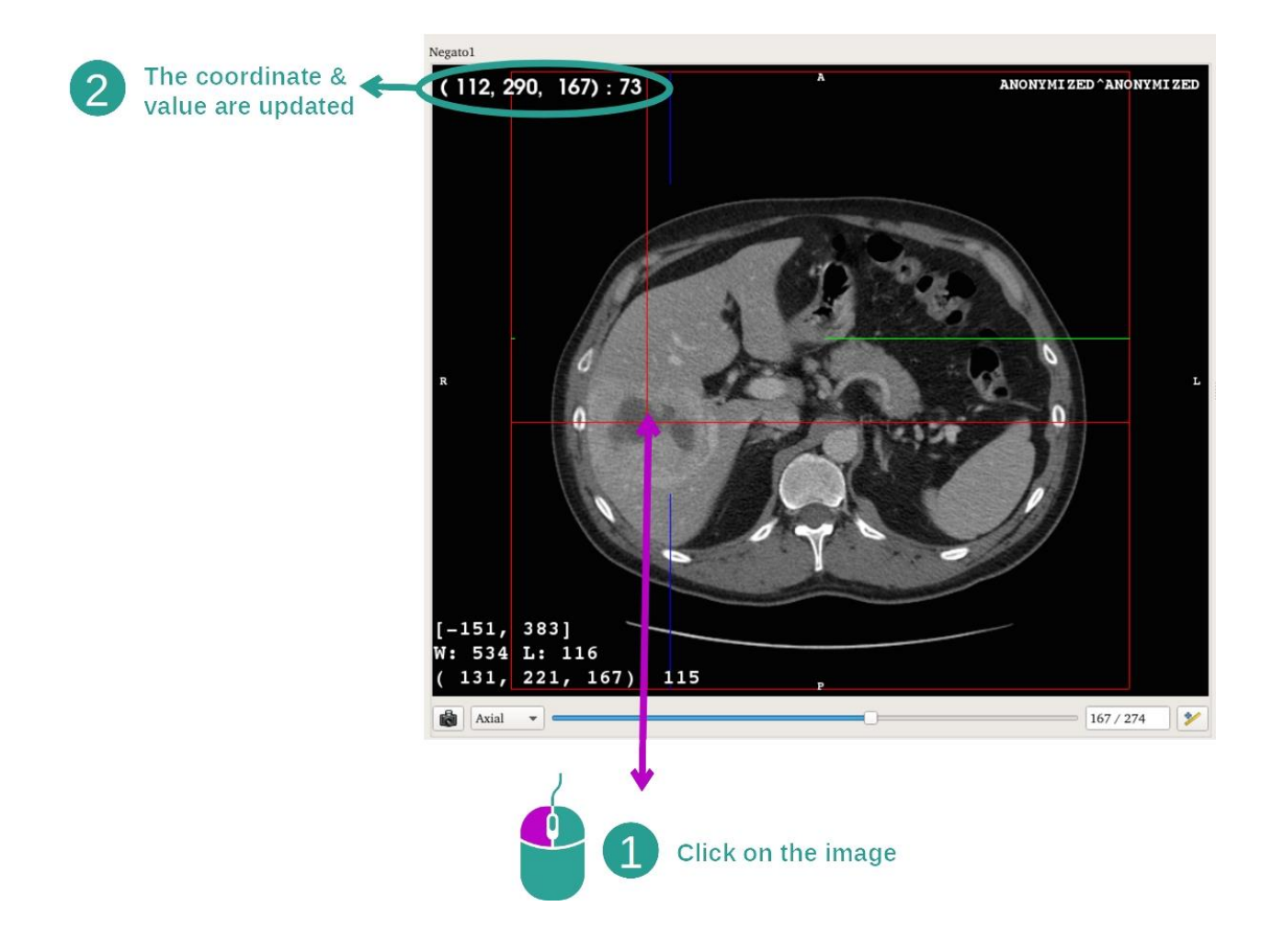
Wenn Sie mit der linken Maustaste auf das Bild klicken, werden die Koordinaten und der Wert des Voxels, das sich unter dem Cursor befindet, angezeigt. Die Einheit dieses Wertes hängt von der Art des Bildes ab.

## 7.3 Wie ein 3D-Modell visualisiert wird

Das Hauptziel der 3D-Modellaktivität besteht darin, Ihr 3D-Modell zu visualisieren und mit ihm zu interagieren.

## 7.3.1 Voraussetzungen

Um eine 3D-Modellaktivität zu starten, wird ein Modell-Datensatz benötigt. Wählen Sie sie in der Aktivität Datensätze *[Wie Daten geladen werden](#page-25-0)*) und klicken Sie auf "Launch activity", um die Aktivität zu starten, oder doppelklicken Sie auf den Datensatz.

#### 7.3.2 Die Anatomie des Patienten visualisieren

Machen wir uns mit der Struktur der Aktivität vertraut. In der Aktivität 3D-Modell befindet sich eine Hauptansicht.

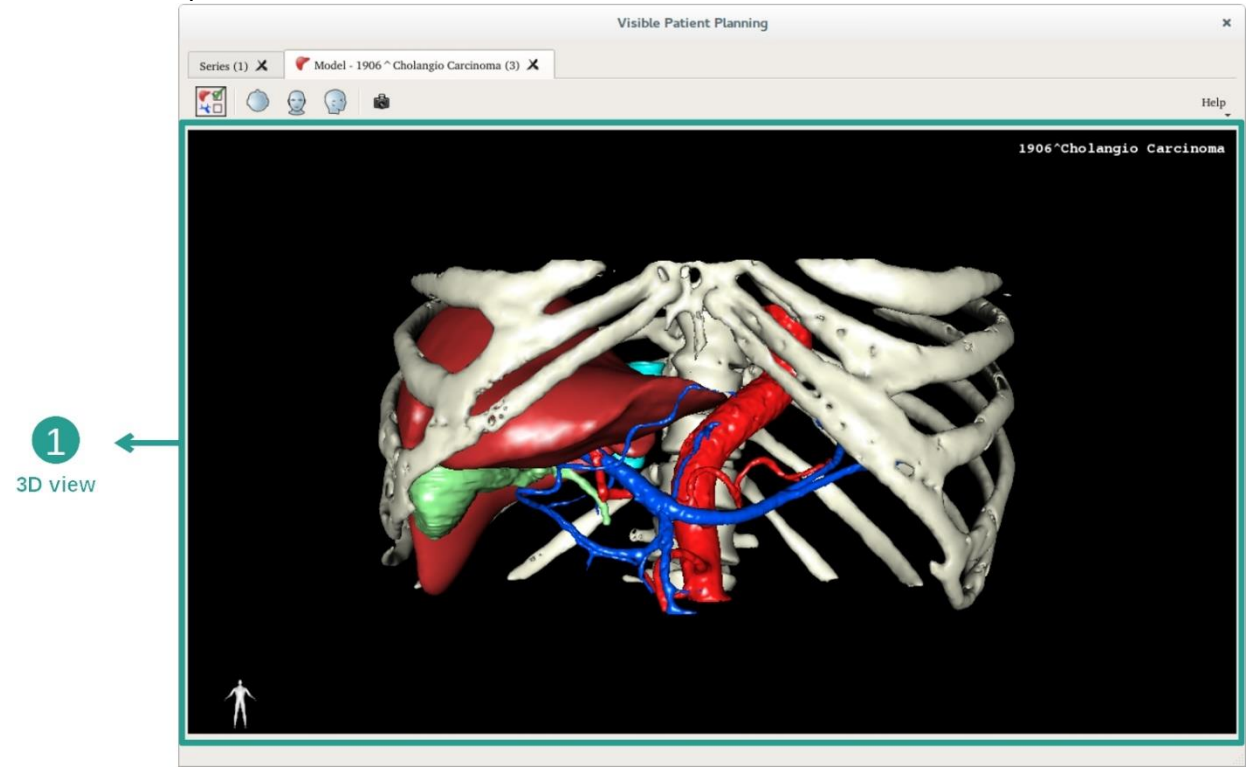

In dieser 3D-Ansicht, und dank des Organmanagers, können Sie verschiedene Interaktionen mit Ihrem Modell durchführen.

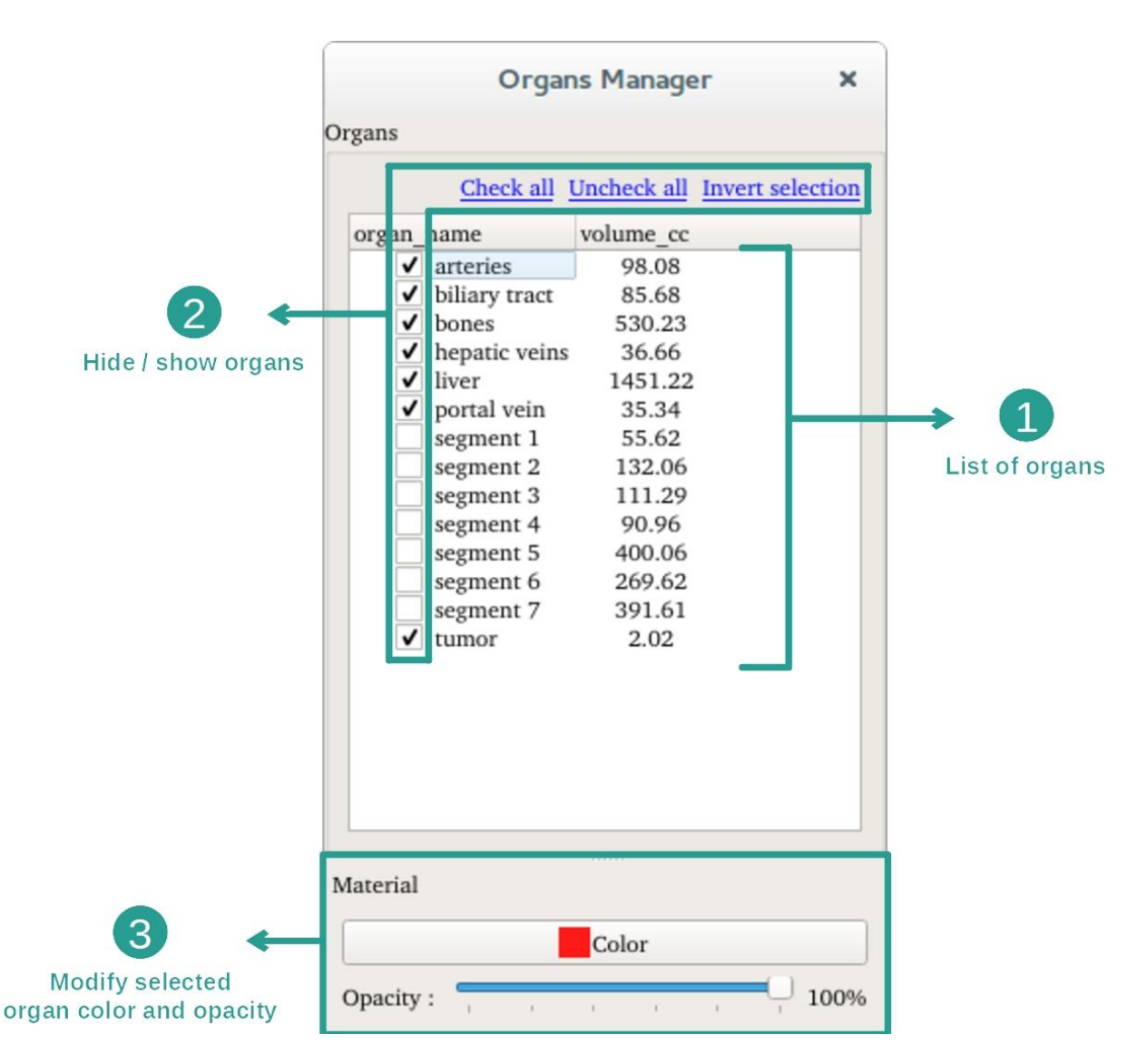

Der Organmanager listet alle im 3D-Modell vorhandenen Organe auf. Er ermöglicht das Ausblenden/Anzeigen der Organe in dem Modell und das Verändern ihres Erscheinungsbildes durch Modifizierung ihrer Farbe und Deckkraft. Der Organmanager gibt auch Auskunft über das Volumen der Organe.

Um ein Beispiel aufzuzeigen, basieren die folgenden Schritte auf der Analyse des Lebertumors eines Patienten.

Schritt 1: Organe ausblenden, um eine anatomische Zone zu visualisieren

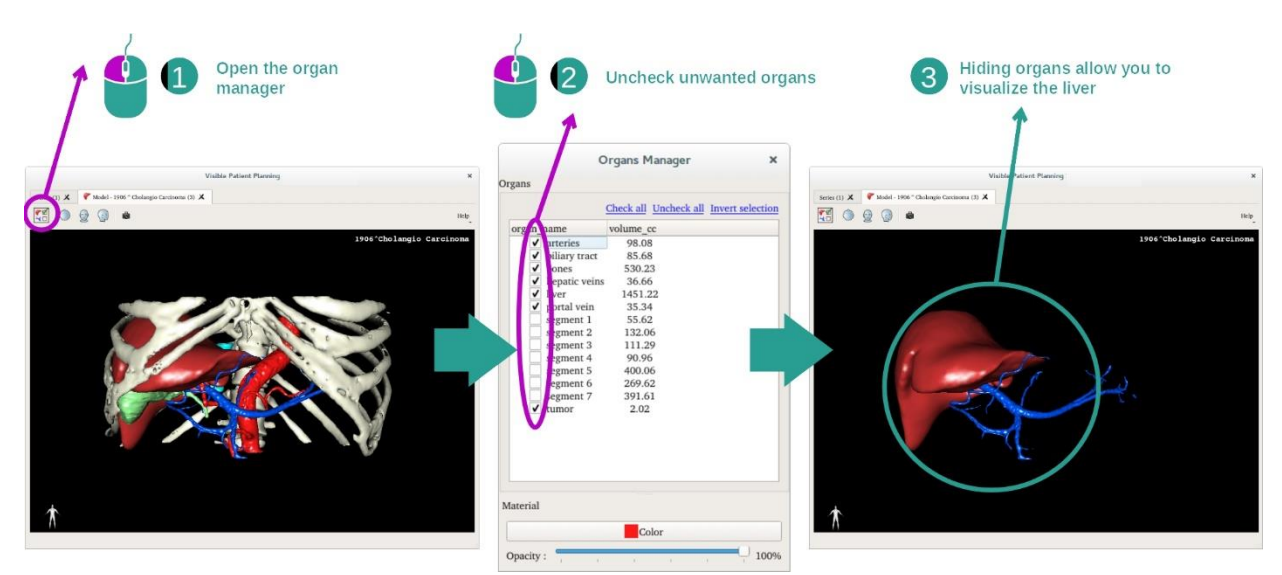

Gewisse Organe können die Visualisierung von anatomischen Teilen behindern. Diese Organe können mit Hilfe des Organmanagers ausgeblendet werden. Öffnen Sie dazu den Organmanager und deaktivieren Sie das Organ, das Sie ausblenden möchten. Damit es erneut angezeigt wird, brauchen Sie das entsprechende Kästchen nur wieder anhaken.

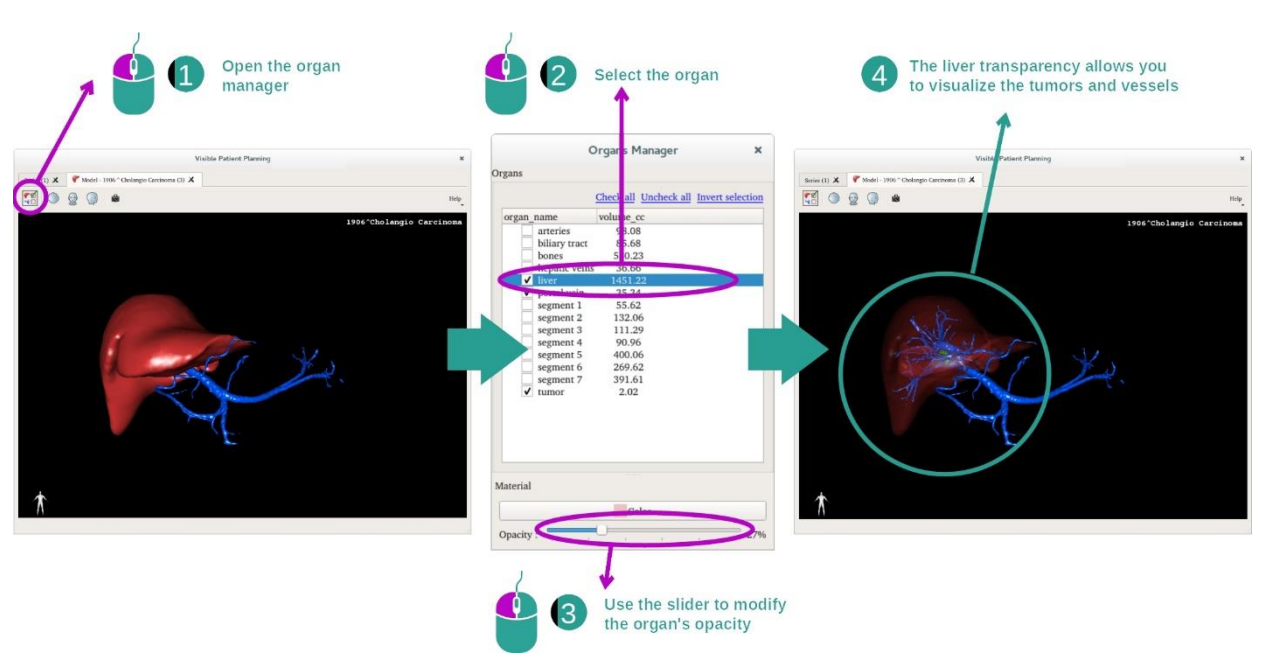

#### Schritt 2: Die Opazität eines Organs verändern

Sie beabsichtigen sicherlich auch, den inneren Teil des Organs zu visualisieren. Der Organmanager bietet die Möglichkeit, die Opazität eines Organs zu verändern.

Öffnen Sie dazu den Organmanager, wählen Sie das gewünschte Organ aus und ändern Sie die Deckkraft mit Hilfe des Schiebereglers unter dem Organmanager.

Schritt 3: Die anatomische Zone detaillieren

Die 3D-Modellaktivität ermöglicht es Ihnen, mit Ihrem Modell zu interagieren.

Sie können Ihr Modell drehen, indem Sie auf die linke Maustaste klicken und sie gedrückt halten, während Sie gleichzeitig den Cursor bewegen.

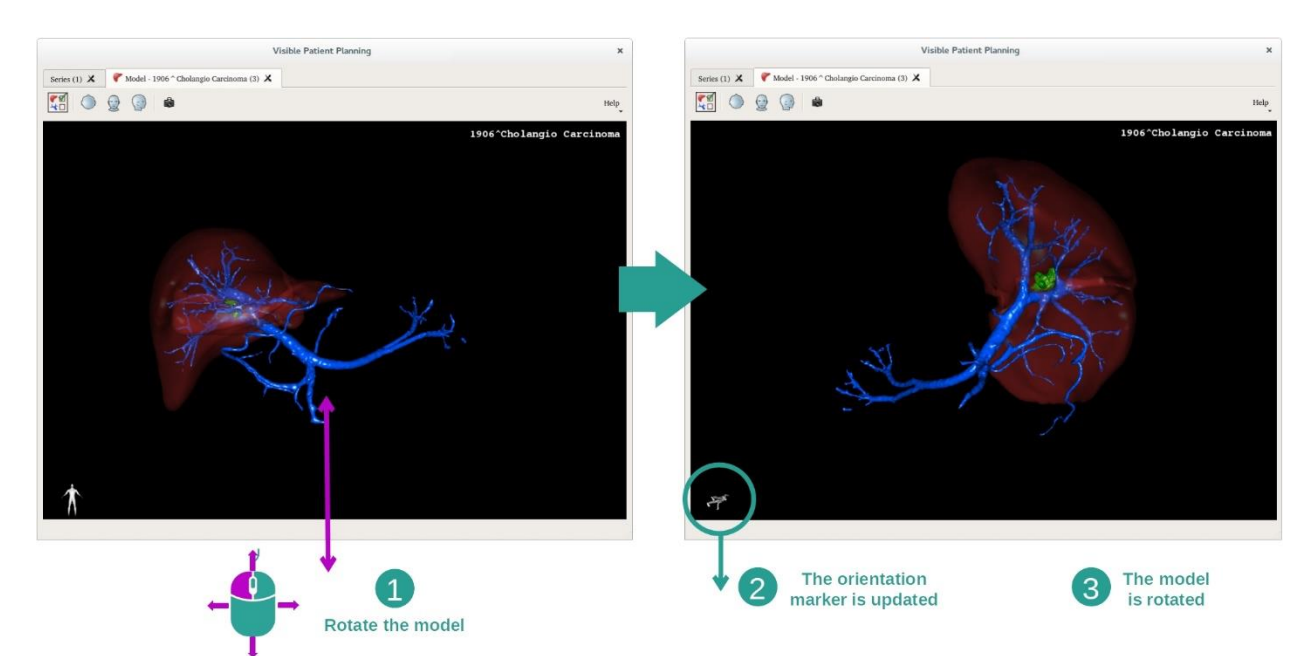

Mit dem Mausrad können Sie hinein- oder herauszoomen.

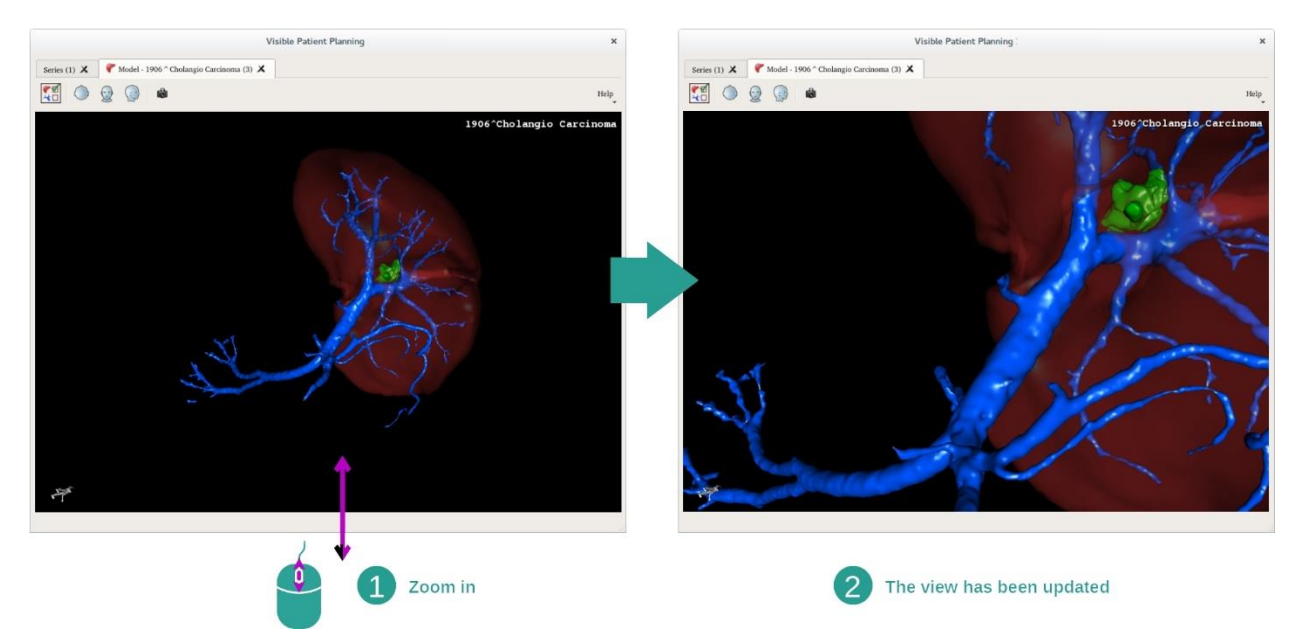

Außerdem können Sie Ihr Modell verschieben, indem Sie auf die mittlere Maustaste klicken und sie gedrückt halten, während Sie gleichzeitig den Cursor bewegen.

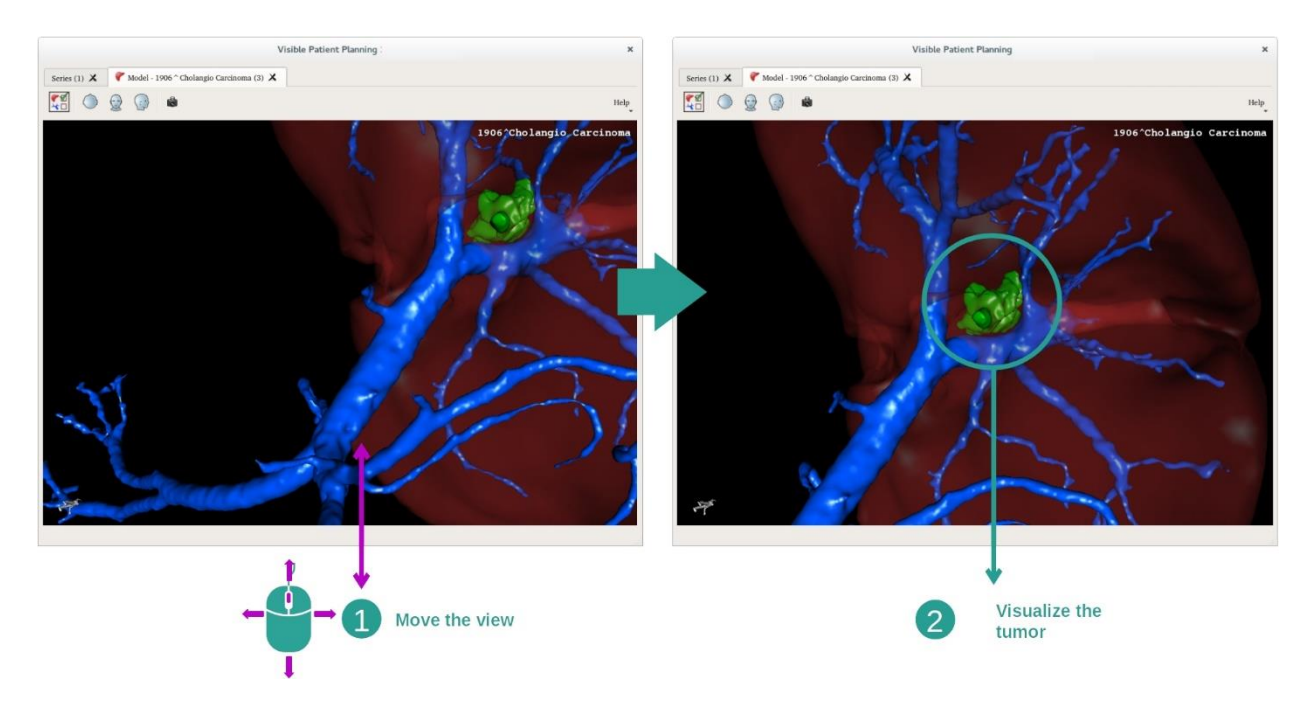

## 7.3.3 Beispiele für andere anatomische Strukturen

Das oben beschriebene Szenario kann mit Hilfe der 3D-Modellaktivität auch auf andere anatomische Strukturen angewendet werden. Im folgenden Abschnitt werden einige Beispiele für Strukturen aufgelistet, die visualisiert werden können. Diese Liste ist nicht erschöpfend.

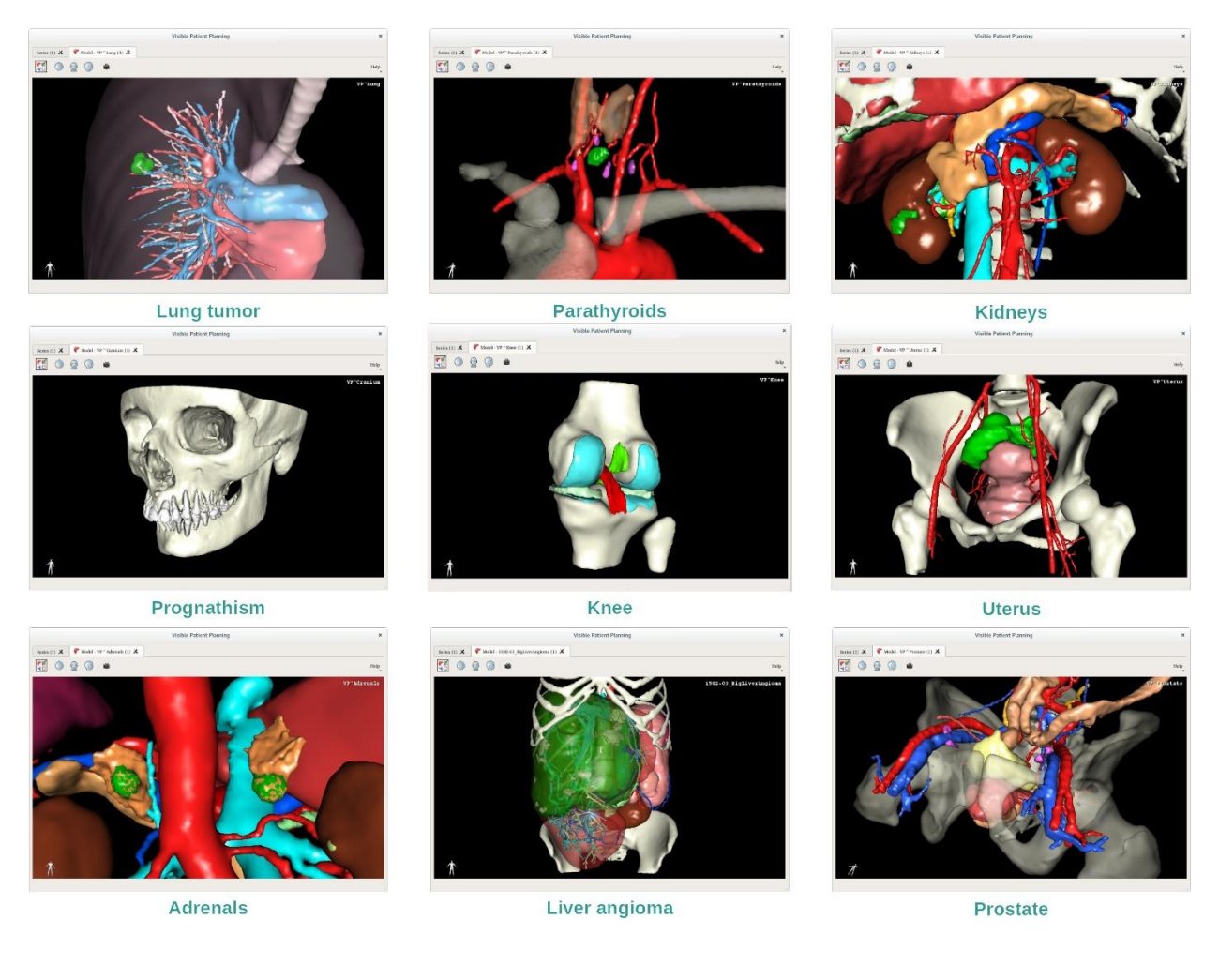

## 7.3.4 Zusatzinformationen

## Zusatzinformationen über die Bilder

Die 3D-Modellaktivität zeigt den Namen des Patienten sowie eine Orientierungsmarkierung in der 3D-Ansicht an.

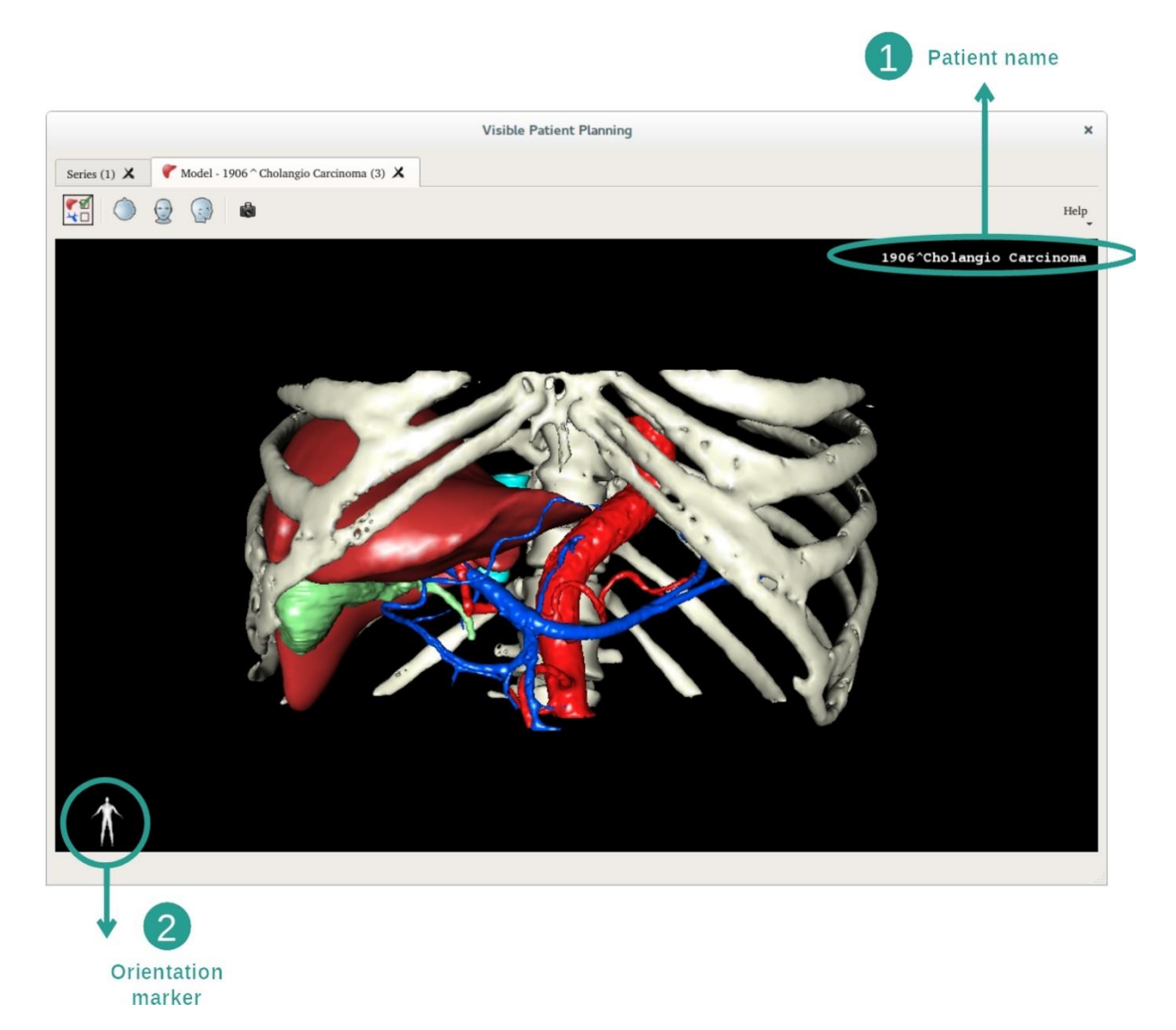

Zurücksetzen der Ansicht

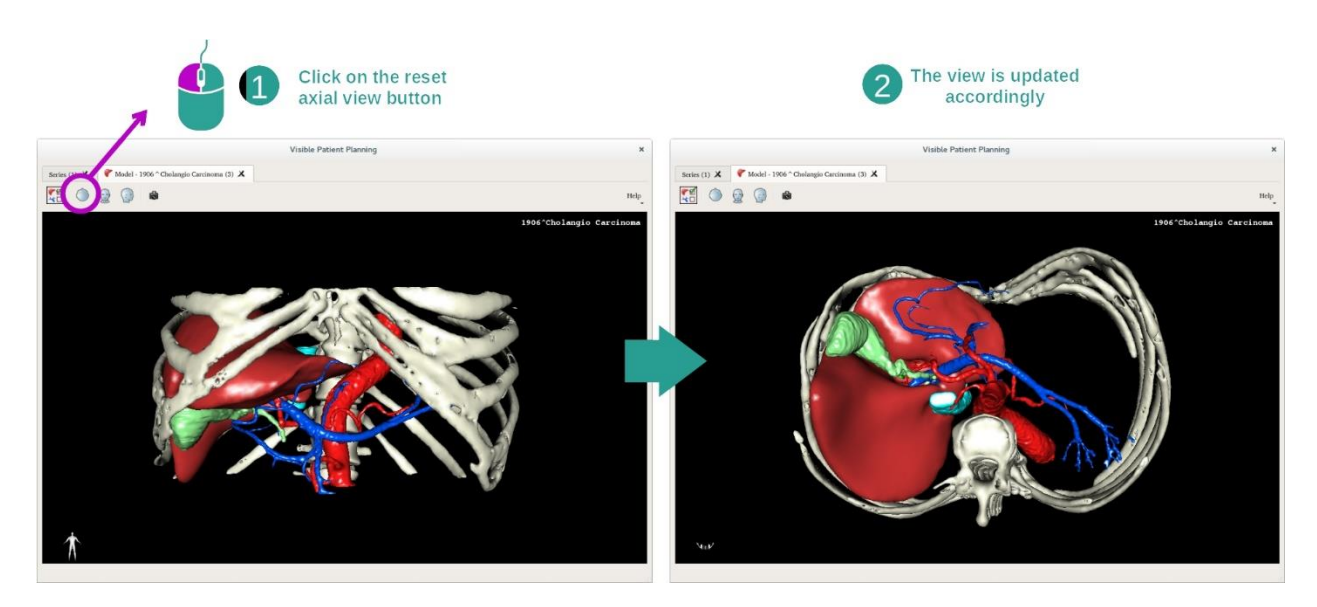

Sie können die Ansicht jederzeit mit Hilfe einer der drei Reset-Tasten oberhalb der Hauptansicht zurücksetzen. Mit diesen Tasten können Sie die axiale, frontale oder sagittale Ansicht wiederherstellen.

## Ein Bildschirmfoto speichern

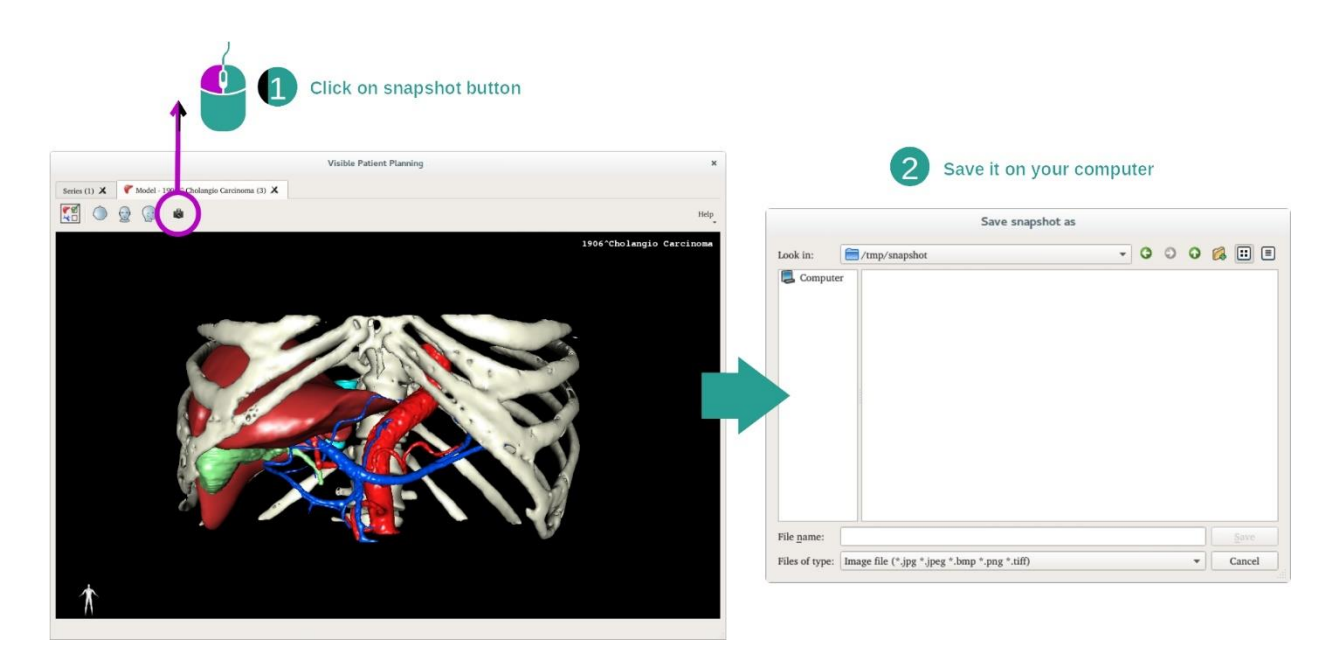

Wenn Sie die aktuelle Ansicht als Bild speichern möchten, verwenden Sie die Taste Screenshot.

## 7.4 Wie ein Bild mit einem 3D-Modell visualisiert wird

Die 3D-PMR-Aktivität ist der Visualisierung von medizinischen Bildern und 3D-Modellen gewidmet. Das Hauptziel dieser Aktivität besteht darin, Ihre 3D-Modelle mit den entsprechenden medizinischen Bildern zu visualisieren.

Diese Aktivität umfasst Funktionen wie das Messen anatomischer Strukturen und das Speichern von Bildschirmfotos.

## 7.4.1 Voraussetzungen

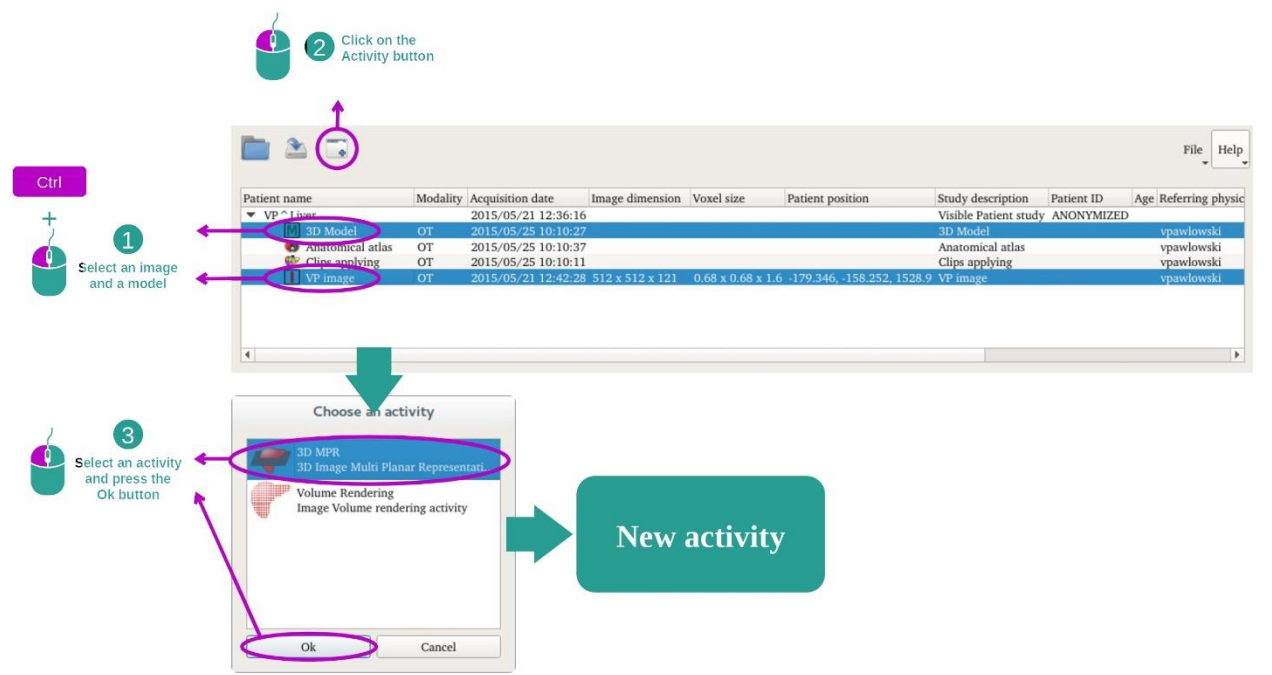

Um die 3D-PMR-Aktivität zu starten, werden ein Bild- und der dazugehörige Modell-Datensatz benötigt. In der Regel werden diese Daten aus einer VPZ-Datei geladen.

Wählen Sie die beiden Datensätze in der Aktivität "Datensätze" (Wie Daten geladen *[werden](#page-25-0)*), indem Sie die Strg-Taste während der Wahl des Datensatzes gedrückt halten. Klicken Sie auf "Launch activity", wählen Sie "3D PMR" und klicken Sie auf "Ok".

#### 7.4.2 Die Anatomie des Patienten visualisieren

Die Konfiguration der 3D-PMR-Aktivität besteht aus 3 Ansichten.

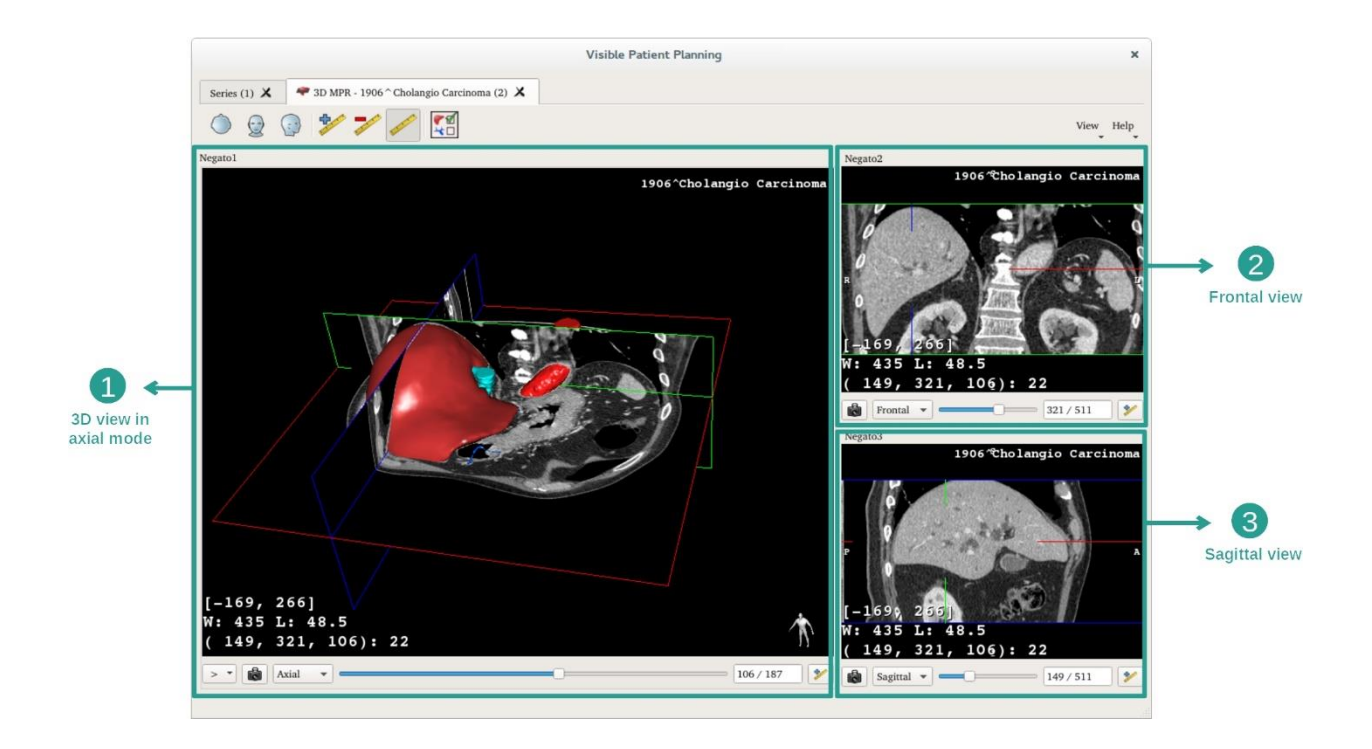

Die Hauptansicht zeigt Ihr 3D-Modell und das dazugehörige Bild an. Die beiden anderen Ansichten zeigen die Frontal- und die Sagittalansicht des Bildes.

Um ein Beispiel aufzuzeigen, basieren die folgenden Schritte auf der Analyse des Lebertumors eines Patienten.

## Schritt 1: Organe ausblenden, um eine anatomische Zone zu visualisieren

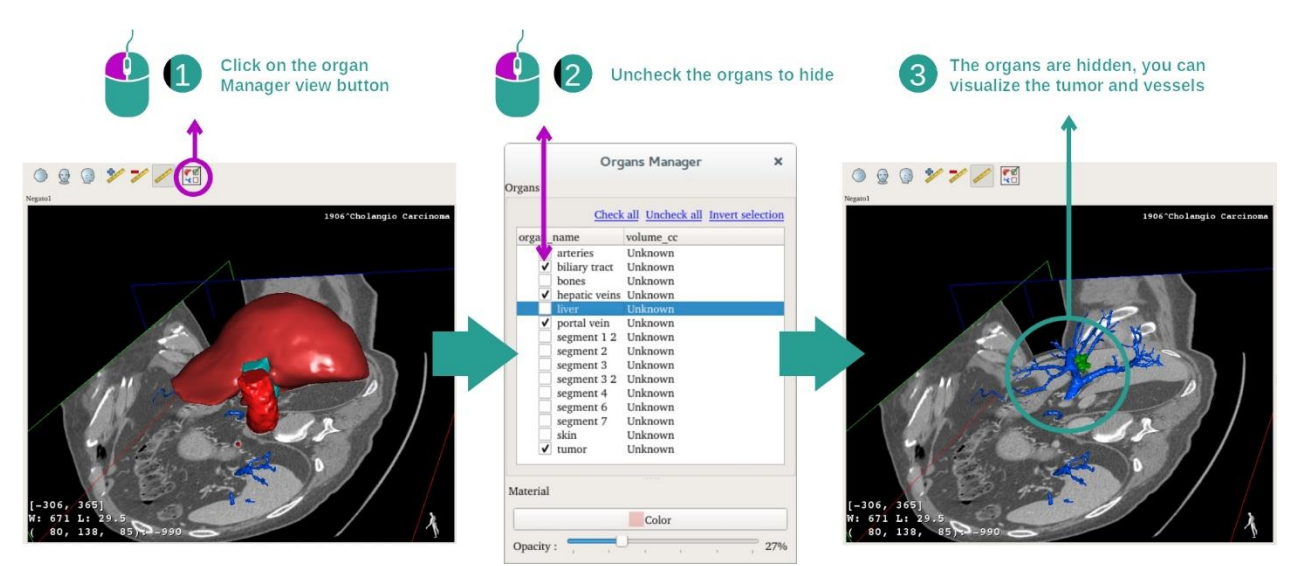

Um den Tumor in der Leber zu visualisieren, können Sie die Organe ausblenden, die Sie nicht auf dem Bildschirm sehen möchten. Klicken Sie dafür auf die Taste Organmanager und deaktivieren Sie das Organ, das Sie ausblenden möchten.

Weitere Informationen über die Funktionsweise des Organmanagers finden Sie in der Dokumentation zur 3D-Modellaktivität.

## Schritt 2: Schwenken Sie das Modell, um eine globale Ansicht zu erhalten

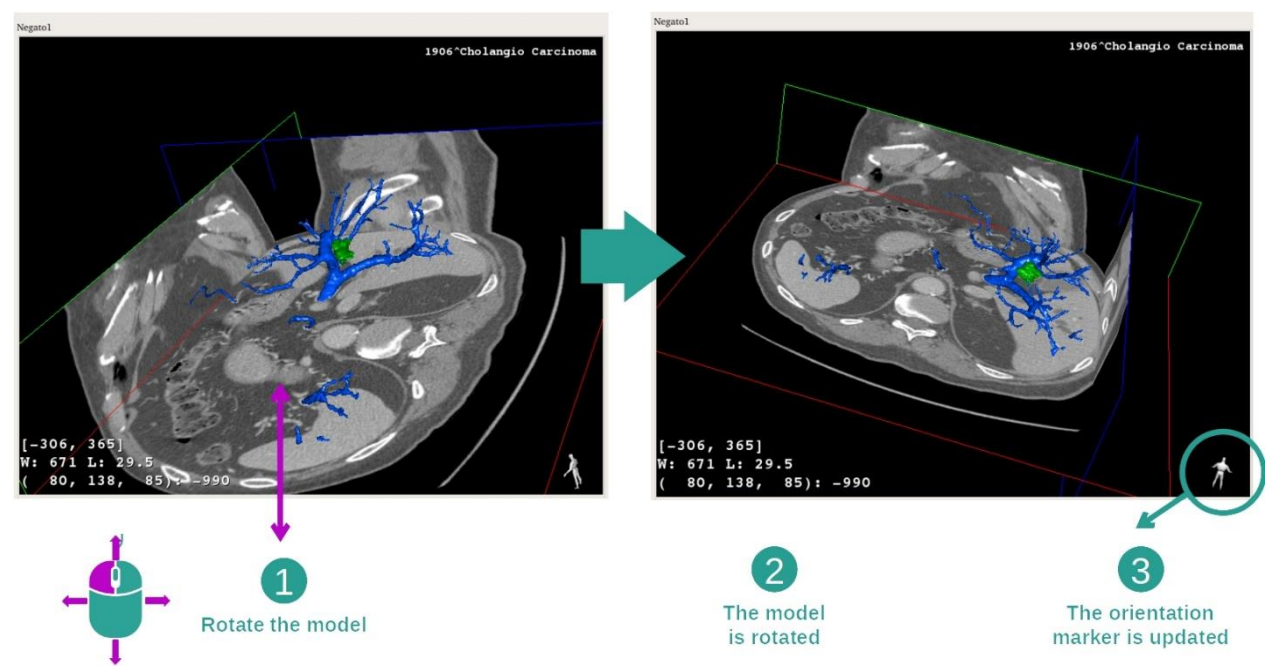

Um Ihr 3D-Modell zu drehen, halten Sie die linke Maustaste in der Hauptansicht gedrückt und bewegen Sie den Cursor. Das Modell und das Bild werden entsprechend gedreht.

Schritt 3: Die anatomische Zone detaillieren

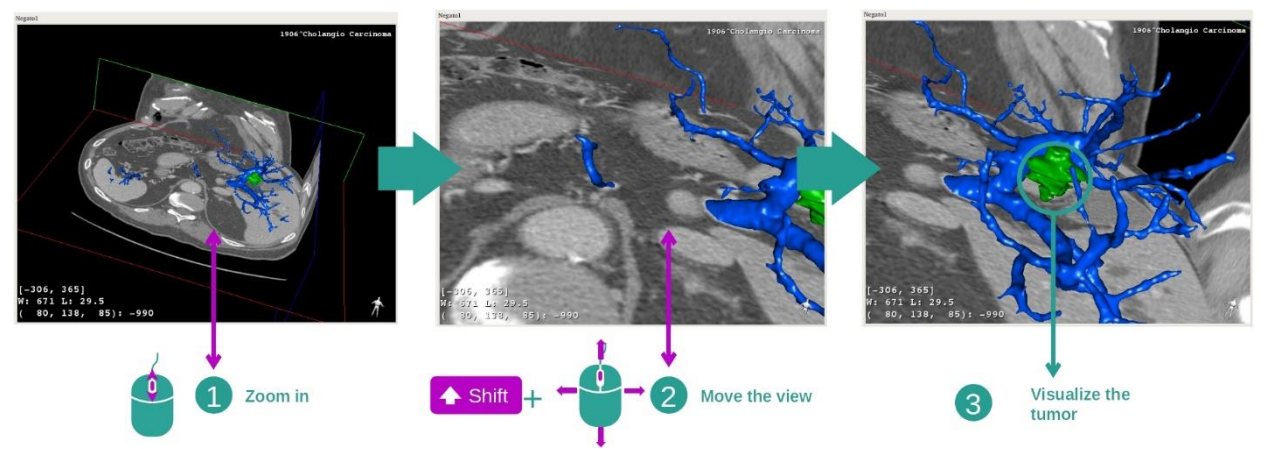

Verwenden Sie das Mausrad zum Vergrößern oder Verkleinern. Sie können die Ansicht verschieben, indem Sie gleichzeitig die Groß-Taste und die mittlere Maustaste gedrückt halten und die Maus über die Ansicht ziehen.

Schritt 4: Aktualisierung der visualisierten Sektion

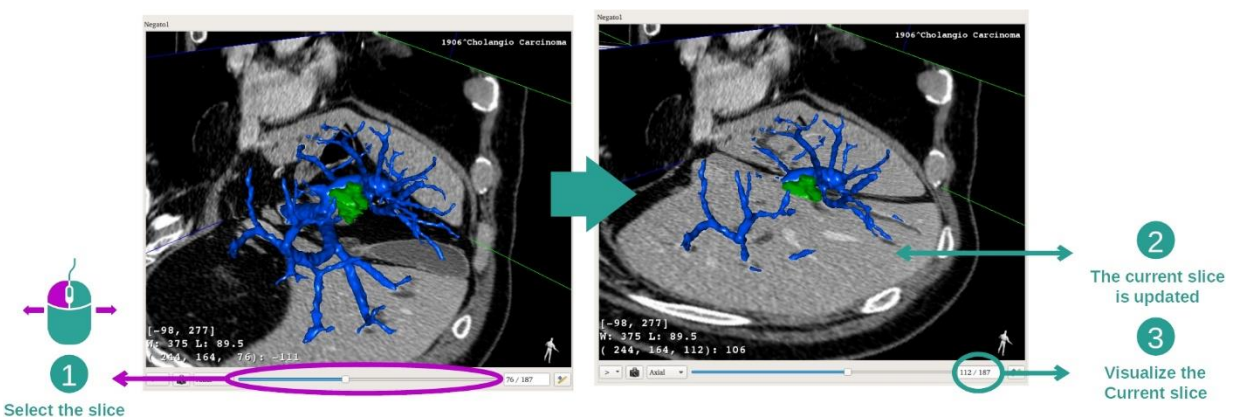

Verwenden Sie den Schieberegler unterhalb der Hauptansicht, um die angezeigte Sektion zu ändern. Die Sektion, die der gewählten Ausrichtung entspricht, wird entsprechend aktualisiert.

# Click and hold to Click on the add Distance has moved move the distance distance button 0 2 9 7 7 7 8

Schritt 5: einen anatomischen Teil messen

Verwenden Sie die Taste "Abstand hinzufügen", um eine neue Messung auf der Ansicht zu platzieren. Einmal eingestellt kann der Abstand verschoben werden, indem Sie die Maus auf einem der beiden Messpunkte am Ende des Segments positionieren und die linke Maustaste gedrückt halten.

## 7.4.3 Beispiele für andere anatomische Strukturen

Das oben detaillierte Szenario kann bei Anwendung der 3D-PMR-Aktivität auch auf andere anatomische Strukturen angewendet werden. Nachstehend finden Sie mehrere Beispiele für Strukturen, die visualisiert werden können. Diese Liste ist nicht erschöpfend.

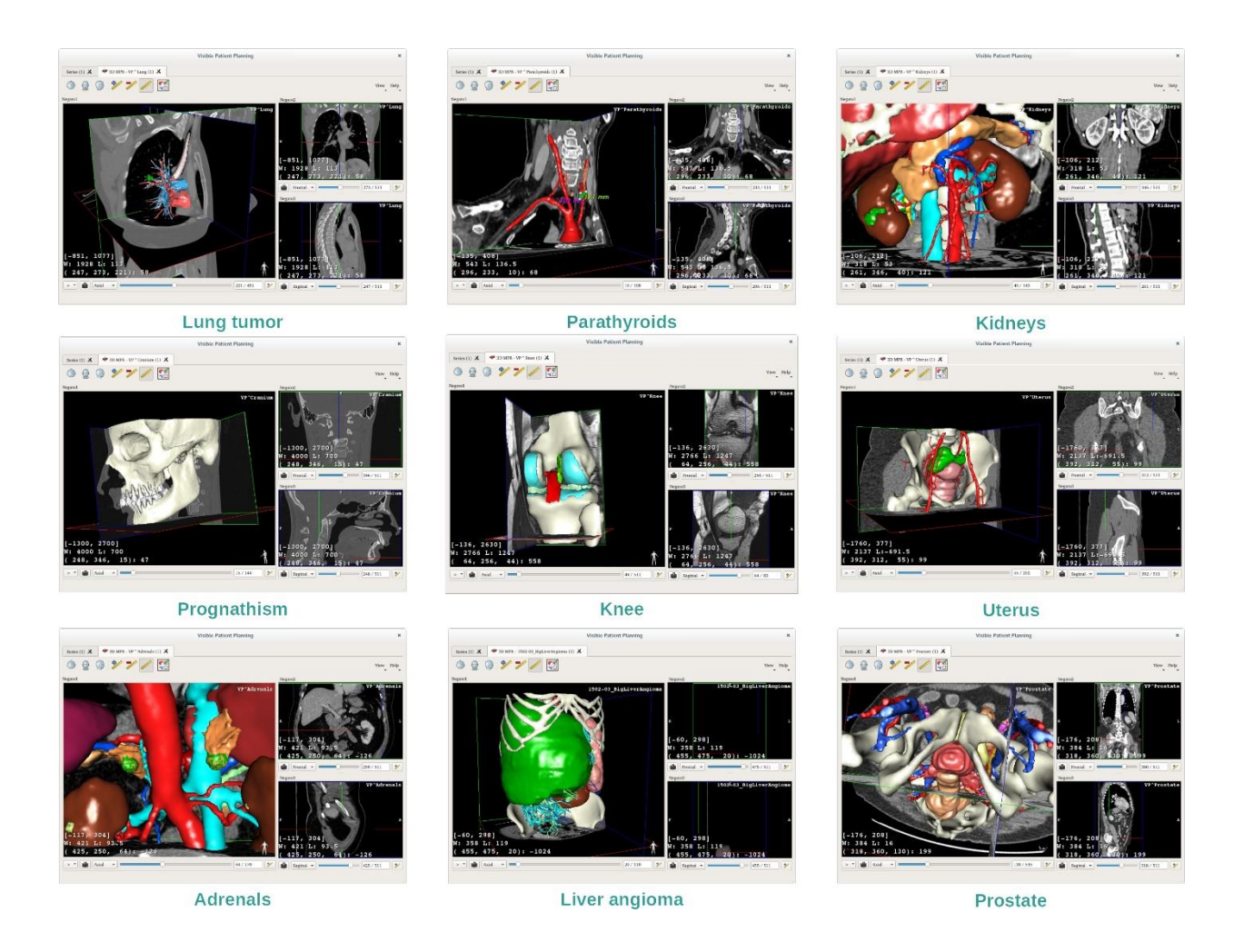

#### 7.4.4 Zusatzinformationen

Zusatzinformationen über die Bilder

Zahlreiche Zusatzinformationen über das Bild befinden sich in der 3D-PMR-Ansicht.

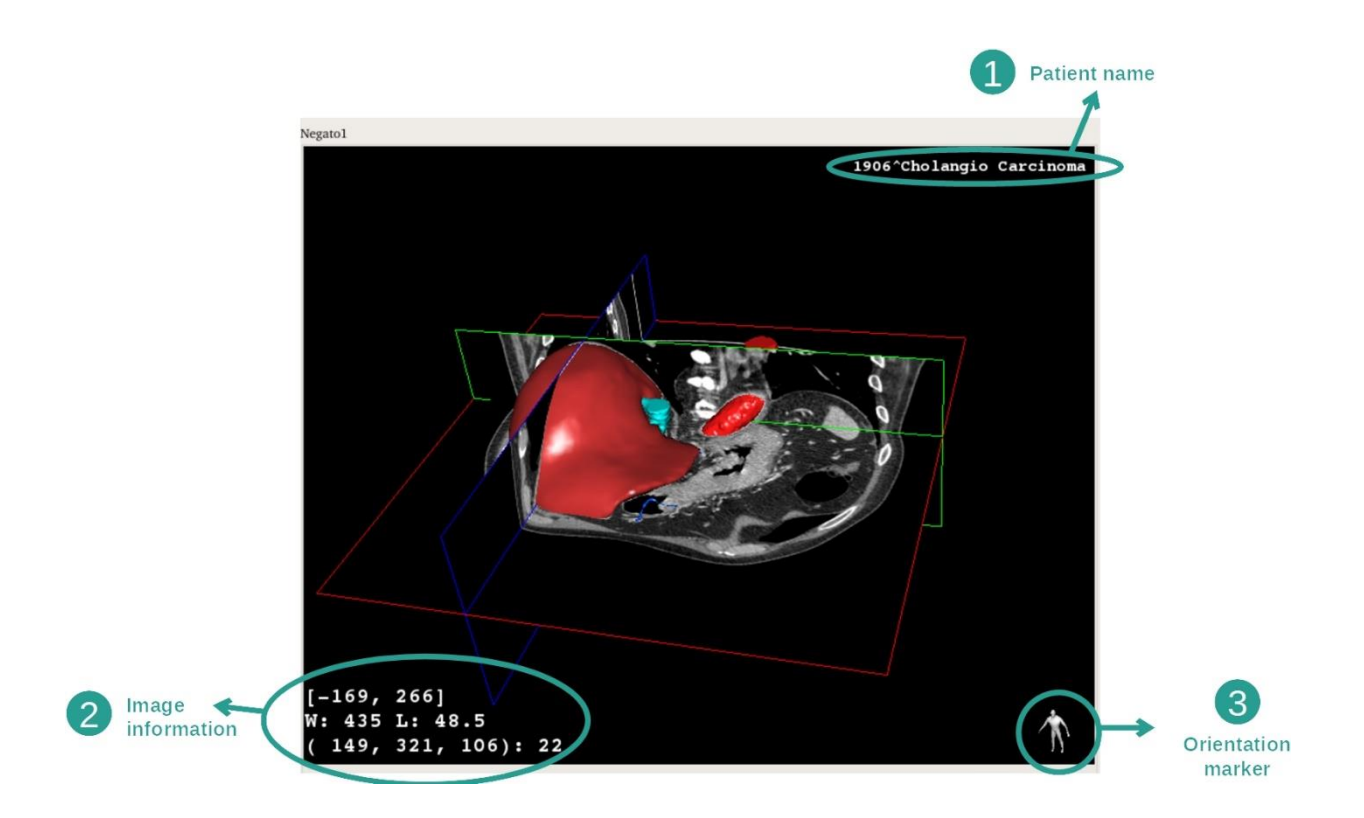

- 1. Name des Patienten
- 2. Informationen über das Bild (weitergehende Informationen, Kenntnisse in medizinischer Bildanalyse erforderlich)
	- I. In der ersten Zeile, die Amplitude der Kanten des aktuellen Bildes
	- II. Dann die Breite des aktuellen Bildfensters
	- III. In der dritten Zeile, die Koordinaten und der Wert des zuletzt ausgewählten Voxels.
- 3. Orientierungsmarkierung

## Einstellen der Fensteranordnung

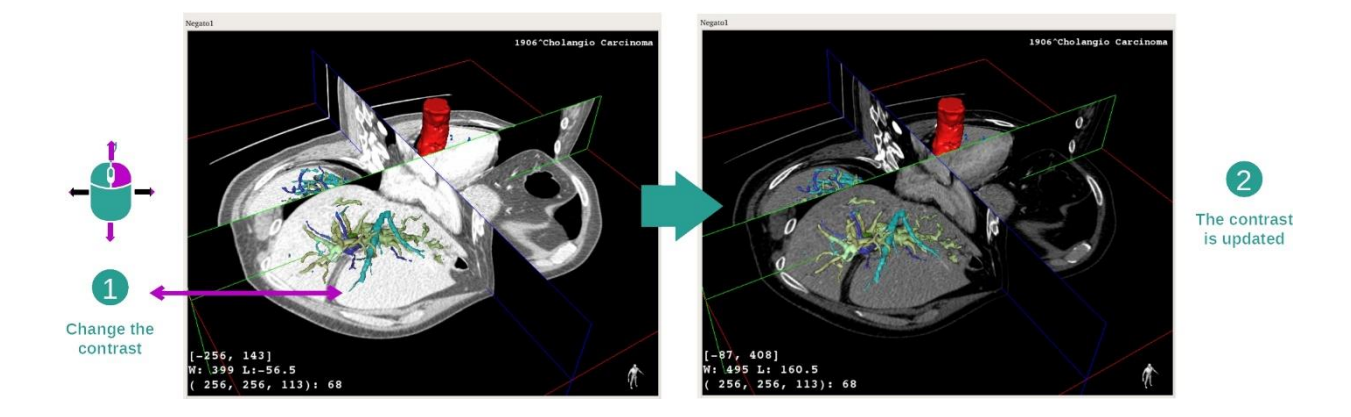

Sie können die Fensterung verändern, indem Sie die rechten Maustaste gedrückt halten, während Sie gleichzeitig den Cursor bewegen.

## Fokus auf eine anatomische Zone

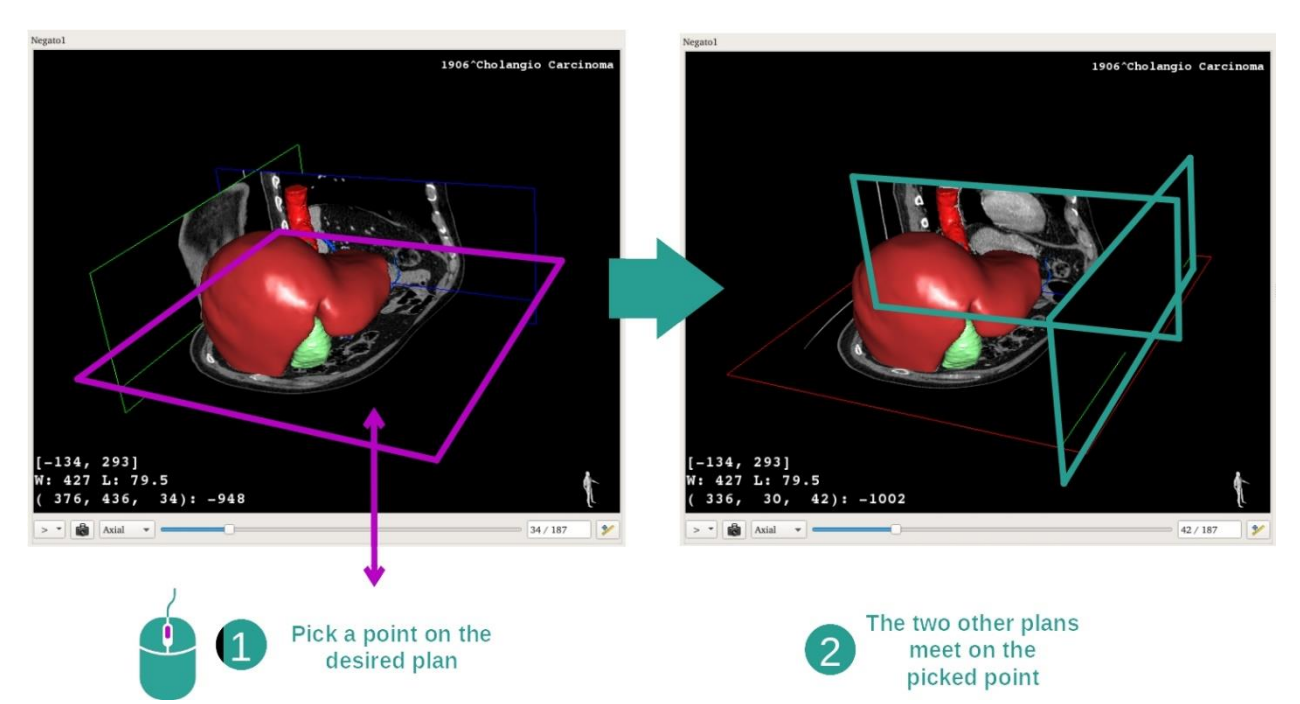

Verwenden Sie die mittlere Maustaste, um einen anatomischen Bereich zu fokussieren. Wenn Sie einen Punkt in einer Ansicht auswählen, überschneiden sich die drei Sektionsebenen (axial, frontal und sagittal) an diesem Punkt.

#### Zurücksetzen der Ansicht

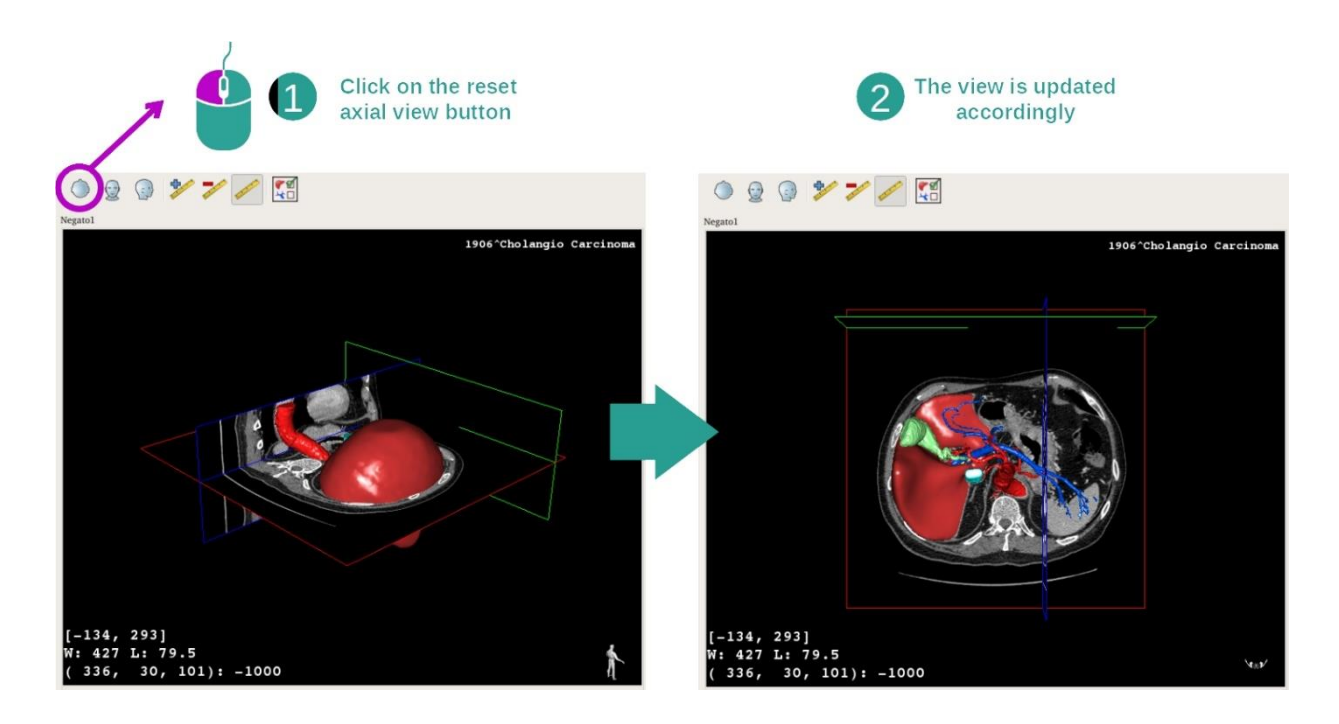

Sie können die Ansicht jederzeit mit Hilfe einer der drei Reset-Tasten oberhalb der Hauptansicht zurücksetzen. Mit diesen Tasten können Sie die axiale, frontale oder sagittale Ansicht wiederherstellen.

Die Ausrichtung des Bildes auswählen

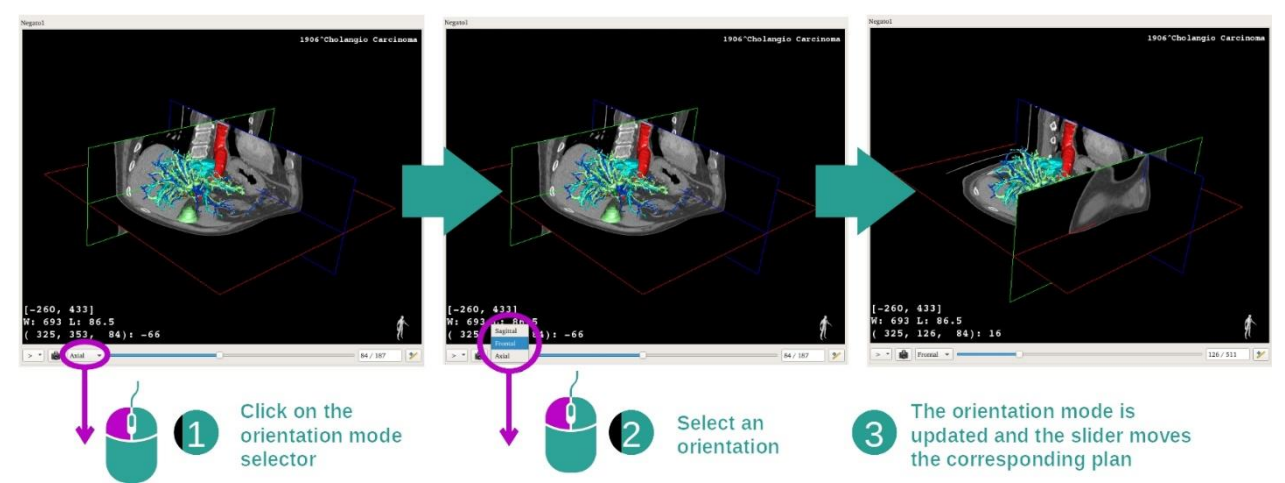

Der Ausrichtungsmodus kann über das entsprechende Menü unterhalb der Hauptansicht ausgewählt werden. Nach Änderung der Ausrichtung aktualisiert der Schieberegler die entsprechende Ansicht, sobald er bewegt wird.

Die Anzahl der Bildebenen auswählen

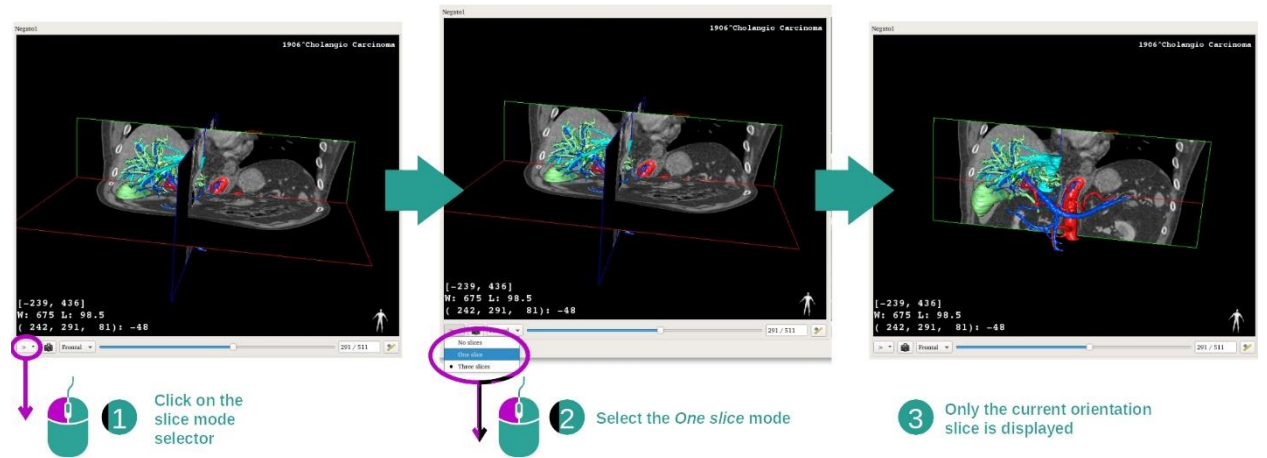

Die Anzahl der Bildebenen kann mit Hilfe des Auswahlschalters unterhalb der Hauptansicht geändert werden. Drei Modi stehen zur Verfügung:

- No slices ("keine Sektion") löscht alle Ebenen
- One slice ("eine Sektion") zeigt nur die Ebene der ausgewählten Achse an
- Three slices ("drei Sektionen") zeigt die drei Ebenen an

## Ein Bildschirmfoto speichern

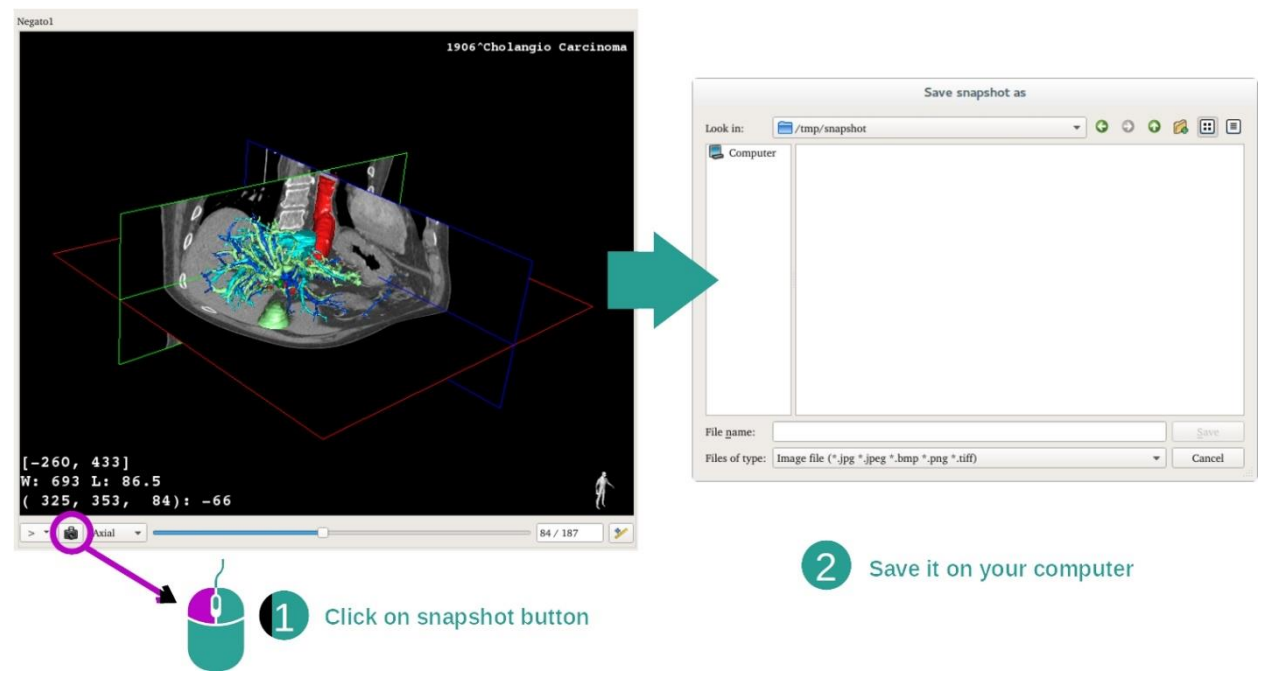

Um die aktuelle Ansicht in Form eines Bildes zu speichern, verwenden Sie die Taste Screenshot.

## Messungen in sekundären Ansichten durchführen

Erklärungen zur Durchführung von Messungen auf einem medizinischen 2D-Bild finden Sie in der Dokumentation der 2D-PMR-Aktivität, Abschnitt "Messungen durchführen".

## 7.5 Wie eine Volumendarstellung visualisiert wird

Die Aktivität Volumendarstellung ist der Visualisierung des medizinischen Bildes als Volumendarstellung gewidmet. Die Aktivität ermöglicht die Integration des zugehörigen 3D-Modells in die Volumendarstellung, zum besseren Verständnis der Anatomie des Patienten.

Diese Aktivität beinhaltet einen Transferfunktions-Manager, mit dem Sie die Anzeige der Volumendarstellung entsprechend den zu visualisierenden anatomischen Teilen ändern können.

## 7.5.1 Voraussetzungen

Um eine Aktivität zur Volumendarstellung zu starten, wird ein Bild-Datensatz benötigt. Optional kann der entsprechende Modell-Datensatz mit ihr verbunden werden. Wählen Sie den Datensatz in der Aktivität Datensätze (*Wie Daten geladen [werden](#page-25-0)*), klicken Sie auf "Launch activity", wählen Sie "Volume Rendering" und klicken Sie auf "Ok".

## 7.5.2 Die Anatomie des Patienten visualisieren

Beginnen wir mit einer kurzen Beschreibung der Struktur der Aktivität.

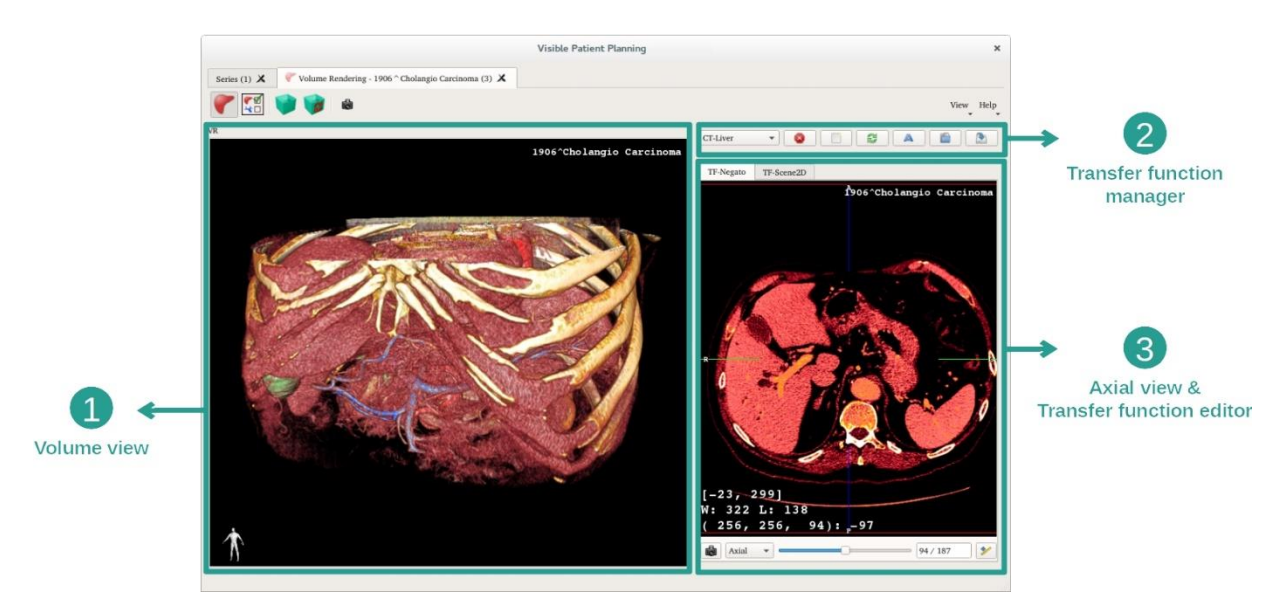

Diese Aktivität besteht aus zwei Ansichten: Die Hauptansicht auf der linken Seite zeigt die Volumendarstellung Ihres Bildes. Die Ansicht auf der rechten Seite besteht aus zwei Registerkarten. Die erste zeigt eine axiale Ansicht Ihres Bildes. Die zweite ist ein Editor für Transferfunktionen.

Um ein Beispiel aufzuzeigen, basieren die folgenden Schritte auf der Analyse des Lebertumors eines Patienten.

Schritt 1: Das 3D-Modell ausblenden

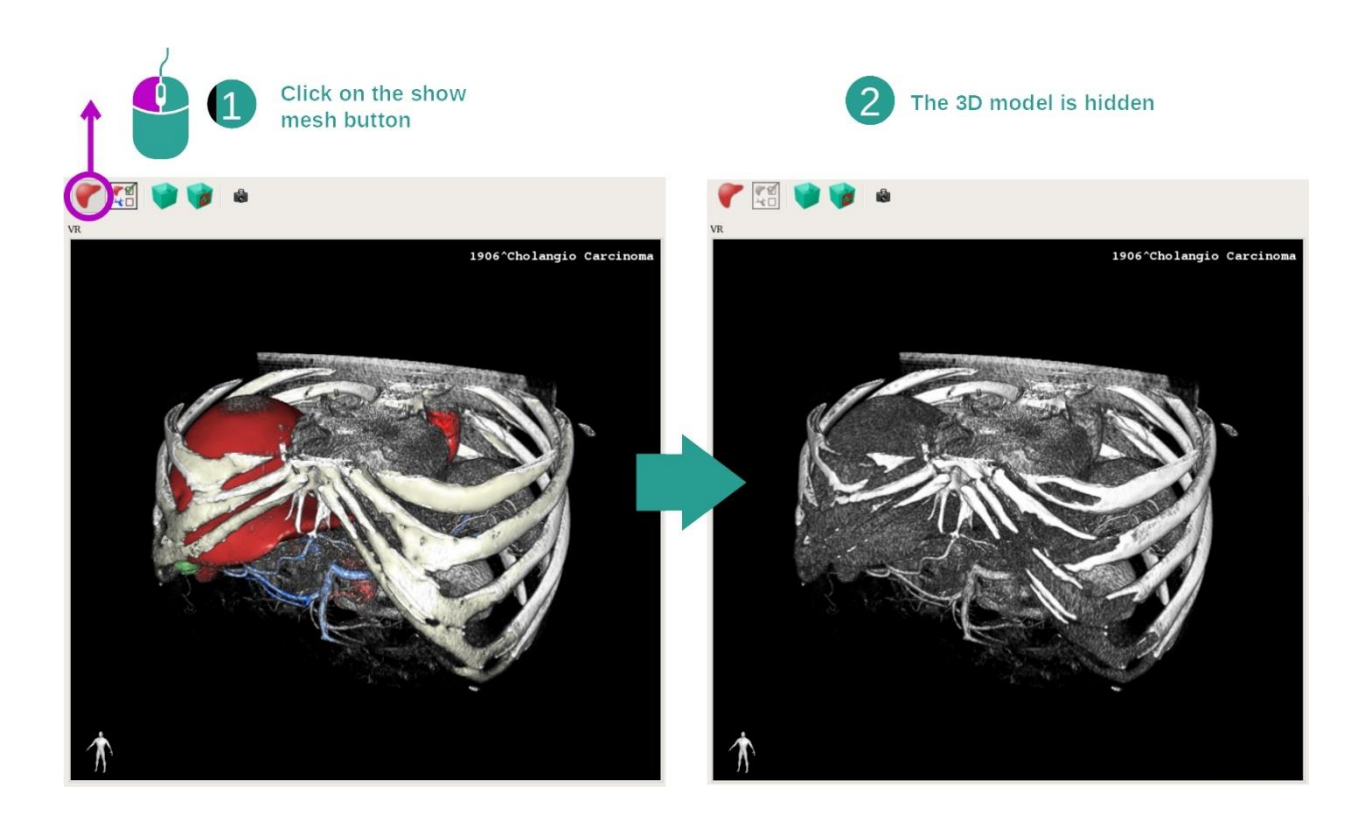

Wenn die Aktivität mit einem Bild und einem Modell gestartet wurde, können Sie das Modell ausblenden, so dass nur die Volumendarstellung zu sehen ist. Deaktivieren Sie dazu die Taste "Show Mesh".

## Schritt 2: Eine Transferfunktion auswählen

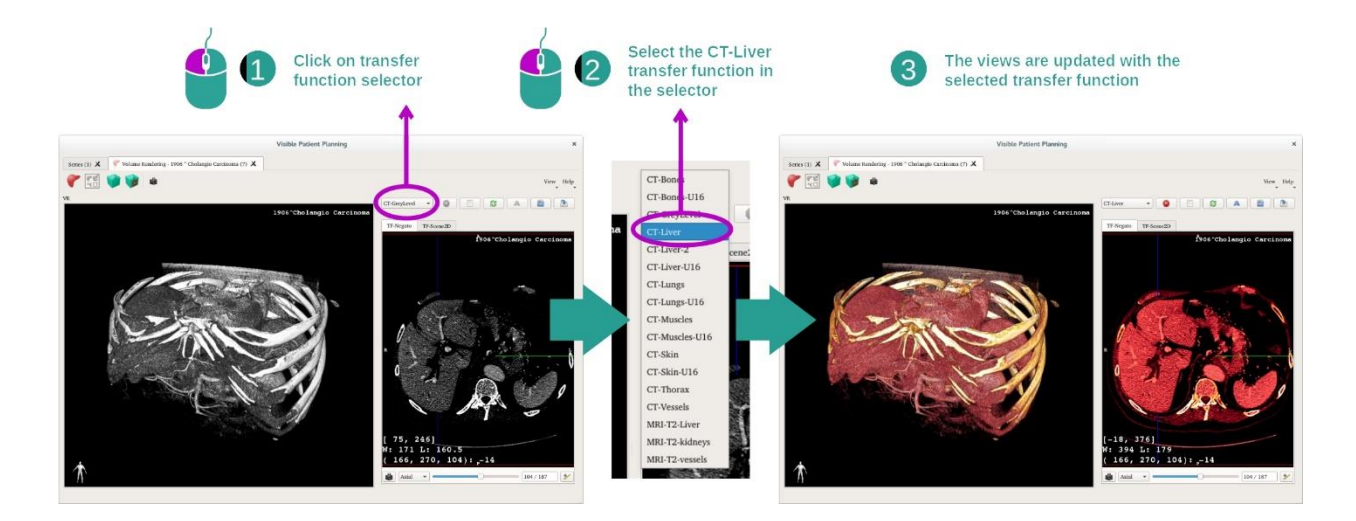

Sie können die Transferfunktion der Volumendarstellung ändern, um andere anatomische Teile anzuzeigen. Die Transferfunktion stellt einen Zusammenhang zwischen Pixelwerten und Farben her, damit bestimmte Informationen hervorgehoben werden. Um die Transferfunktion zu ändern, klicken Sie auf die Auswahltaste für die Transferfunktion und wählen Sie die gewünschte Funktion aus.

#### Schritt 3: Einstellen der Fensteranordnung

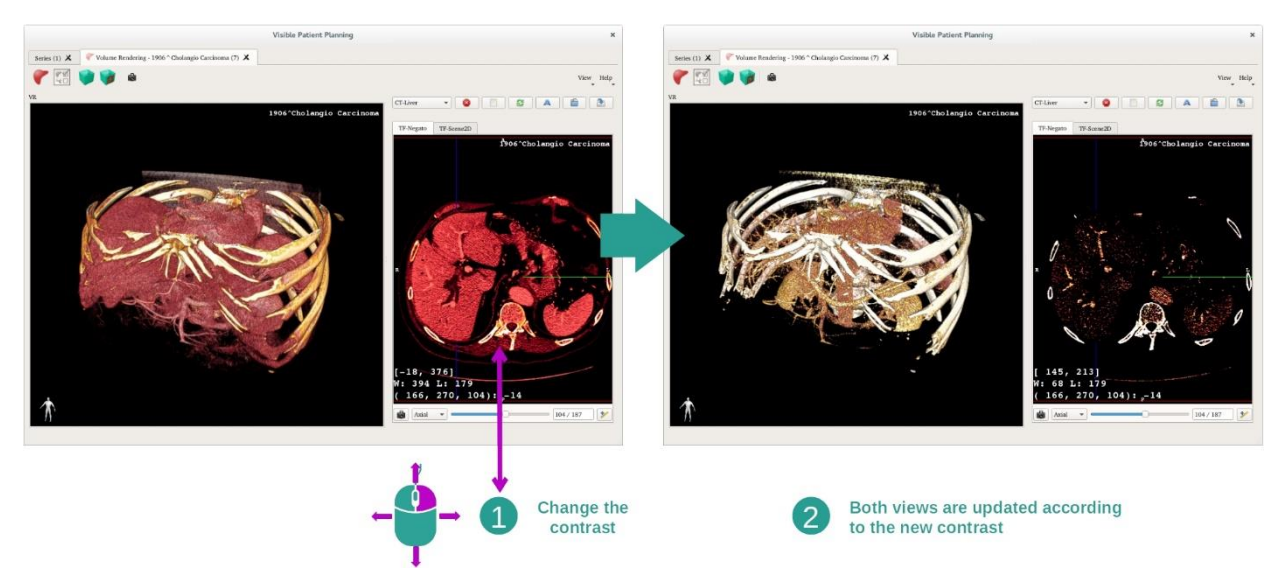

Die Volumendarstellung kann durch Änderung der Fensterung des medizinischen Bildes angepasst werden. Dafür wird auf genau dieselbe Weise vorgegangen wie bei der 2D-PMR-Aktivität (*[Schritt 2: Fensterpegel einstellen](#page-29-0)*).

#### Schritt 4: Ein 3D-Modell in Volumendarstellung anzeigen

Wie bei Schritt 1 können Sie 3D-Modelle anzeigen, indem Sie auf die Taste "Show Mesh" klicken. In dieser Aktivität steht der Organmanager zur Verfügung. So können sie die Deckkraft und die Farbe von Organmodellen auf die gleiche Weise ändern wie bei der Aktivität 3D-Modell. In den folgenden Schritten wird der Lebertumor des Patienten in der Volumenansicht dargestellt.

#### Schritt 5: Eine anatomische Zone im Detail beschreiben

Die Interaktionen bei der Volumendarstellung sind dieselben wie die Interaktionen in der Aktivität 3D-Modell.

#### Schritt 6: Den Cursor der 3D-Sektion benutzen

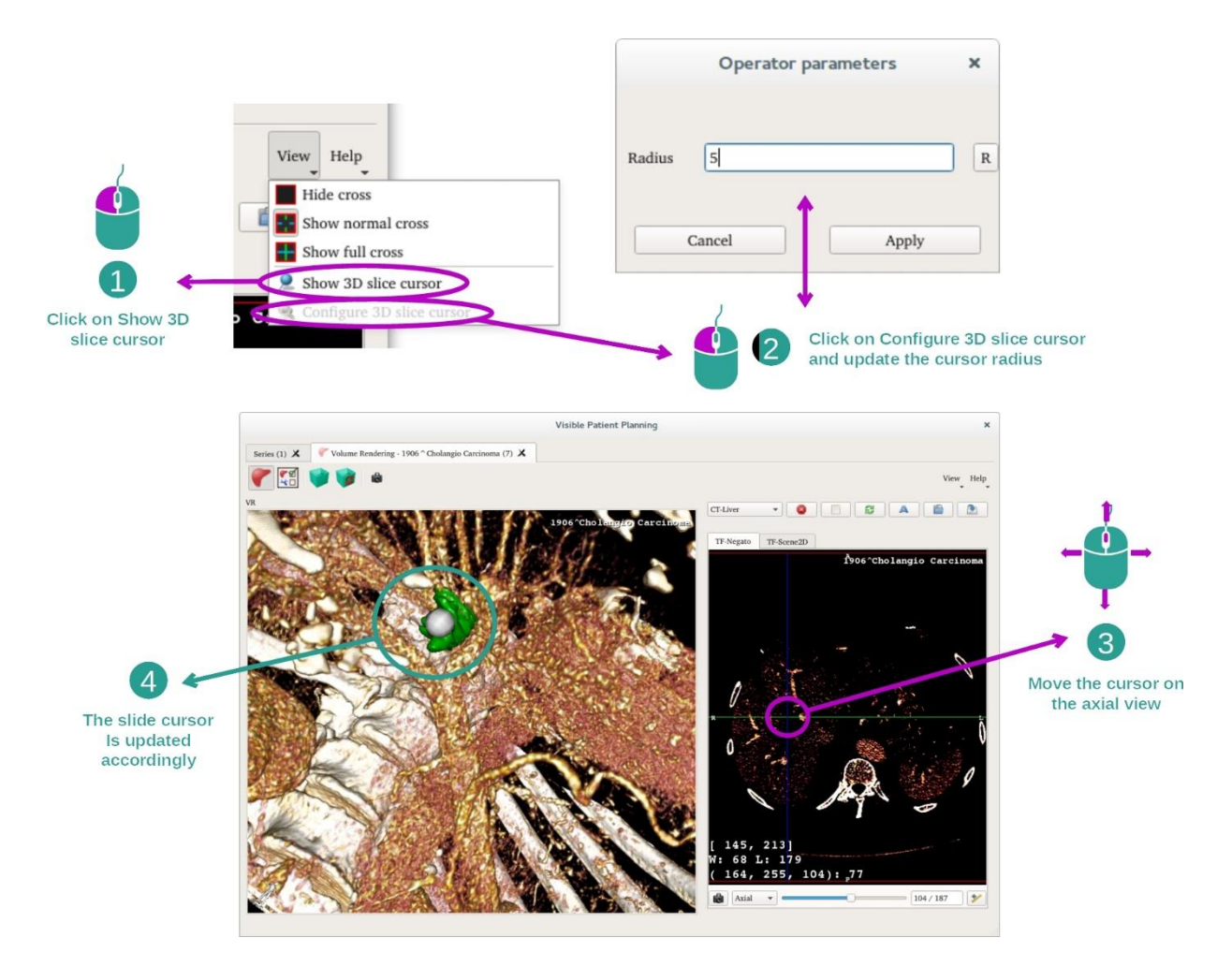

Um einen Punkt in der Ansicht der Volumendarstellung zu lokalisieren, können Sie den Cursor der 3D-Sektion verwenden, der im Menü "View" zur Verfügung steht:

- Klicken Sie auf "Show 3D slice cursor"
- Klicken Sie auf "Configure 3D slice cursor".

Mit der mittleren Maustaste wählen Sie danach ganz einfach einen Punkt in der rechten Ansicht aus. Der verknüpfte Punkt wird in der Ansicht der Volumendarstellung als weiße Kugel angezeigt. In der obigen Abbildung wird der Cursor über den Lebertumor des Patienten bewegt.

Die negativen Wechselwirkungen sind dieselben wie bei der 2D-PMR-Aktivität.

Schritt 7: Aktualisierung der Neuausrichtungs-Box

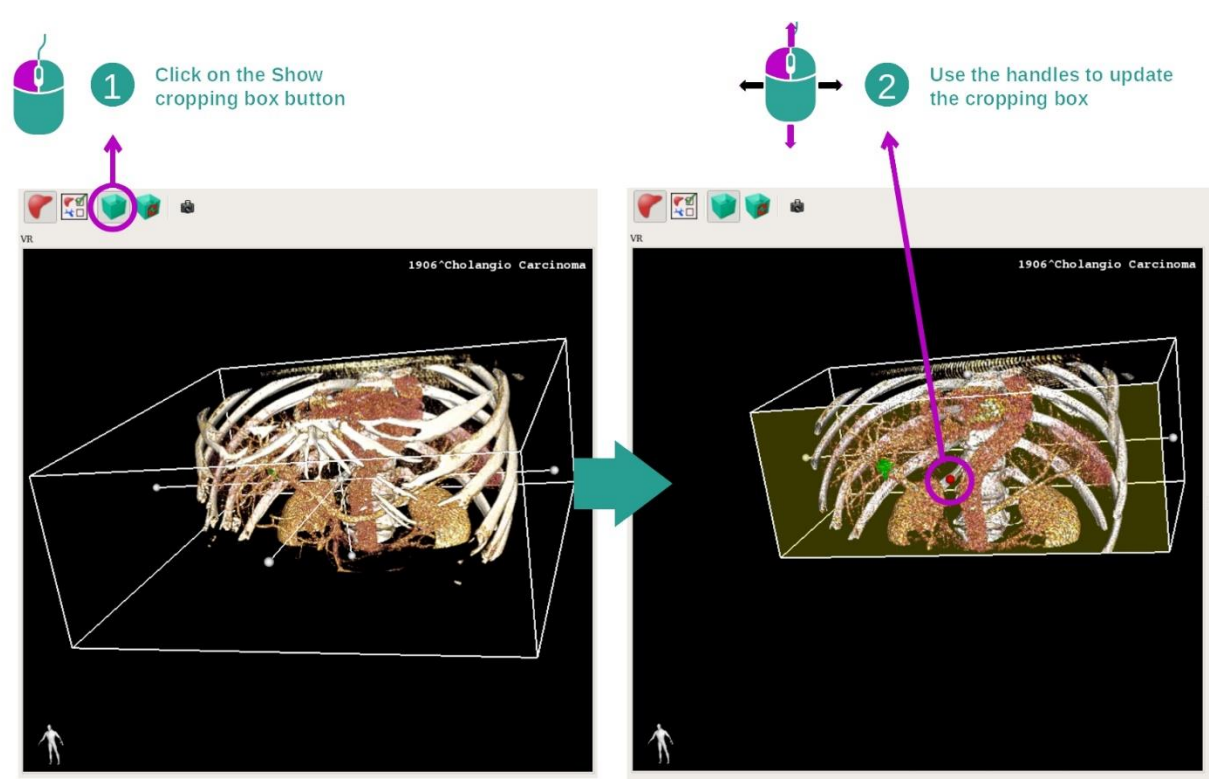

Die Visualisierung des Volumens kann durch den Einsatz der Neuausrichtungs-Box verbessert werden. Um Sie zu verwenden, klicken Sie auf "Show/Hide box cropping". Sie kann dann durch Anklicken und Ziehen einer der zentralen Markierungen auf der Vorderseite der Box verschoben oder skaliert werden. Das Volumen wird entsprechend angepasst.

Sie können die Box zurücksetzen, indem Sie auf "Reset box cropping" klicken.

## 7.5.3 Beispiele für andere anatomische Strukturen

Das oben detaillierte Szenario kann bei Benutzung der Aktivität der Volumendarstellung auch auf andere anatomische Strukturen angewendet werden. Im folgenden Abschnitt werden einige Beispiele für Strukturen aufgelistet, die visualisiert werden können. Diese Liste ist nicht erschöpfend.

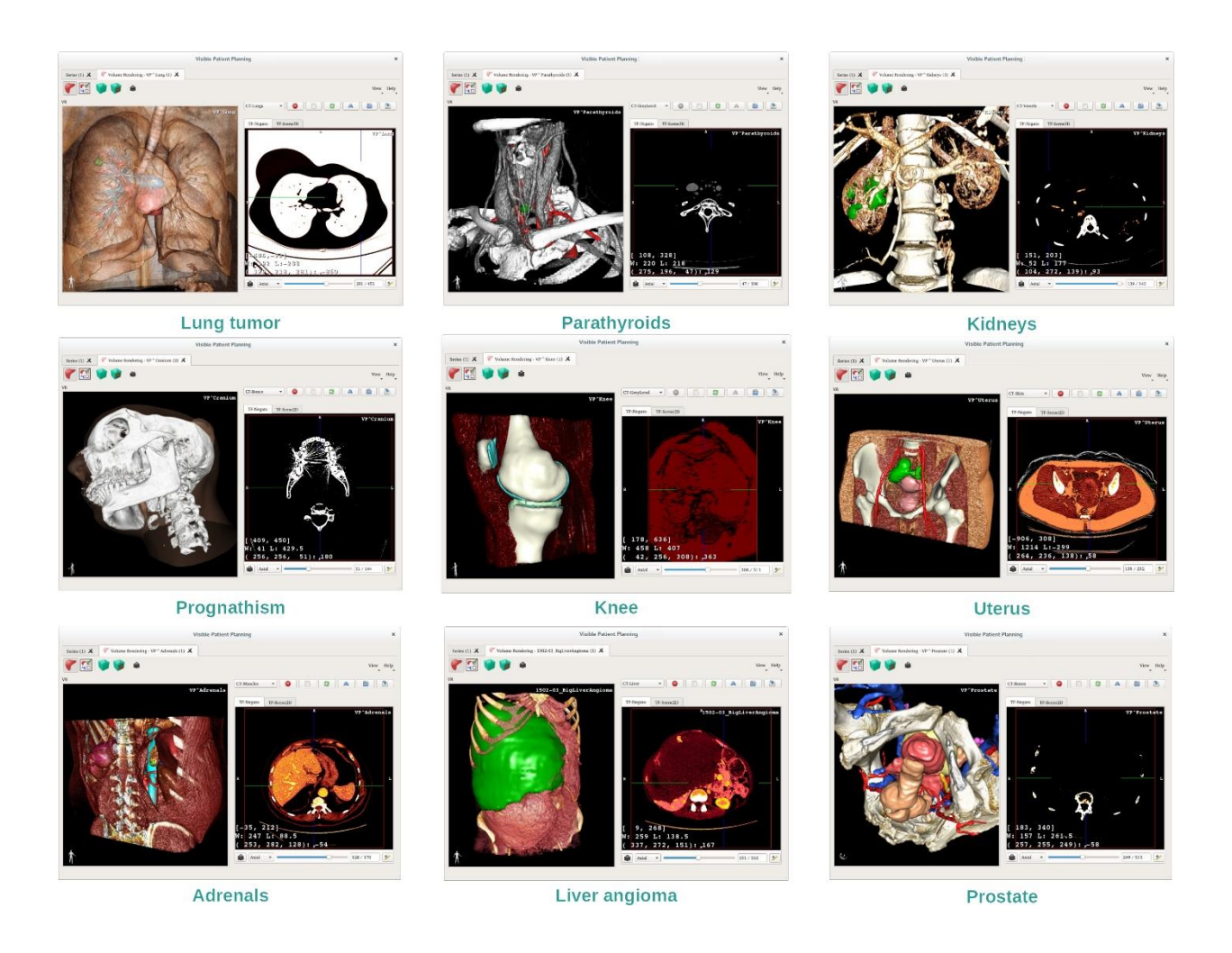

#### 7.5.4 Zusatzinformationen

Zusatzinformationen über die Bilder

In der Ansicht der Volumendarstellung werden eine Orientierungsmarkierung und der Patientenname angezeigt, wie in der Aktivität 3D-Modell.

Transferfunktions-Editor

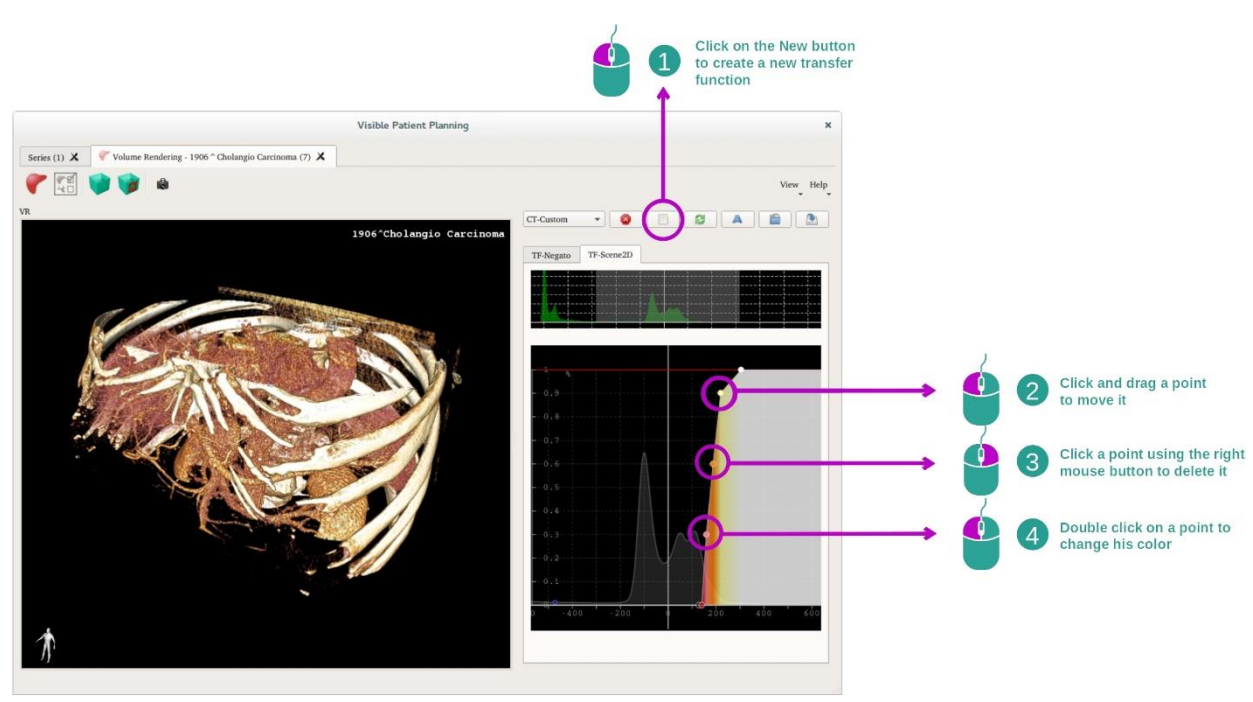

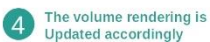

Der Transferfunktions-Manager bietet die Möglichkeit, Transferfunktionen zu erstellen, zurückzusetzen, umzubenennen sowie zu löschen, speichern und laden. Im Transferfunktions-Editor können Sie Ihre Funktionen personalisieren, indem Sie auf dem Histogramm Ihres Bildes farbige Punkte anbringen.

## Ein Bildschirmfoto speichern

Wie bei jeder anderen Aktivität können Bildschirmfotos auch in der Ansicht der Volumendarstellung mit der Taste Screenshot erstellt werden.

#### Ändern der Ausrichtung des 2D-Negativbetrachters

Eine Erklärung der Funktionsweise des Cursor-Anzeigesystems finden Sie in der Dokumentation zur 2D-PMR-Aktivität (siehe *[Die Ausrichtung des Bildes in der zentralen](#page-34-0)  [Ansicht ändern](#page-34-0)*).

## 7.6 Wie man den anatomischen Atlas benutzt

Die Aktivität Anatomischer Atlas ist der Visualisierung segmentierter anatomischer Teile mit Hilfe der farbigen Bereiche des Bildes gewidmet, die als Atlanten bezeichnet werden.

## 7.6.1 Voraussetzungen

Um die Aktivität Anatomischer Atlas zu starten, wird ein Datensatz anatomische Atlanten benötigt. In der Regel werden diese Daten aus einer VPZ-Datei geladen. Wählen Sie den Datensatz in der Aktivität Datensätze (*Wie Daten geladen [werden](#page-25-0)*\_bookmark34) und klicken Sie auf "Launch activity", oder doppelklicken Sie auf den Datensatz.

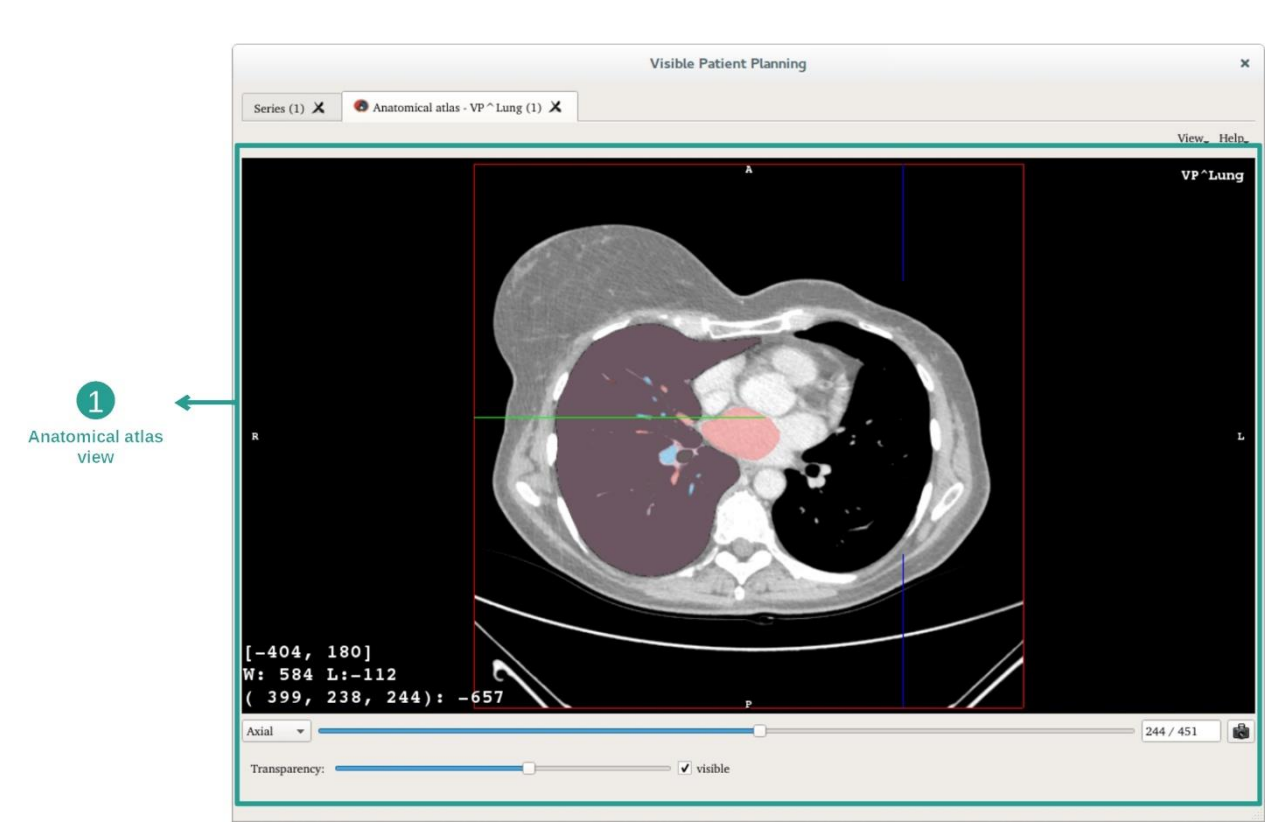

#### 7.6.2 Die Anatomie des Patienten visualisieren

Die Aktivität beinhaltet eine Ansicht des Bildes zur Lokalisierung der segmentierten anatomischen Teile.

Um ein Beispiel aufzuzeigen, basieren die folgenden Schritte auf der Analyse des Lungentumors eines Patienten.

Schritt 1: Aktualisierung der Transparenz des anatomischen Atlasses

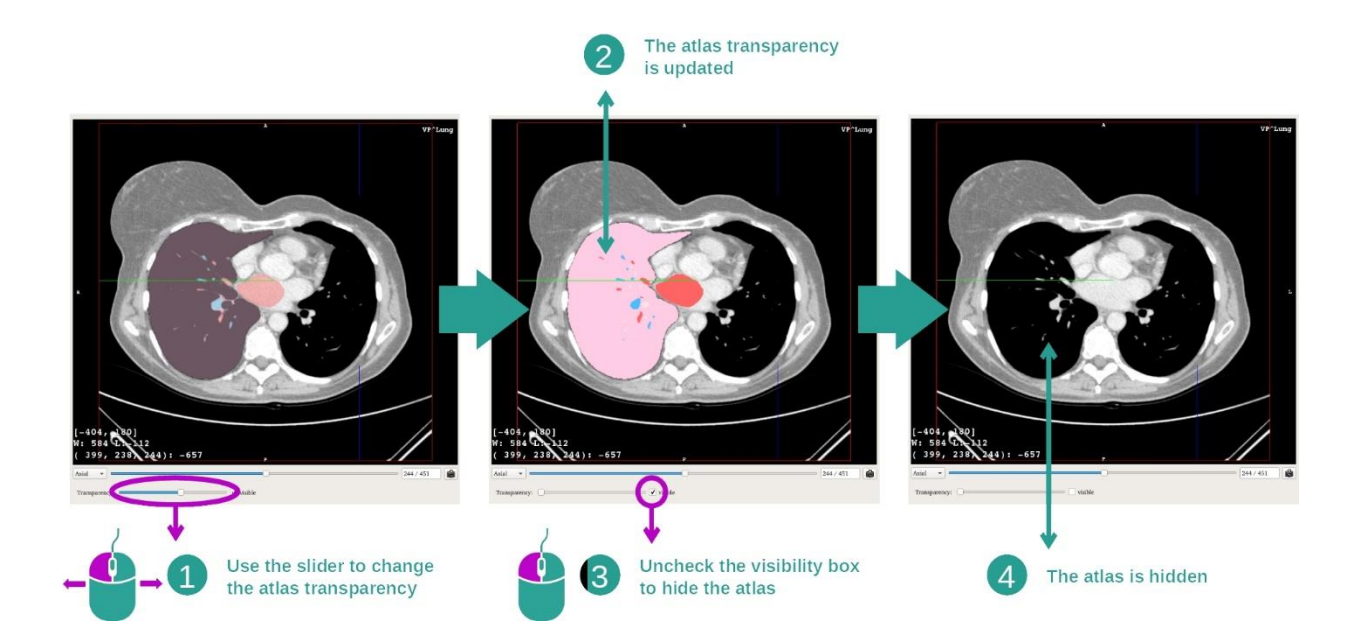

Die Aktivität Anatomischer Atlas bietet die Möglichkeit, die Transparenz des Atlasses zu verändern, damit das Verständnis der verschiedenen anatomischen Teile verbessert wird. Verwenden Sie dazu den Transparenzschieberegler unterhalb der Bildansicht. Sie können den Atlas auch ausblenden, indem Sie das Kästchen neben dem Transparenzschieberegler deaktivieren.

Schritt 2: Lokalisierung eines anatomischen Teils

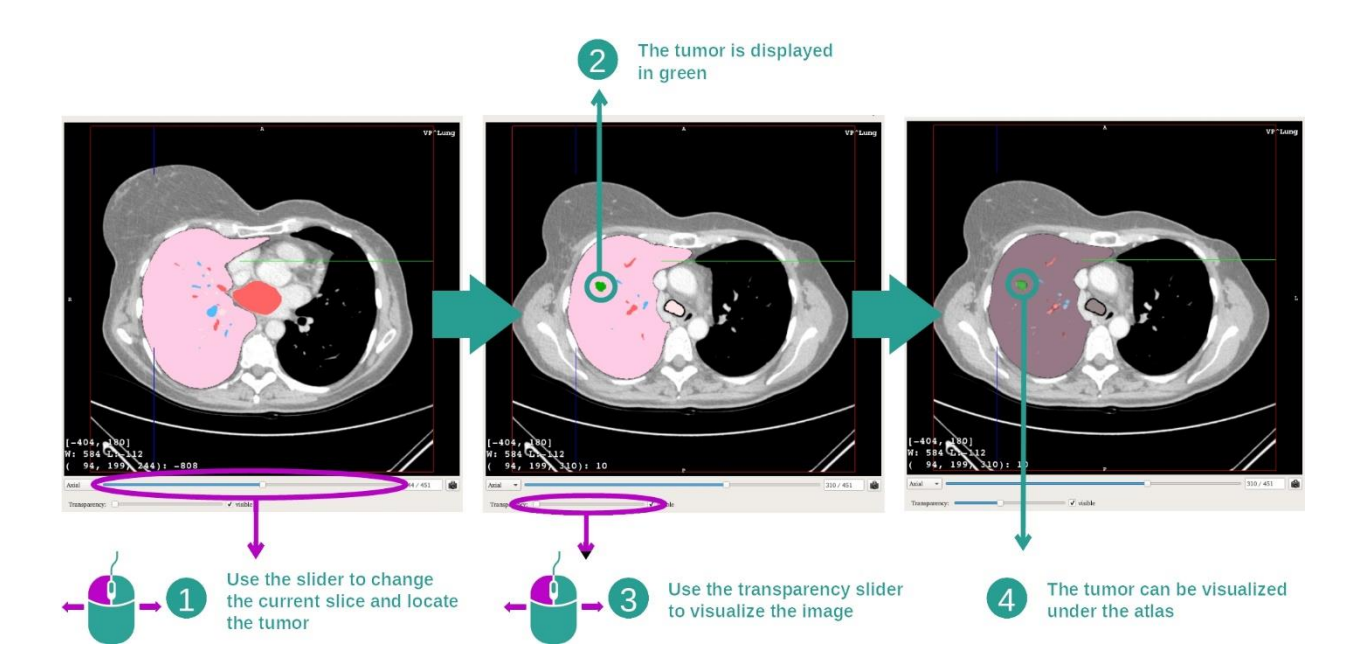

Um einen bestimmten anatomischen Teil zu lokalisieren, verwenden Sie den Schieberegler oberhalb des Transparenzschiebereglers. Sobald die Schicht ausgewählt ist, kann die Transparenz aktualisiert werden, damit die Visualisierung eines Tumors verbessert wird.

## 7.6.3 Beispiele für andere anatomische Strukturen

Das oben detaillierte Szenario kann bei Benutzung der Aktivität Anatomischer Atlas auch auf andere anatomische Strukturen angewendet werden. Im folgenden Abschnitt werden einige Beispiele für Strukturen aufgelistet, die visualisiert werden können. Diese Liste ist nicht erschöpfend.

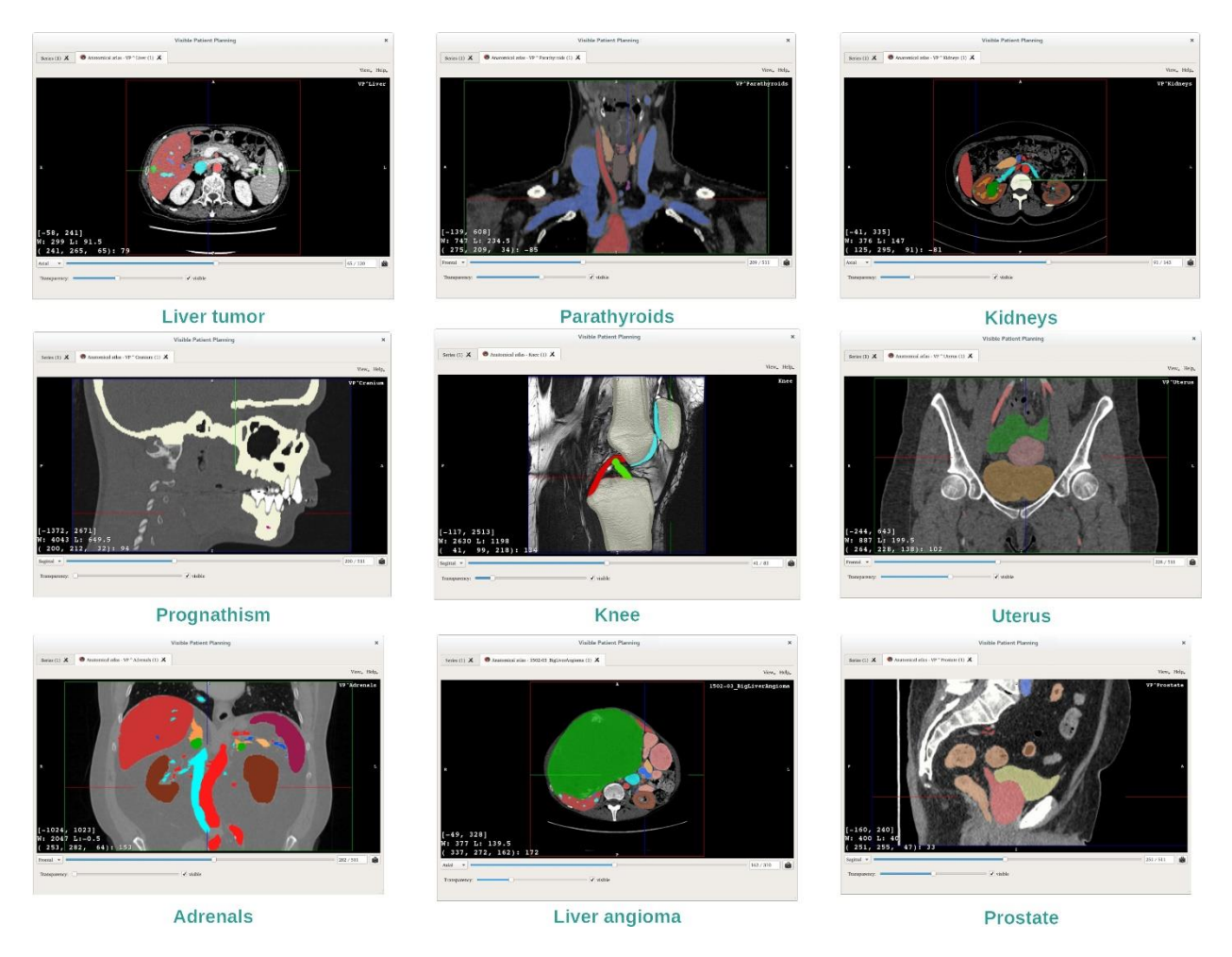

#### 7.6.4 Zusatzinformationen

#### Zusatzinformationen über die Bilder

Wie bei der 2D-PMR-Aktivität werden die Bildinformationen in der Ansicht angezeigt.

- 1. Name des Patienten
- 2. Positionsmarkierung (diese Information wird auch am oberen, linken, unteren und rechten Rand der Ansicht angezeigt)
	- I. S: Oberes / I: Unteres
	- II. A: Vorderes / P: Hinteres
	- III. R: Rechts ("Right") / L: Links ("Left")
- 3. Informationen über das Bild (weitergehende Informationen, Kenntnisse in medizinischer Bildanalyse erforderlich)
	- I. In der ersten Zeile, die Amplitude der Kanten des aktuellen Bildes
	- II. Dann die Breite des aktuellen Bildfensters

III. In der dritten Zeile, die Koordinaten und der Wert des zuletzt ausgewählten Voxels.

## Einstellen der Fensteranordnung

Wie bei den anderen Aktivitäten mit einem 2D-Negativbetrachter kann die Fensterung geändert werden, indem Sie die rechte Maustaste gedrückt halten, während Sie gleichzeitig den Cursor bewegen. Nur die Fensterung des Bildes wird beeinflusst, die Anzeige des Atlas bleibt unverändert.

## Auswählen des Ausrichtungsmodus

Wie bei den anderen Aktivitäten mit einem 2D-Negativbetrachter kann der Ausrichtungsmodus mit dem Auswahlschalter unterhalb der Hauptansicht ausgewählt werden. Nach Wahl des Ausrichtungsmodus kann die entsprechende Ansicht durch das Bewegen der Schiebeleiste aktualisiert werden.

## Ein Bildschirmfoto speichern

Um die aktuelle Ansicht in Form eines Bildes zu speichern, verwenden Sie, wie bei anderen Aktivitäten, die Taste Screenshot.

## 7.7 Wie die Segmente visualisiert werden

Die Aktivität der Anbringung von Clips ist der Visualisierung der Segmente gewidmet (bitte beachten Sie, dass die Segmente nur approximativ sind). Die Clips können auf dem Organnetz platziert werden, damit die verschiedenen Segmente und Näherungswerte der berechneten Volumen angezeigt werden.

## 7.7.1 Voraussetzungen

Um eine Aktivität der Anbringung von Clips einzuleiten, wird ein Datensatz Anbringung von Clips benötigt. In der Regel werden diese Daten aus einer VPZ-Datei geladen. Wählen Sie den Datensatz in der Aktivität Datensätze (*Wie Daten geladen [werden](#page-25-0)*) und klicken Sie auf "Launch activity", um die Aktivität zu starten, oder doppelklicken Sie auf den Datensatz.

## 7.7.2 Clips auf dem Organnetz platzieren

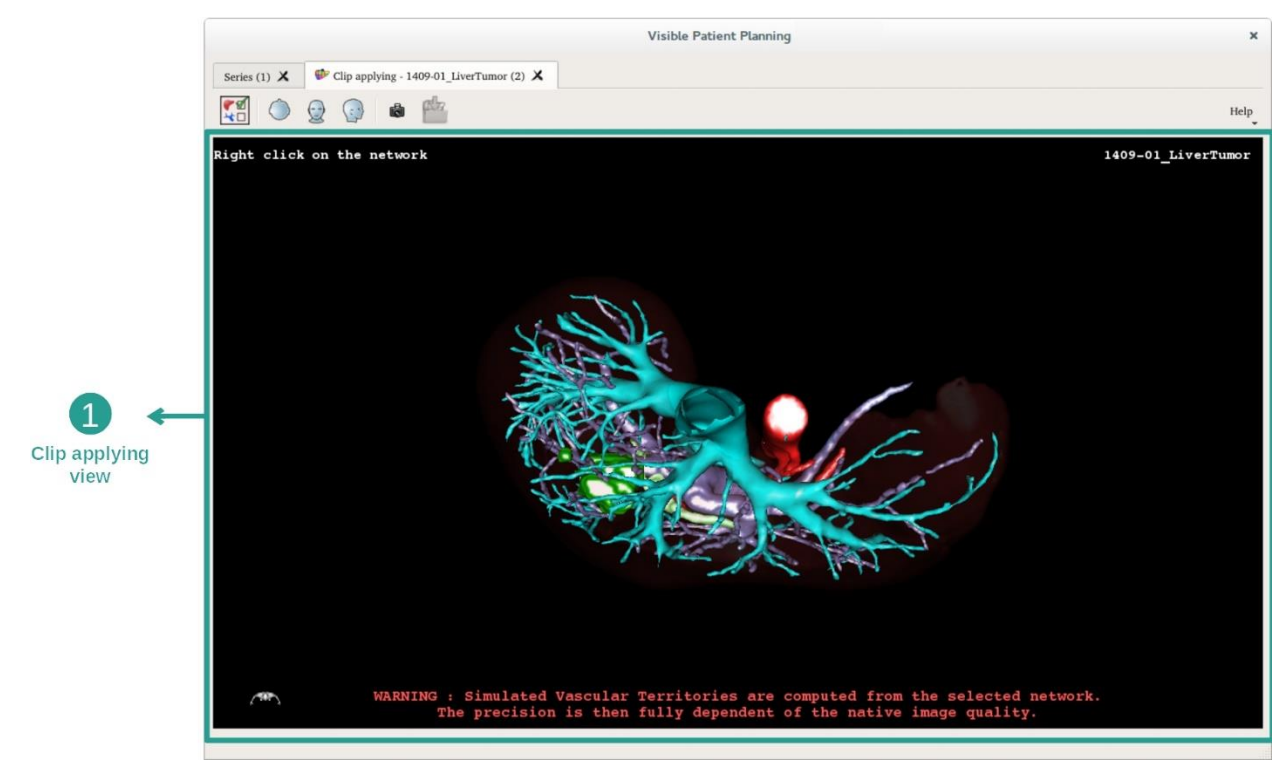

Die Aktivität beinhaltet eine 3D-Ansicht, die die Visualisierung der Segmente ermöglicht.

Schritt 1: Organe ausblenden, um eine anatomische Zone zu visualisieren

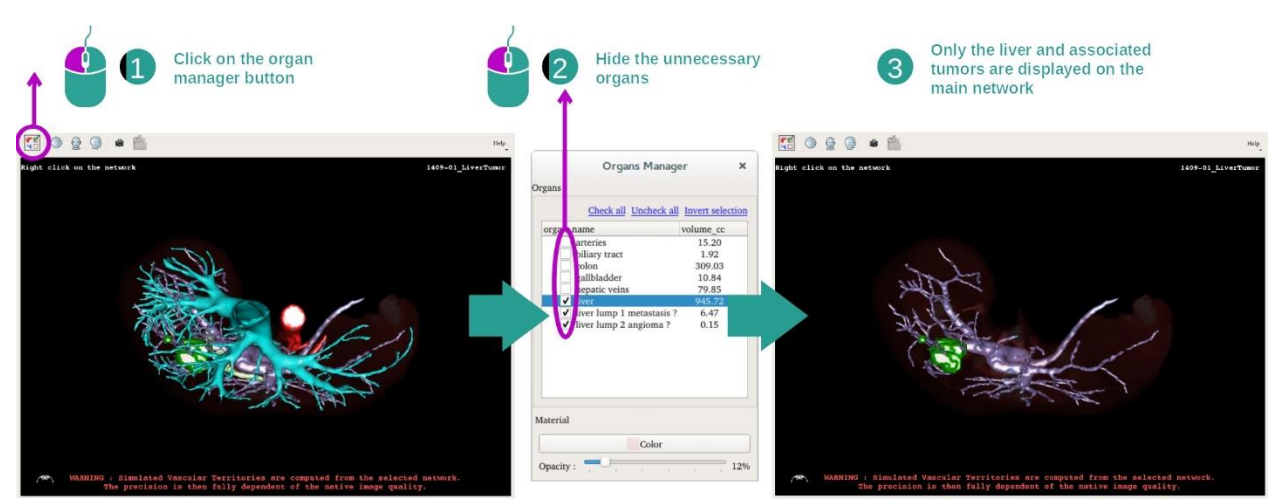

Der erste Schritt besteht darin, die anatomischen Teile auszublenden, die die Visualisierung der Tumore mit dem Organmanager behindern.

Weitere Informationen über den Organmanager finden Sie in der Dokumentation über die 3D-Modellaktivität.

#### Schritt 2: Die anatomische Zone detaillieren

In der Hauptansicht können die gleichen Interaktionen wie in der 3D-Modellaktivität durchgeführt werden (Rotation, Zoom und Translation).

#### Schritt 3: Simulation der Anbringung von Clips

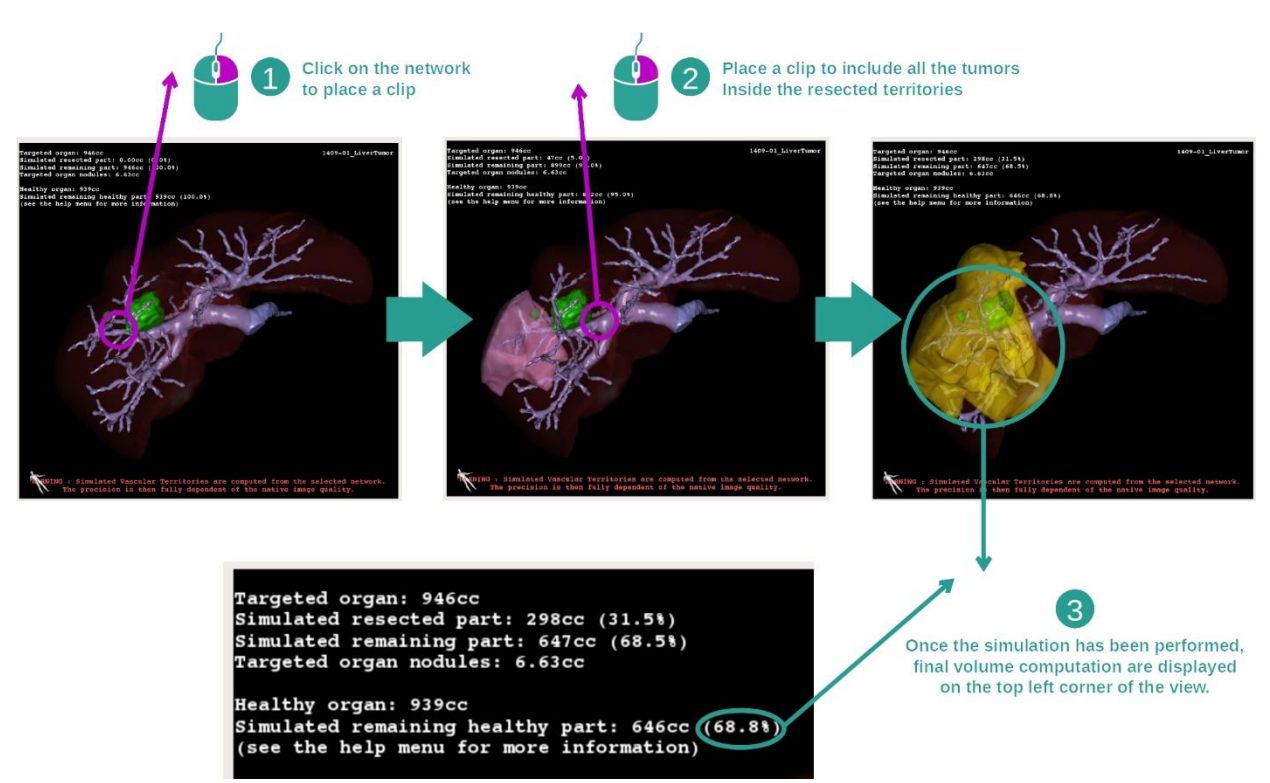

Um eine Segmentierung für einen bestimmten Abschnitt des Netzes anzuzeigen, klicken Sie mit der rechten Maustaste auf den entsprechenden Abschnitt. Um eine Segmentierung auszublenden, klicken Sie ganz einfach mit der rechten Maustaste darauf. Die ungefähren

Volumen verschiedener Organteile, wie z. B. von resezierten Teilen, und der verbleibenden gesunden Teile werden entsprechend berechnet.

Verfahrung zur Annäherung an die Volumen

Simulierter resezierter Teil:

- Volumen des simulierten resezierten Teils = Volumen aller angezeigten Segmente
- Prozentsatz des simulierten Resektionsteils = Volumen des simulierten Resektionsteils / Volumen des Zielorgans

Verbleibender simulierter Teil:

- Volumen des simulierten verbleibenden Teils = Volumen des Zielorgans Volumen des simulierten resezierten Teils
- Prozentsatz des simulierten verbleibenden Teils = Volumen des simulierten verbleibenden Teils / Volumen des Zielorgans

Anvisierte Organknoten

- Volumen der anvisierten Knoten des Organs = Summe der Volumen der Knoten im Zielorgan
- Knoten: die im Zielorgan entdeckte und im 3D-Modell präsentierte Masse oder Geschwulst

Gesundes Organ:

• Volumen des gesunden Organs = Volumen des Zielorgans - Volumen der anvisierten Knoten im Organ

Verbleibender gesunder simulierter Teil:

- Volumen des verbleibenden simulierten gesunden Teils = Volumen der verbleibenden Organe - Volumen der verbleibenden Knoten
- Prozentsatz des verbleibenden simulierten gesunden Teils = Volumen des verbleibenden simulierten gesunden Teils / Volumen des gesunden Organs

## 7.7.3 Beispiele für andere anatomische Strukturen

Das oben detaillierte Szenario kann auch auf andere anatomische Strukturen angewendet werden. Die Anbringung von Clips kann auch zur Visualisierung der Segmentierung von Lungen und Nieren verwendet werden.

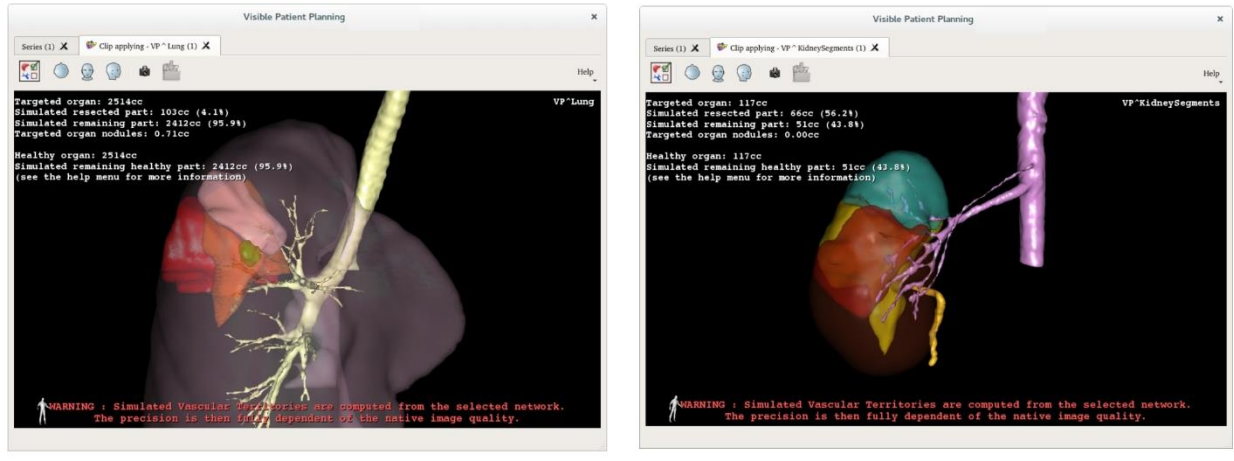

Lungs

**Kidneys** 

## 7.7.4 Zusatzinformationen

#### Abschätzung der vaskulären und respiratorischen Territorien

Die vaskulären und respiratorischen Territorien, die innerhalb dieser Aktivität vorgeschlagen werden, sind eine Annäherung an die reale Anatomie des Patienten. Die Methode, die benutzt wird, um die Territorien abzuschätzen, basiert auf der Vaskularisierung oder dem Atemsystems des Organs, und die Präzision der Methode hängt direkt von der Qualität der Segmentierung der Welle ab. Die Abschätzung des Territoriums basiert auf folgendem Verfahren.

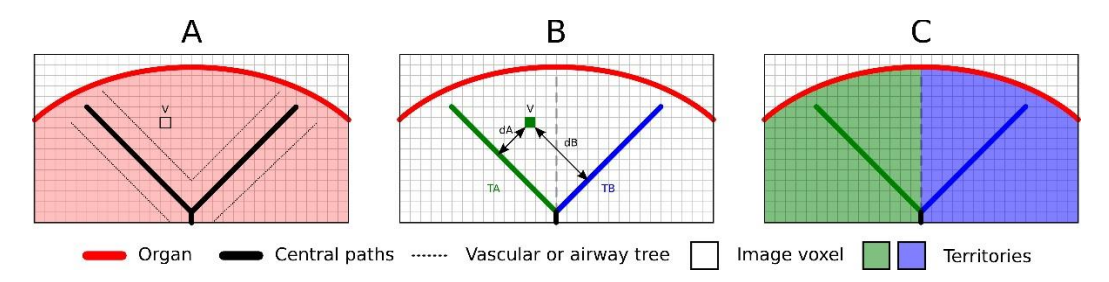

Zuerst wird die Segmentierung des vaskulären oder respiratorischen Systems benutzt, um die tubulären Zentralkanäle zu berechnen (A). Danach werden diese Zentralkanäle, die die tubuläre Struktur repräsentieren, durch qualifizierte medizinische Fachkräfte etikettiert, um jeden Kanal einem Organterritorium zuzuordnen. Die Methode findet dann für jedes Voxel der markierten anatomischen Struktur den nächsten Zentralkanal und ordnet ihm das gleiche Organterritorium zu (B). Letztendlich wird das Ergebnis des etikettierten Bildes vernetzt, um alle Abschätzungen des Territoriums zu erlangen.

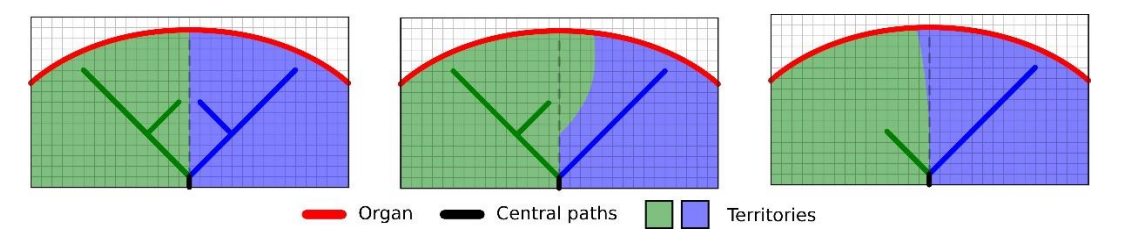

Die Präzision der Methode hängt direkt von der Qualität der Segmentierung des vaskulären oder respiratorischen Systems ab. Die Bildauflösung, die Verteilung des Kontrastmittels im vaskulären System des Organs während der Bilderfassung usw. können die Schätzung der Territorien beeinflussen.

## Zusatzinformationen über die Bilder

Wie bei der 3D-Modellaktivität werden der Patientenname und eine Orientierungsmarkierung in der Ansicht angezeigt.

## Ein Bildschirmfoto speichern

Um die aktuelle Ansicht in Form eines Bildes zu speichern, verwenden Sie die Taste Bildschirmfoto.

# 8 Wartung

Die Suite Visible Patient benötigt keinerlei Wartung. Um die Verbreitung der Software zu kontrollieren, wird bei jeder Software der Suite Visible Patient ein Lizenzierungssystem verwendet.

## 8.1 Visible Patient Planning

Die Planungssoftware wird mit einer integrierten Lizenz geliefert, die 6 Monate lang gültig ist.

## 8.2 Aktualisierung der Lizenz

60 Tage vor Ablauf der Lizenz erscheint bei jedem Start der Software ein Pop-up-Fenster, das Informationen über das Ablaufdatum enthält.

Wenn das Verfallsdatum der Software weniger als 30 Tage beträgt, sollte überprüft werden, ob eine neue Version verfügbar ist. Wenn es keine neue Version gibt, kontaktieren Sie bitte den Support, um eine neue Lizenz zu erhalten.

## 9 Problemlösungen

## 9.1 Allgemeine Probleme

## 9.1.1 Ich kann meine DICOM-Datei nicht öffnen

DICOM ist eine Standardnorm für medizinische Daten. Die Umsetzung dieser Norm ist von Struktur zu Struktur unterschiedlich. Wenn die Software Ihre DICOM-Dateien nicht lesen kann, erhalten Sie am Ende des DICOM-Lesevorgangs weitere Informationen. Sobald der Vorgang abgeschlossen ist, erscheint ein Pop-up-Fenster. Klicken Sie auf "Details", um weitere Informationen zu erhalten:

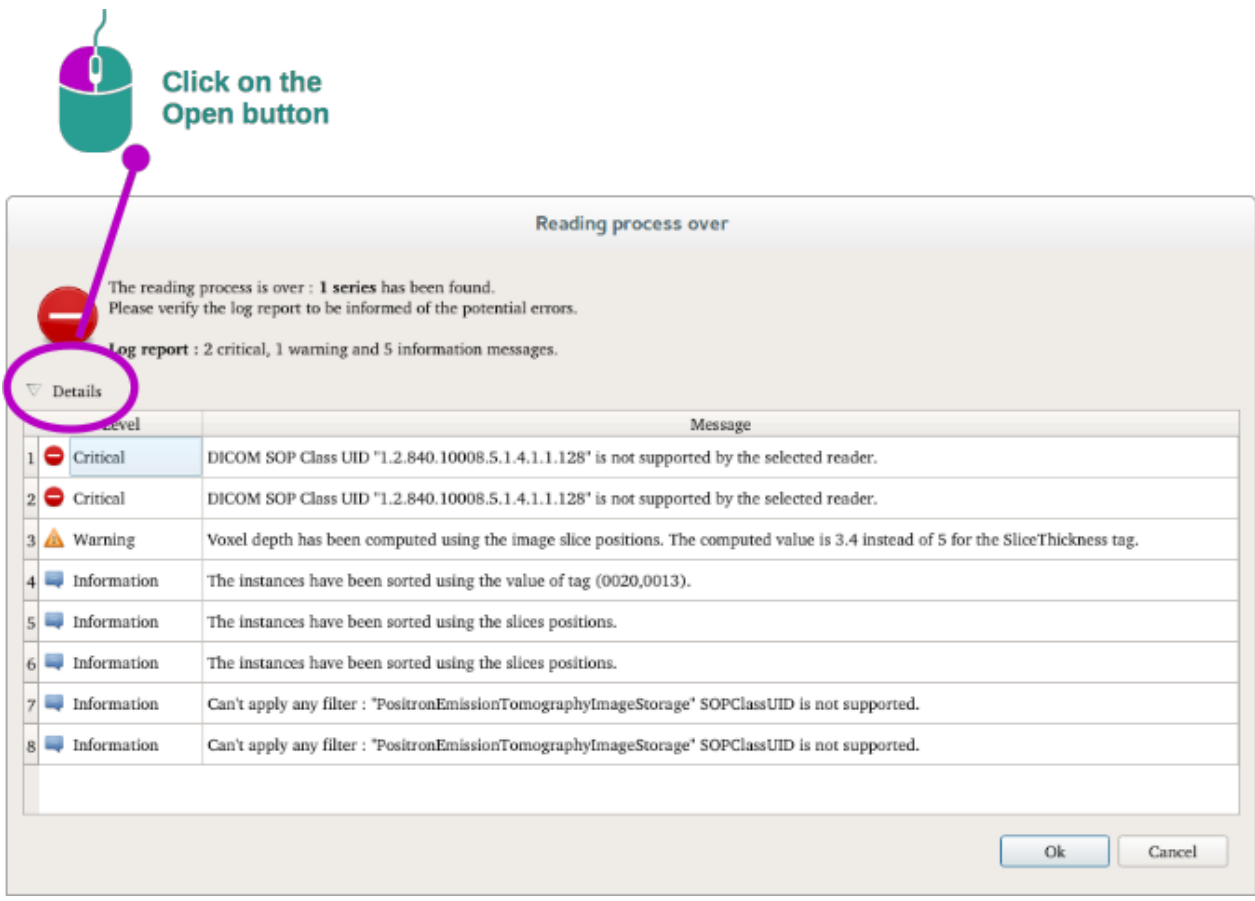

Sie können mehrere Nachrichten sehen, die wie folgt klassifiziert sind:

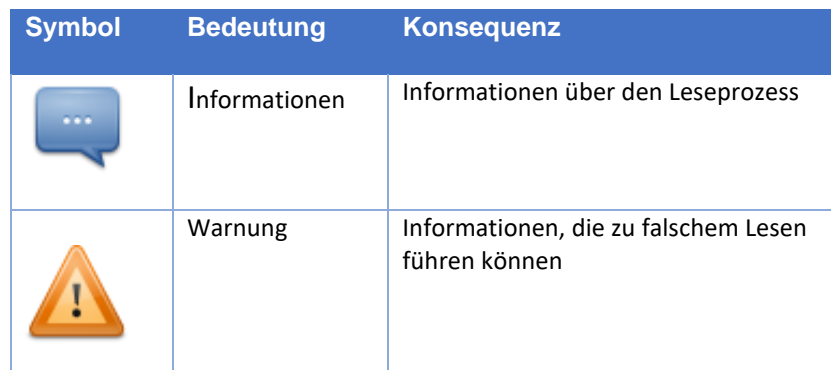

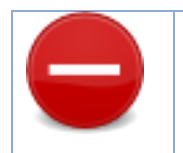

Sollten Sie Probleme mit dem Auslesen von DICOM haben, kontaktieren Sie bitte den Visible Patient Support.

## 9.2 Probleme mit der Visualisierung von Segmenten

## 9.2.1 Kein Volumen wird angezeigt

Wenn folgende Meldung in der oben linken Ecke erscheint:

**Meldung:** Bei der Volumenberechnung wurde eine Unstimmigkeit festgestellt

Das System hat eine Unstimmigkeit bei der Volumenberechnung festgestellt. Folglich zeigt das System diese Meldung an, um Sie auf ein Problem bei der Berechnung der Segmentvolumen hinzuweisen. Diese Meldung ist eine Maßnahme zur Risikokontrolle. Wenn dieses Problem auftritt, kontaktieren Sie bitte den Visible Patient Support.

## 9.2.2 Ich sehe eine Warnung in Zusammenhang mit den simulierten vaskulären Gebieten in der Aktivität der Anbringung von Clips.

Beim Starten der Aktivität der Anbringung von Clips (Anzeigen von Organsegmenten) wird die folgende Meldung in Rot angezeigt:

**Meldung:** Die simulierten vaskulären Territorien werden von einem gewählten Netzwerk aus berechnet. Folglich hängt die Genauigkeit ausschließlich von der Qualität des ursprünglichen Bildes ab.

Diese Meldung wird erwartet und stellt eine Erinnerung an die Berechnung von Organsegmenten sowie die Tatsache dar, dass die Modellierung von der Qualität des nativen Bildes abhängt. Daher stellen die vorgeschlagenen Segmente nur eine Annäherung an die Realität dar.